# **Database Austin**

# Korisnički priručnik

# Upravljanje skloništima otvorenog koda

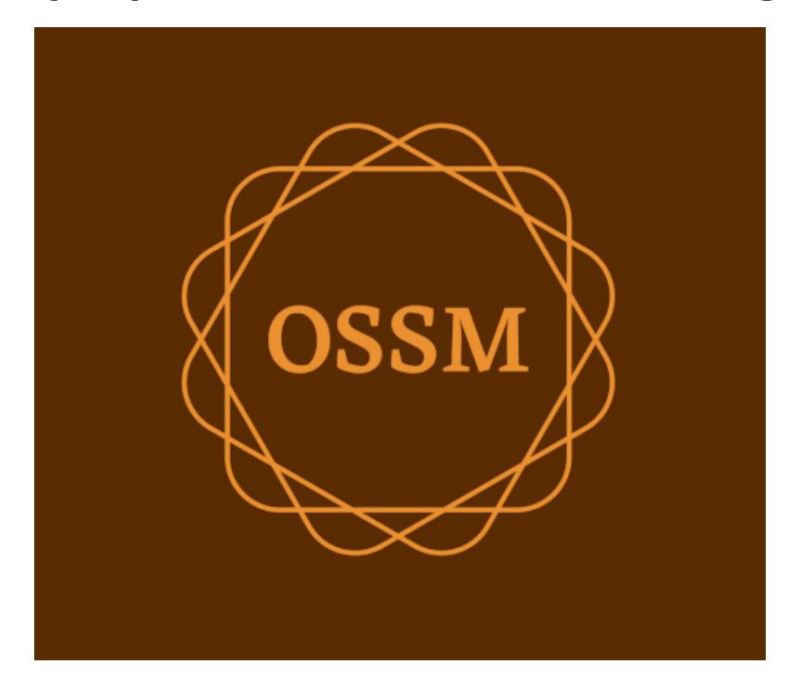

ossm@dbaustin.com www.dbaustin.com

28. rujna 2022

## Sadržaj

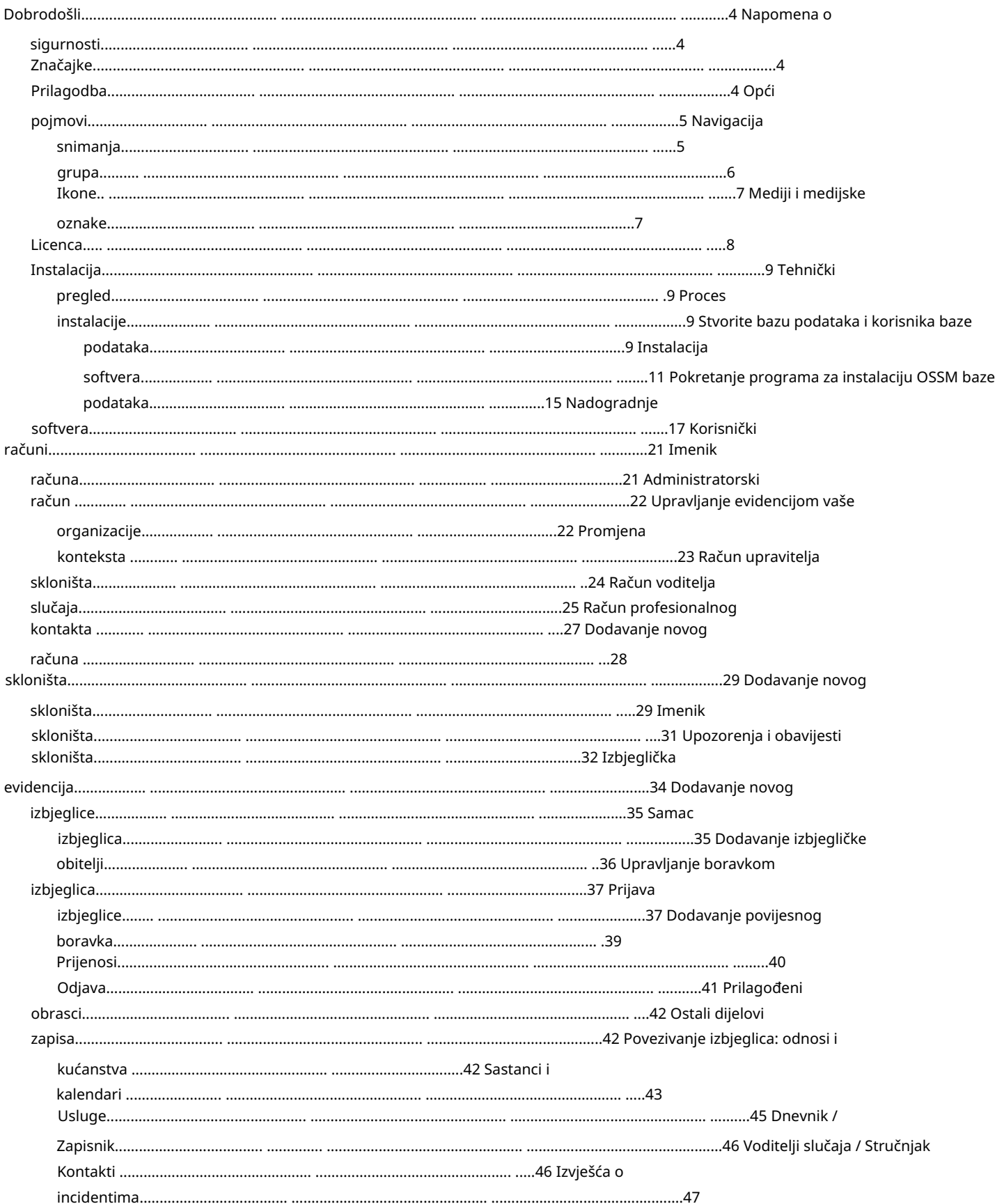

### Machine Translated by Google

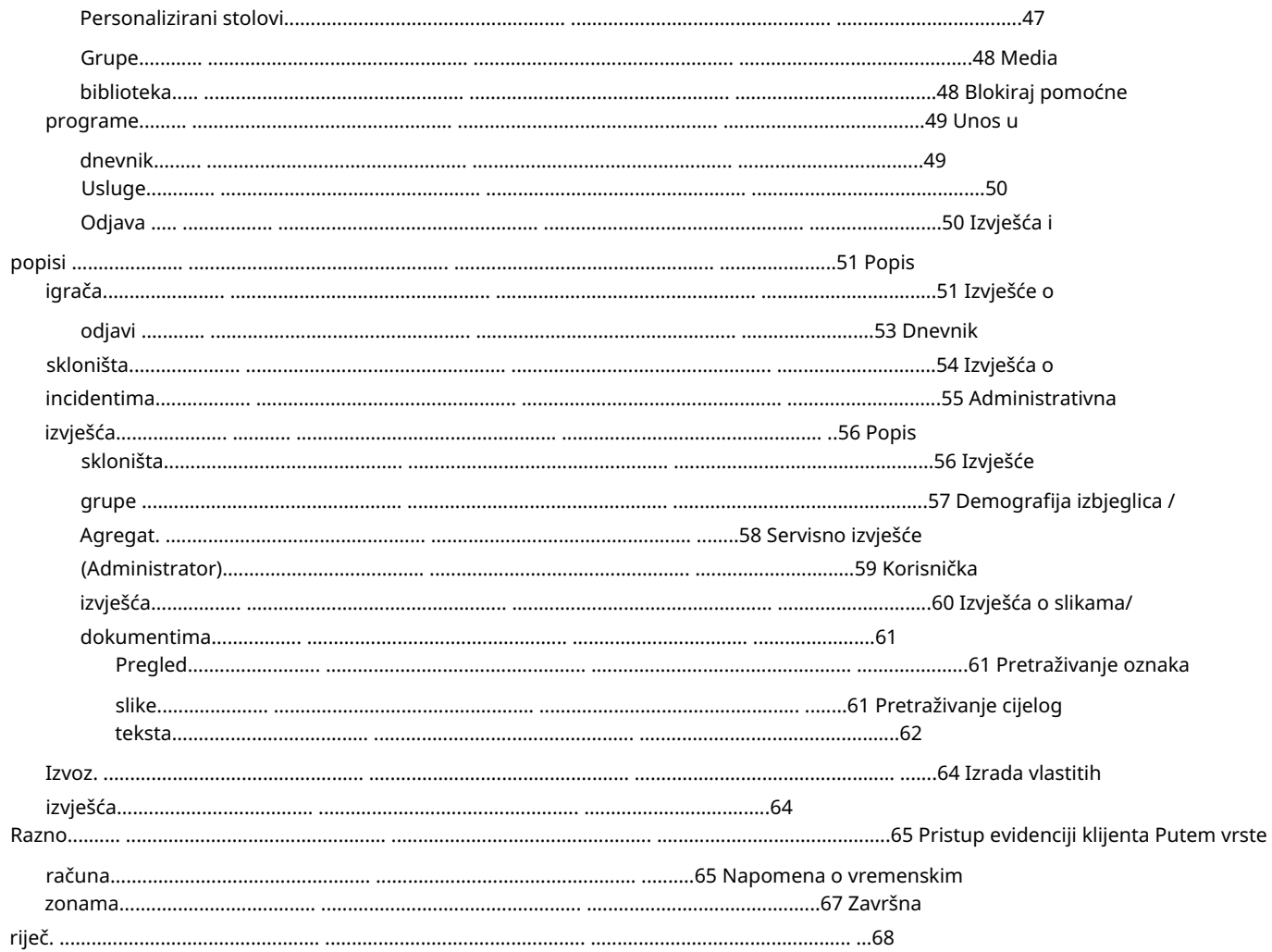

## Dobrodošli

Dobrodošli u Open Source Shelter Manager (OSSM). Nadamo se da će vam ovaj program pomoći u upravljanju podacima vašeg skloništa dok obavljate vitalni zadatak pomaganja izbjeglicama.

Napomena o sigurnosti Cilj OSSM-a je pomoći

vam u upravljanju operativnim aspektima vašeg skloništa za izbjeglice. Nije dizajniran za upravljanje smještajem izbjeglica, poviješću, medicinskom pomoći itd. Imajte na umu sigurnosna pitanja vezana uz upravljanje podacima o izbjeglicama i nemojte koristiti OSSM za zadržavanje osjetljivih podataka, slika, dokumenata itd.

### Značajke

• Evidencija izbjeglica Podaci o ulasku/izlasku

Mogućnost prilaganja slika i dokumenata u evidenciju izbjeglica Bilježenje usluga koje pružate Bilježenje boravaka i generiranje popisa Prilagodljivo prikupljanje podataka • Međunarodna podrška Europski i američki formati datuma Preko 110 zemalja

### s ISO-om 3166-2 Šifre države/provincije/regije • Podrška za više stambenih jedinica Konfigurabilne kuće, sobe, popunjenost soba Mogućnost prebacivanja izbjeglica između skloništa i soba • Izvješćivanje Skupna izvješća o uslugama koje pružate, broju izbjeglica koje pružate, demografiji Operativna izvješća, uključujući: incidente, usluge, popunjenost Prilagodljiva izvješća

### Prilagodba

Svaki izbjeglički centar je jedinstven, sa svojim potrebama za izvještavanjem i prikupljanjem podataka.

Da bi to osigurao, OSSM nudi: • prilagodljive

popise (usluge, jezici, sastanci, itd.) • personalizirane obrasce za izbjeglice (vi definirate koje podatke prikupljati) • korisnički definirane grupe • prilagođena izvješća, gdje određujete polja, tražite, i kriteriji sortiranja

## Opći pojmovi

## Snimanje navigacije

Neki izvještaji i popisi imenika mogu pružiti dosta zapisa prikaza. Kako bi vam pomogao u navigaciji ovim velikim skupovima zapisa, OSSM nudi okvir za navigaciju zapisa.

Evo primjera izvješća koje ima 34 zapisa. Gledamo deset zapisa odjednom i nalazimo se na drugoj stranici (zapisi od 11 do 20).

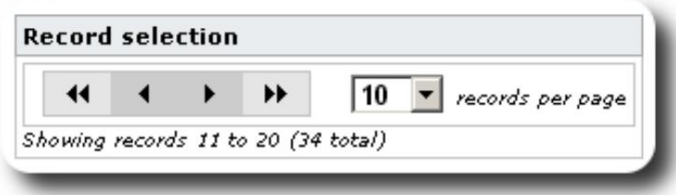

Za pregled prve stranice izvješća kliknite dvostruku strelicu lijevo:

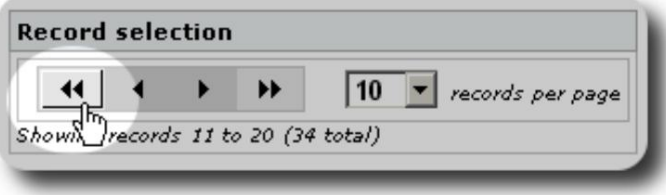

Za pregled prethodne stranice izvješća kliknite jednu strelicu lijevo:

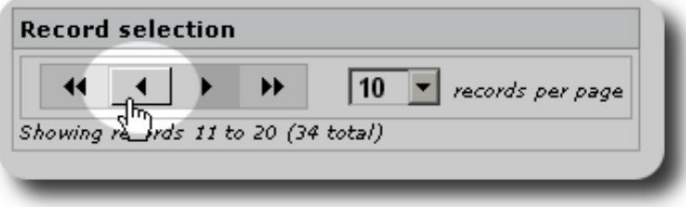

Za pregled sljedeće stranice izvješća kliknite jednu desnu strelicu:

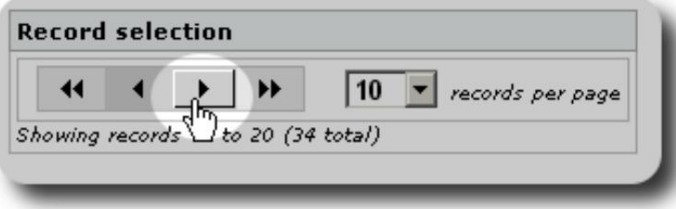

### Machine Translated by Google

Za pregled zadnje stranice izvješća kliknite dvostruku desnu strelicu:

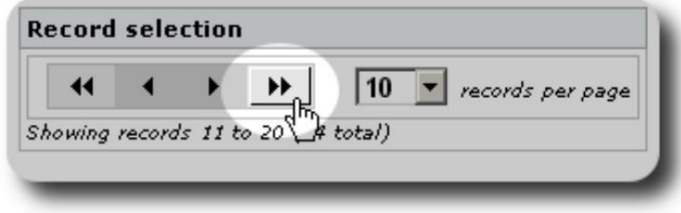

Također možete promijeniti broj zapisa prikazanih po stranici:

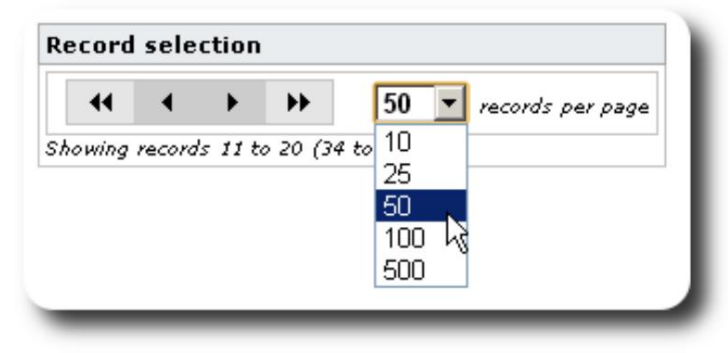

## grupe

Izbjeglice možete podijeliti u grupe. Možete stvoriti onoliko grupa koliko vam je potrebno. Primjeri skupina izbjeglica mogu uključivati: volontere u kuhinji, osobe s posebnim potrebama, učitelje, volontere za brigu o djeci, dojilje itd. Nakon što stvorite grupu, možete dodijeliti odgovarajuće osobe u ovu grupu. Zatim možete koristiti značajke izvješćivanja OSSM-a da pronađete sve članove ove grupe, izvezete informacije o članstvu u grupi i kreirate e-mail samo za tu grupu.

Ljudi mogu pripadati mnogim različitim grupama, a možete koristiti značajke izvješćivanja da pronađete osobe koje pripadaju nekim ili svim grupama koje odaberete. Recimo da želite pronaći učitelje koji su također članovi volonterske grupe za brigu o djeci. Možete koristiti značajke izvješćivanja da pronađete sve osobe koje pripadaju tim grupama.

### Ikone

Dok radite u OSSM-u, vidjet ćete razne male ikone koje pružaju informacije ili prečace za rad s vašim podacima. Evo popisa tih ikona:

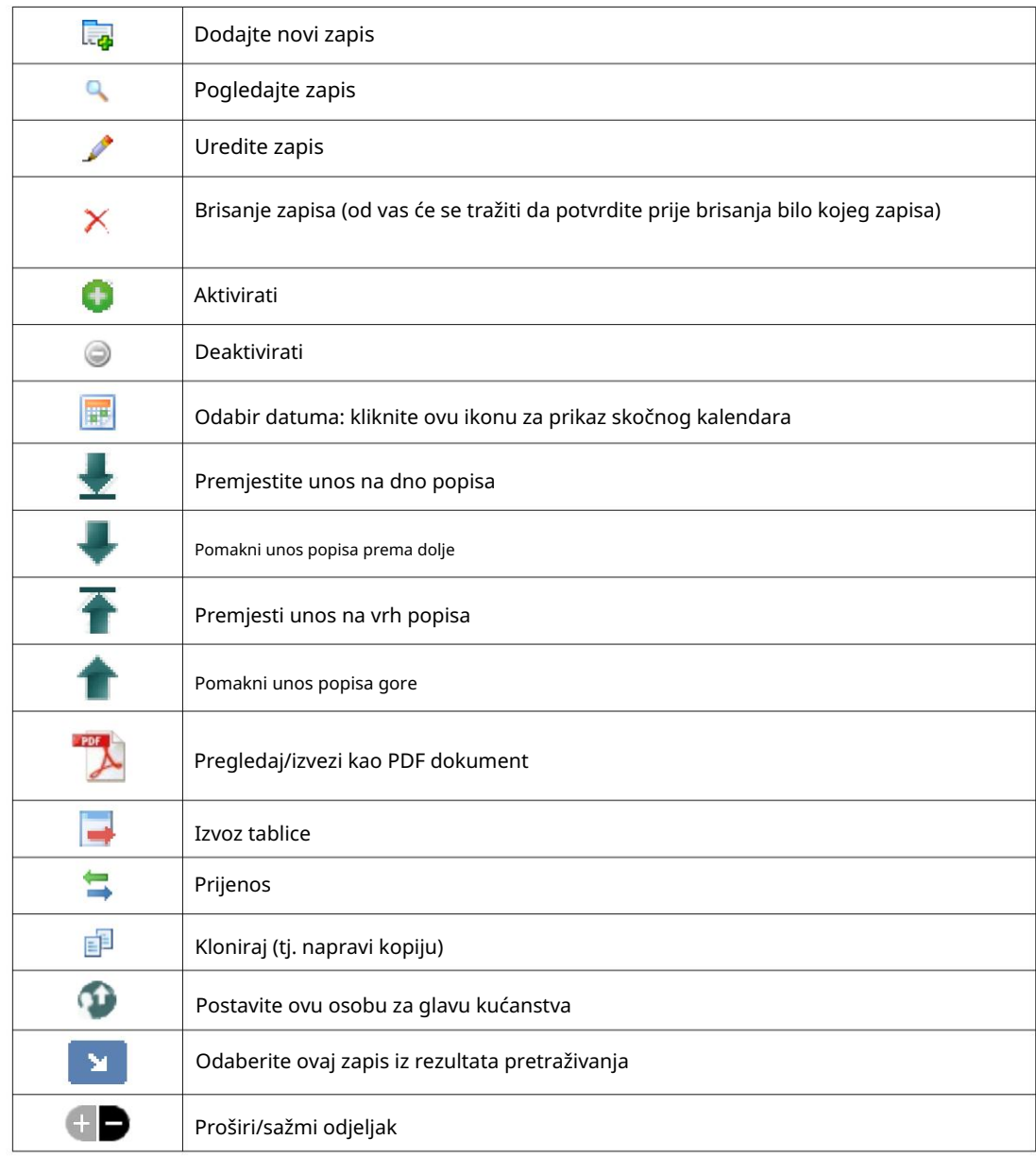

## Mediji i medijske oznake

Medijske stavke možete priložiti korisničkom računu, skloništu ili evidenciji izbjeglice. Podržane su sljedeće vrste medija: • Slika (png, gif, jpg) • Dokument (pdf)

Osim toga, možete primijeniti oznake na svoje medijske stavke. Tada možete pretraživati prema oznaci (ili čak miješati i spajati prema više oznaka).

## Licenca

Ovaj program je besplatan softver; možete ga redistribuirati i/ili modificirati prema uvjetima GNU Opće javne licence koju je objavila Free Software Foundation; bilo verziju 2 Licence, ili (po vašem izboru) bilo koju kasniju verziju.

čak i podrazumijevano jamstvo MOGUĆNOSTI PRODAJE ili PRIKLADNOSTI ZA ODREĐENU NAMJENU. Za više detalja pogledajte GNU Opću javnu licencu. Ovaj program se distribuira u nadi da će biti koristan, ali BEZ IKAKVOG JAMSTVA; bez

Ovaj softver dostupan je pod GPL-om. Molimo pogledajte <https://www.gnu.org/licenses/gpl-3.0.html>za detalje.

## Montaža

### Tehnički pregled

sljedeće alate otvorenog koda: PHP, mySQL i CodeIgnitor 3. Tipična instalacija koristi uslugu hostinga (kao što je BlueHost.com) i pristupa aplikaciji putem web preglednika. Velika većina razvoja i testiranja OSSM-a obavljena je s preglednikom Google Chrome i preporučujemo korištenje ovog preglednika za OSSM. Open Source Shelter Manager (OSSM) besplatna je aplikacija otvorenog koda koja se temelji na pregledniku. Napisana je pomoću

### Proces instalacije

- prenesite komprimirani OSSM softverski paket na svoj račun za internetski hosting, u direktorij koji je dostupan internetu (obično pod /public\_html).
- kreirajte praznu mySQL bazu podataka na vašem hosting računu.
- dekomprimirajte OSSM zip datoteku
- pokrenite OSSM instalacijski program

Napravite bazu podataka i bazu podataka

Korisnik

baze podataka putem BlueHost cPanela. Slijedi primjer stvaranja a

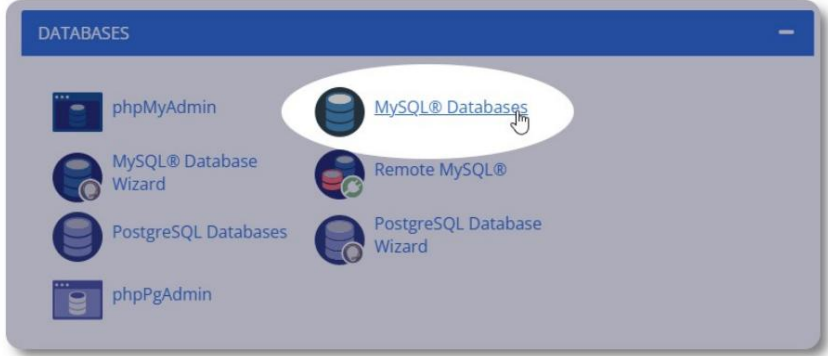

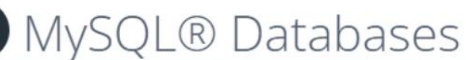

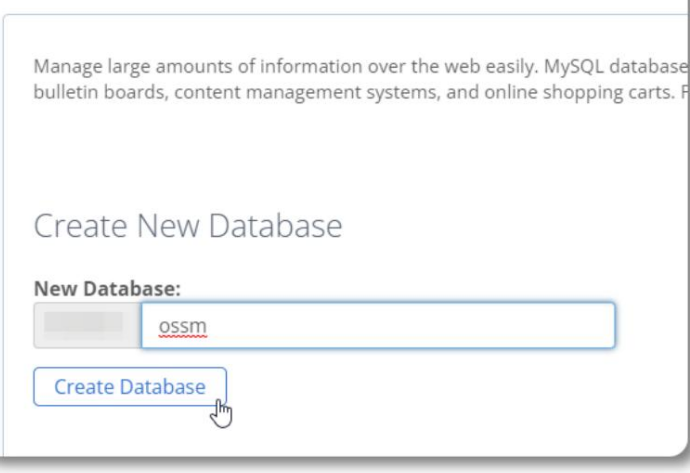

Napravite novu bazu podataka. Provjerite i zapišite naziv

baze podataka - trebat će vam prilikom instaliranja OSSM.

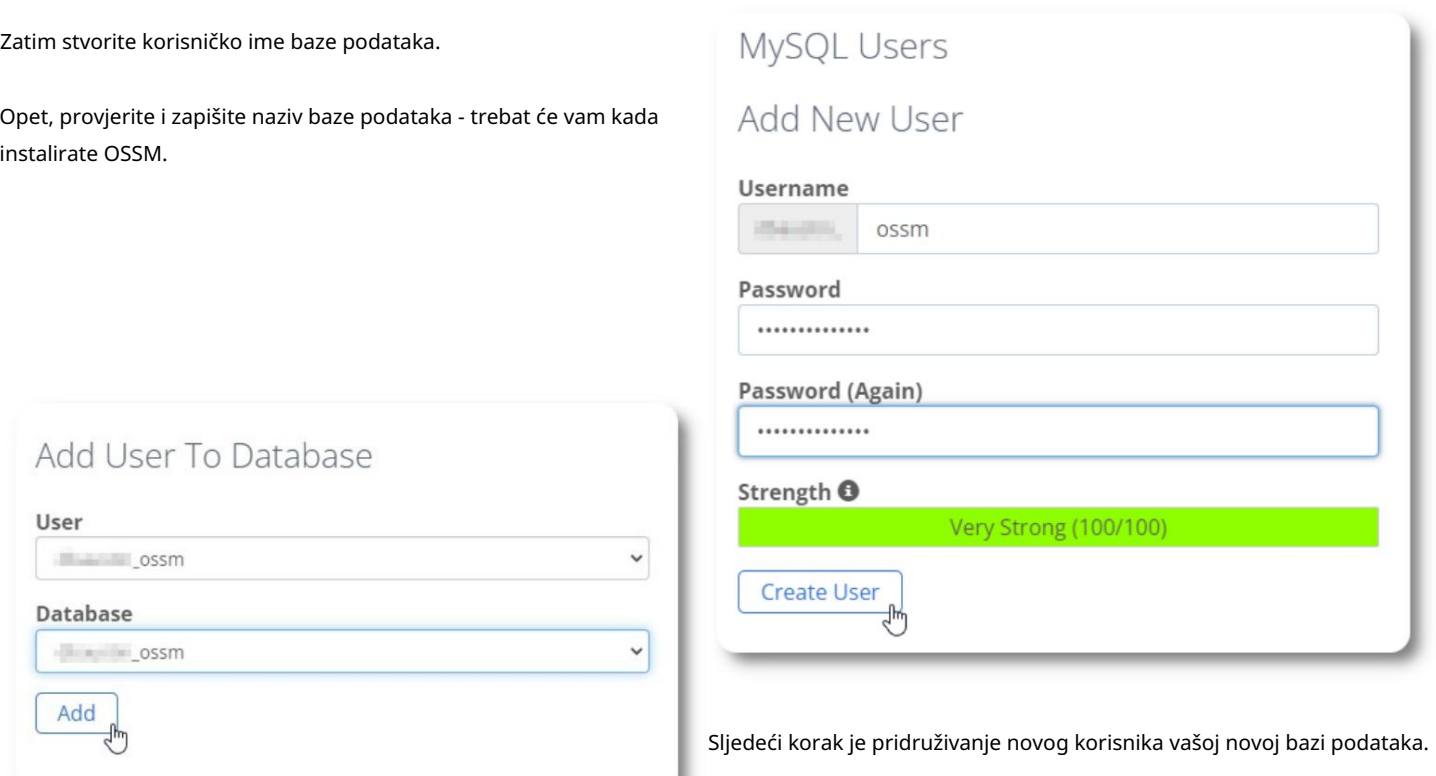

A

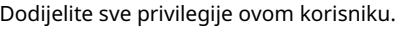

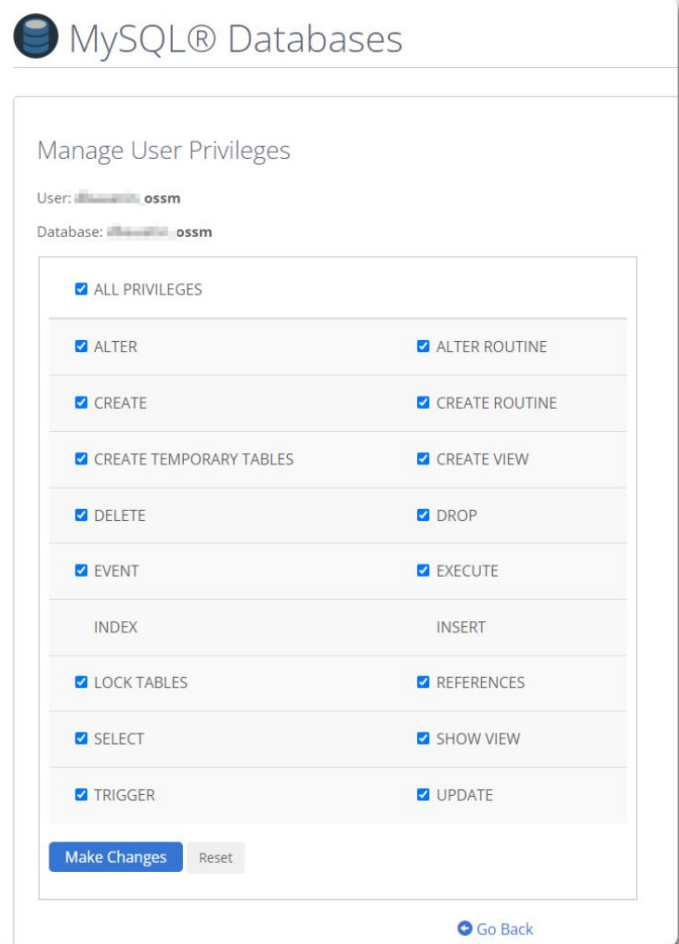

### Instaliranje softvera

Najnovija verzija OSSM-a može se preuzeti sa stranice projekta SourceForge na adresi

https://sourceforge.net/projects/open-source-shelter-manager/

Zatim se prijavite na upravljačku ploču svog pružatelja usluge hostinga. Za ovaj primjer koristit ćemo BlueHost cPanel. Za različite konfiguracije obratite se svom administratoru sustava.

#### Odaberite "Napredno":

## Find functions quickly by typing here. **FILES** File Manager Images Disk Usage **Directory Privacy Web Disk FTP Accounts FTP Connections** Anonymous FTP ∞ ⊡ Git™ Version Control

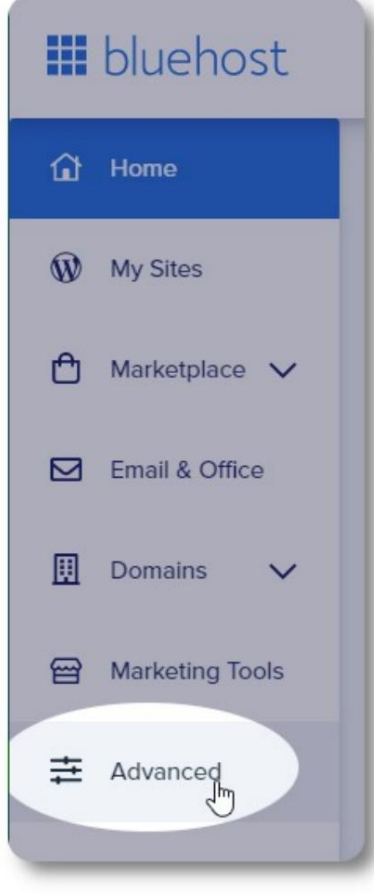

Odaberite "Upravitelj datoteka".

Zatim ćemo stvoriti novu mapu pod mapom

"public\_html". Za ovaj primjer, novu ćemo mapu nazvati "ossm".

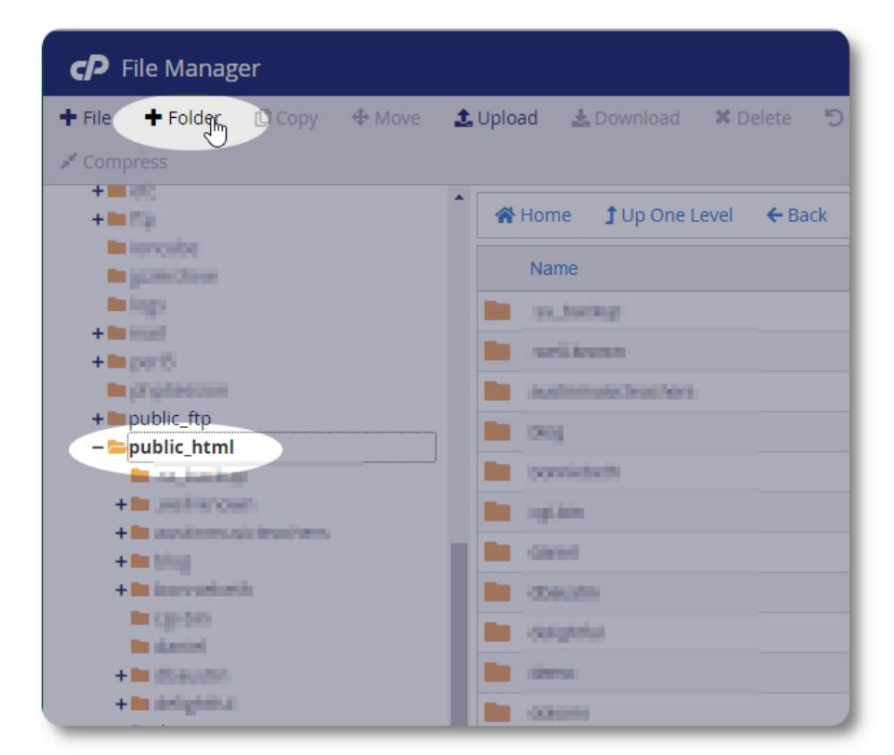

### Machine Translated by Google

Kreiramo novu mapu.

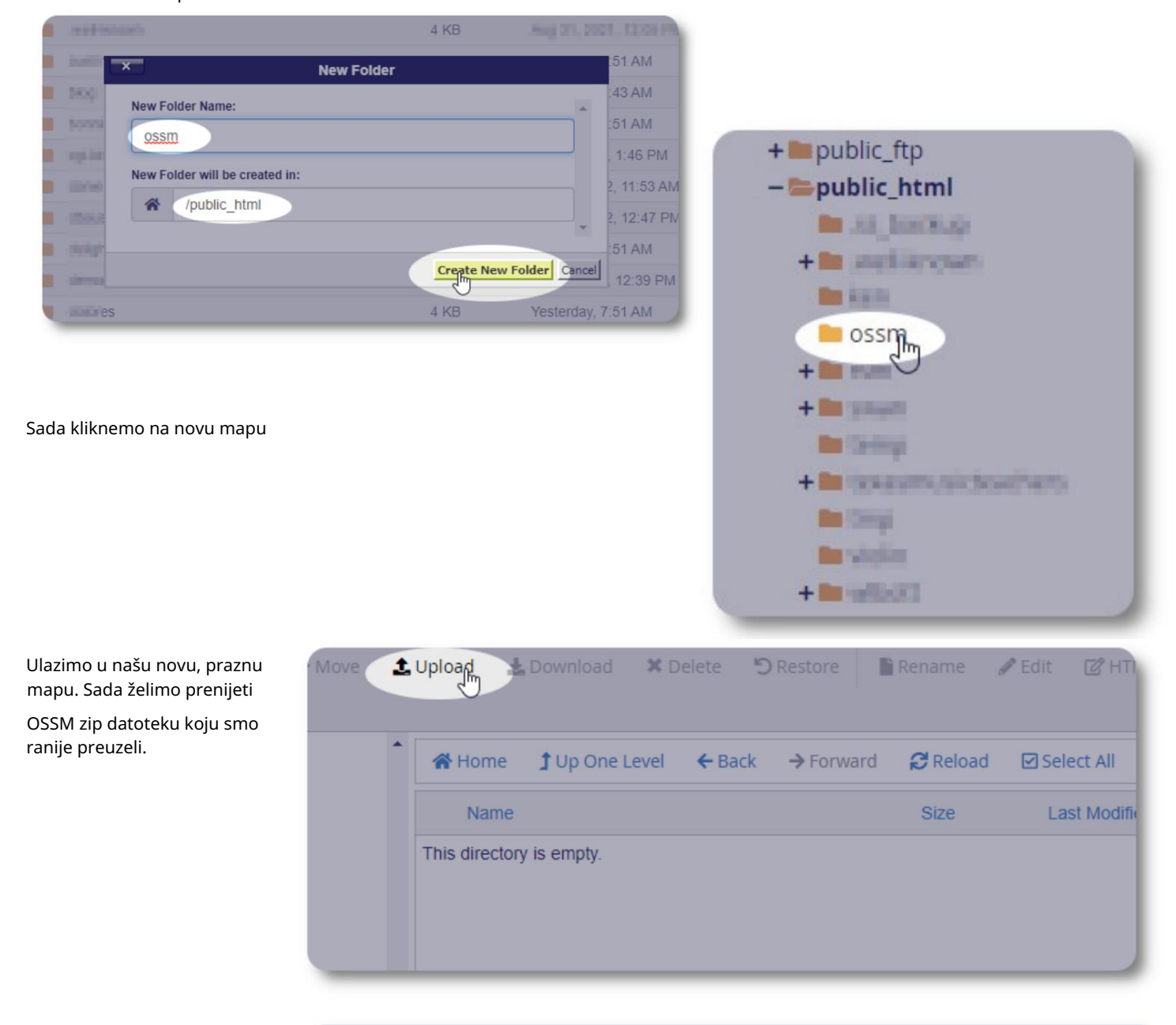

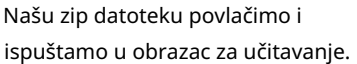

Kada završite, kliknite vezu za povratak u upravitelj datoteka.

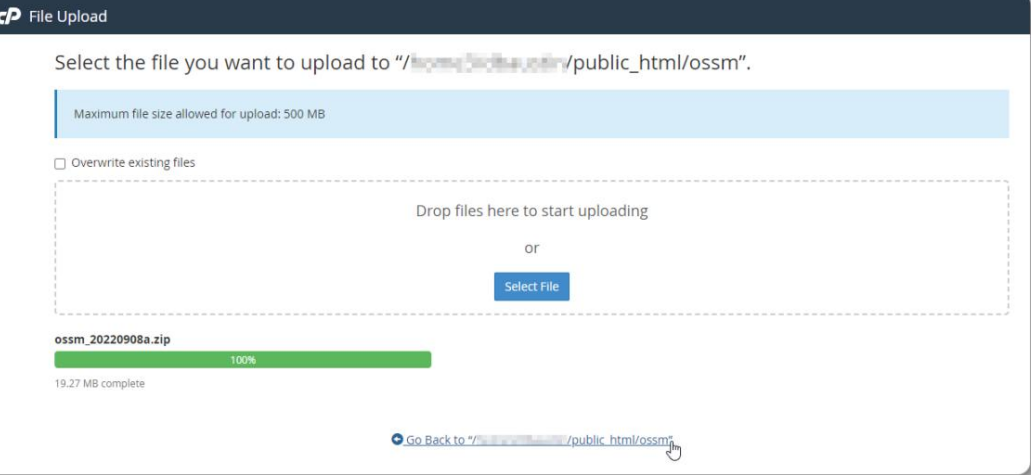

Vidimo našu učitanu datoteku. Kliknite na datoteku za označavanje.

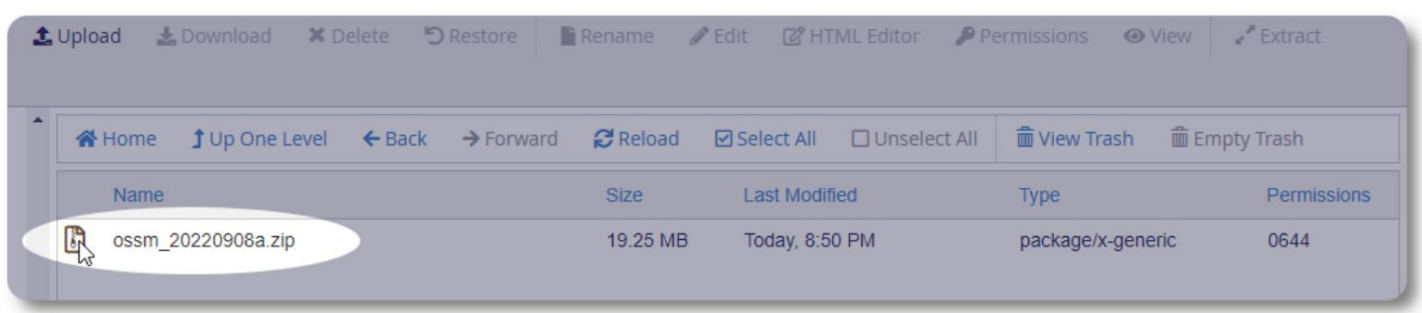

Zatim izdvojite odabranu zip datoteku.

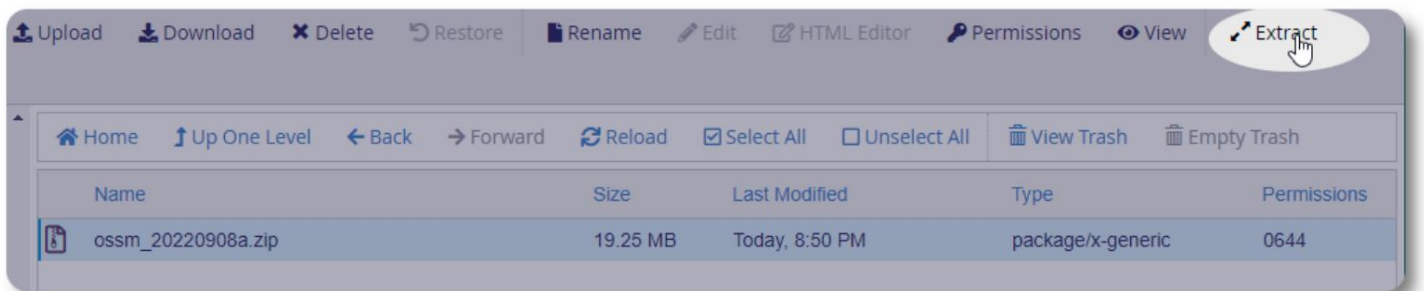

Izgleda dobro! Izdvojite datoteke.

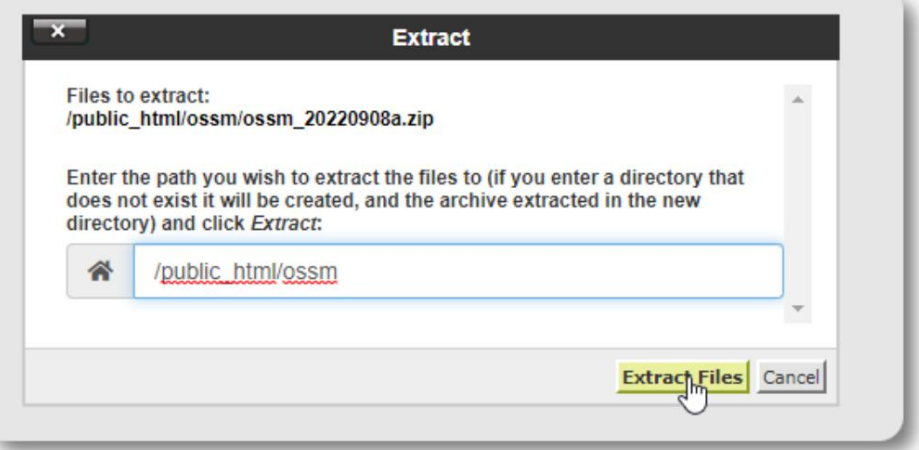

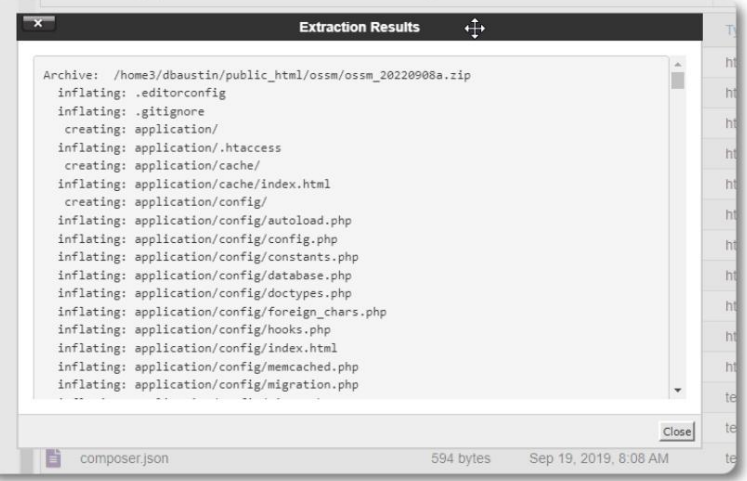

### Naš ossm direktorij sada izgleda otprilike ovako:

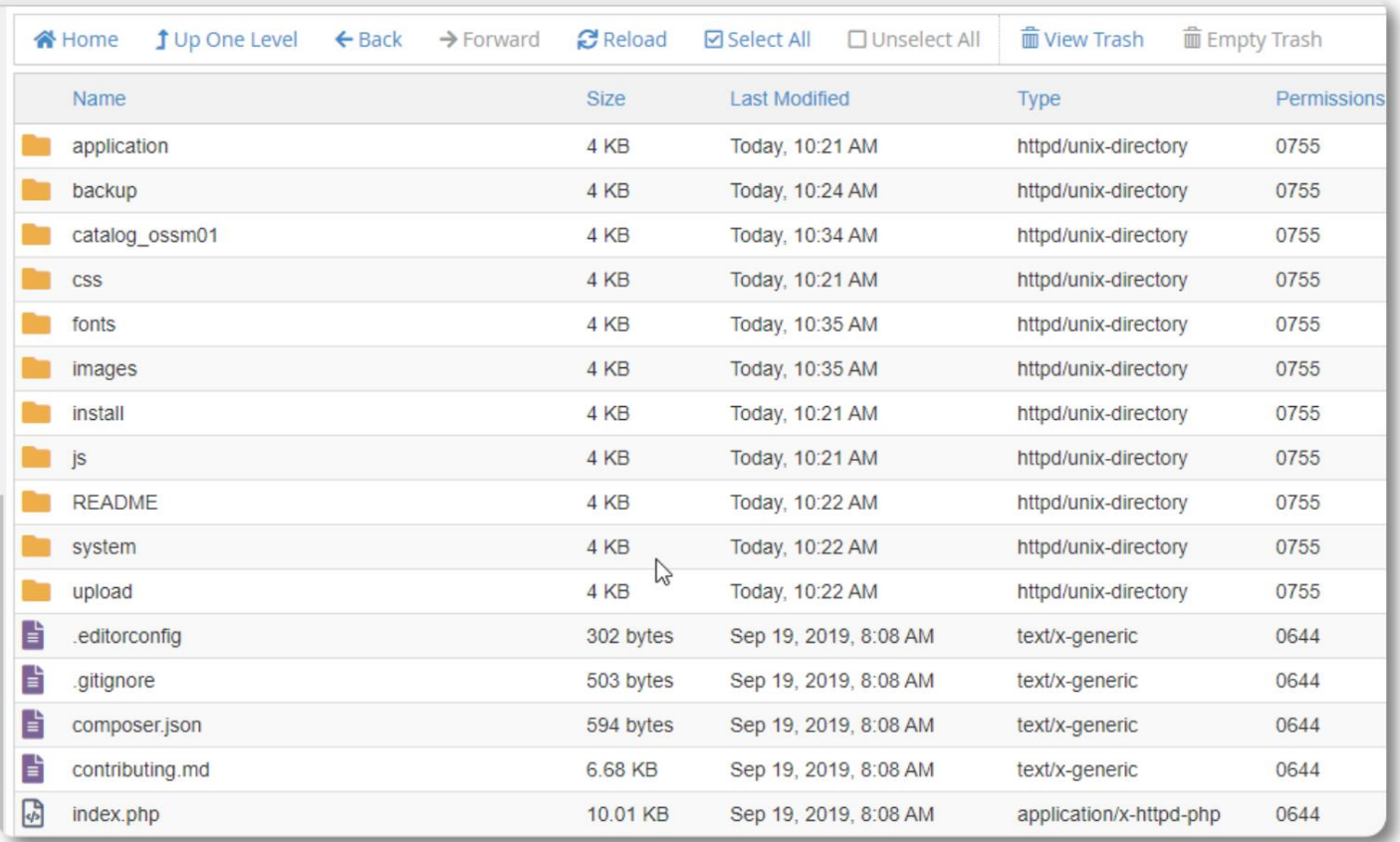

### Pokretanje programa za instalaciju OSSM baze podataka

Samo trebate pokrenuti instalacijski program baze podataka kao dio čiste instalacije. Nemojte pokretati instalacijski program za nadogradnje.

Nakon izrade baze podataka, usmjerite svoj preglednik na:

https://your-domain.org/ossm/index.php/Install

Ispunite obrazac podacima o bazi podataka koju ste upravo izradili. Za BlueHost račune, naziv hosta je "localhost".

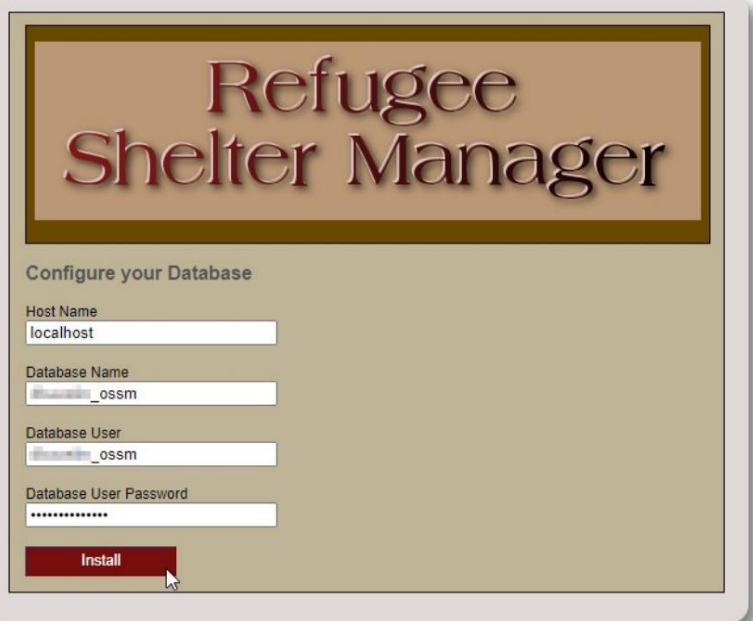

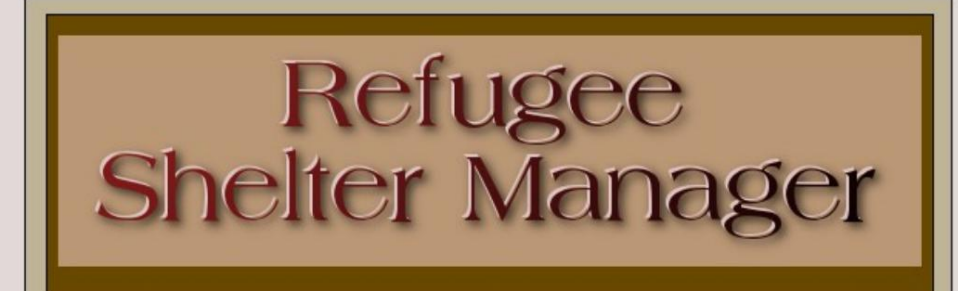

**Database Installation Complete!** 

Click here to log in.

Softver će sada instalirati početnu bazu podataka.

Kliknite na poveznicu za svoju prvu prijavu!

Sada ćete biti preusmjereni na prijavu:

https://your-domain.org/ossm/index.php/rsmdb/Login

Početno korisničko ime je: admin Početna lozinka je: helloWorld

Molimo promijenite administratorsku lozinku nakon prijave.

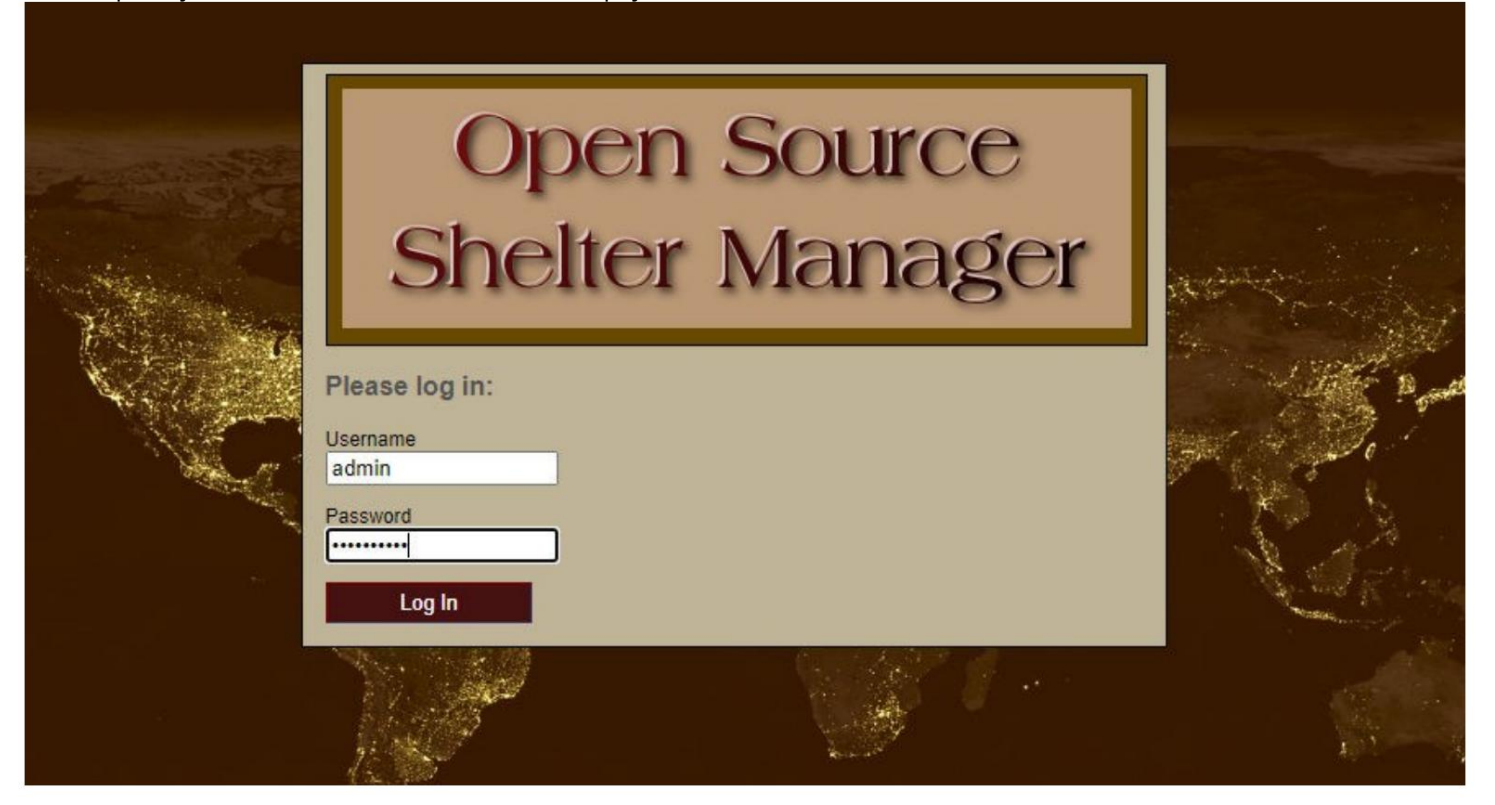

Sada ćete se prijaviti na OSSM ovdje:

https://your-domain.org/ossm/index.php

## Nadogradnje softvera

Povremeno objavljujemo nadogradnje softvera kako bismo pružili nove značajke i ispravke grešaka.

Prije primjene bilo kakve nadogradnje softvera •

Napravite sigurnosnu kopiju svoje baze podataka (možete izvršiti sigurnosnu kopiju putem Admin=>Database Utilities=>Backup your Baza podataka)

je: • VAŽNO: Spremite kopiju (ili preimenujte) svoju konfiguracijsku datoteku baze podataka. Konfiguracijska datoteka baze podataka

aplikacija/config/database.php

Koristeći našu oglednu instalaciju, put datoteke bi bio /public\_html/

ossm/application/config/database.php

Koraci za nadogradnju OSSM-a: •

Spremite ili preimenujte svoju konfiguracijsku datoteku baze

- podataka Preuzmite najnoviju kopiju OSSM softvera iz SourceForge repozitorija na https://sourceforge.net/projects/open-source-shelter-manager/
- Učitajte ažurirani softver na svoju stranicu projekta hostinga (u našem primjeru to bi bilo /public\_html/ossm/) Raspakirajte softverski paket • Zamijenite datoteku application/config/database.php s onom koju ste spremili.

Idite na /public\_html/ossm/application/config

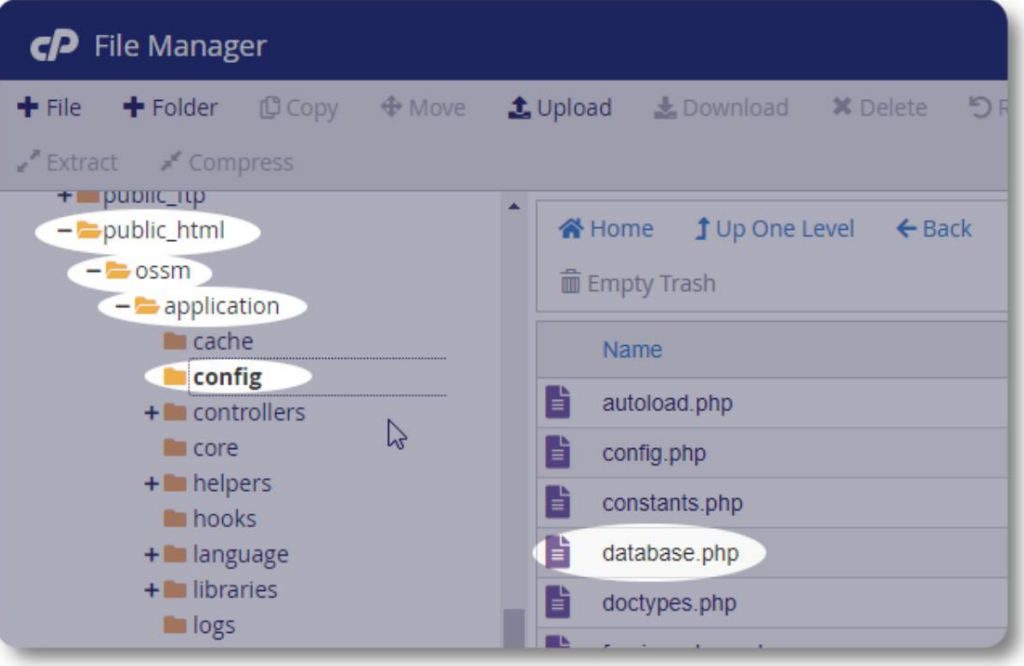

### Machine Translated by Google

Preimenujte konfiguracijsku datoteku baze podataka. U ovom primjeru preimenovali smo database.php u \_database.php.

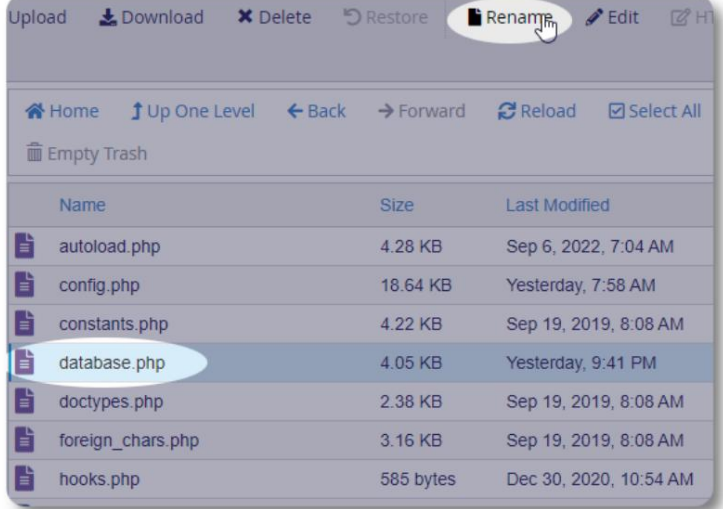

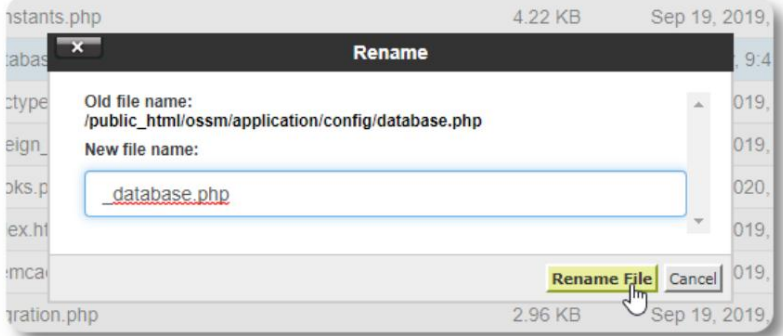

Potvrđujemo preimenovanje datoteke.

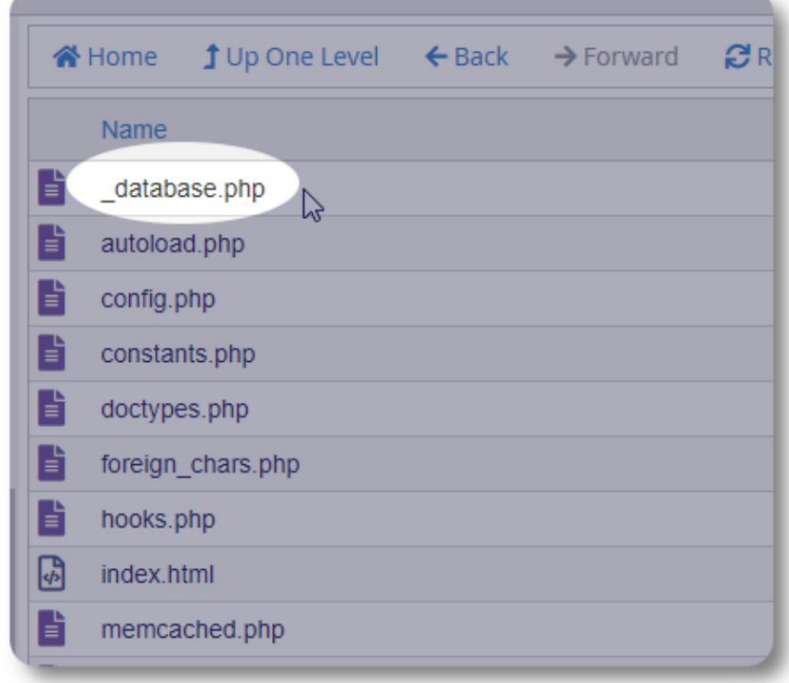

Sada se vraćamo u instalacijsku mapu / public\_html/ossm i učitamo softverski paket.

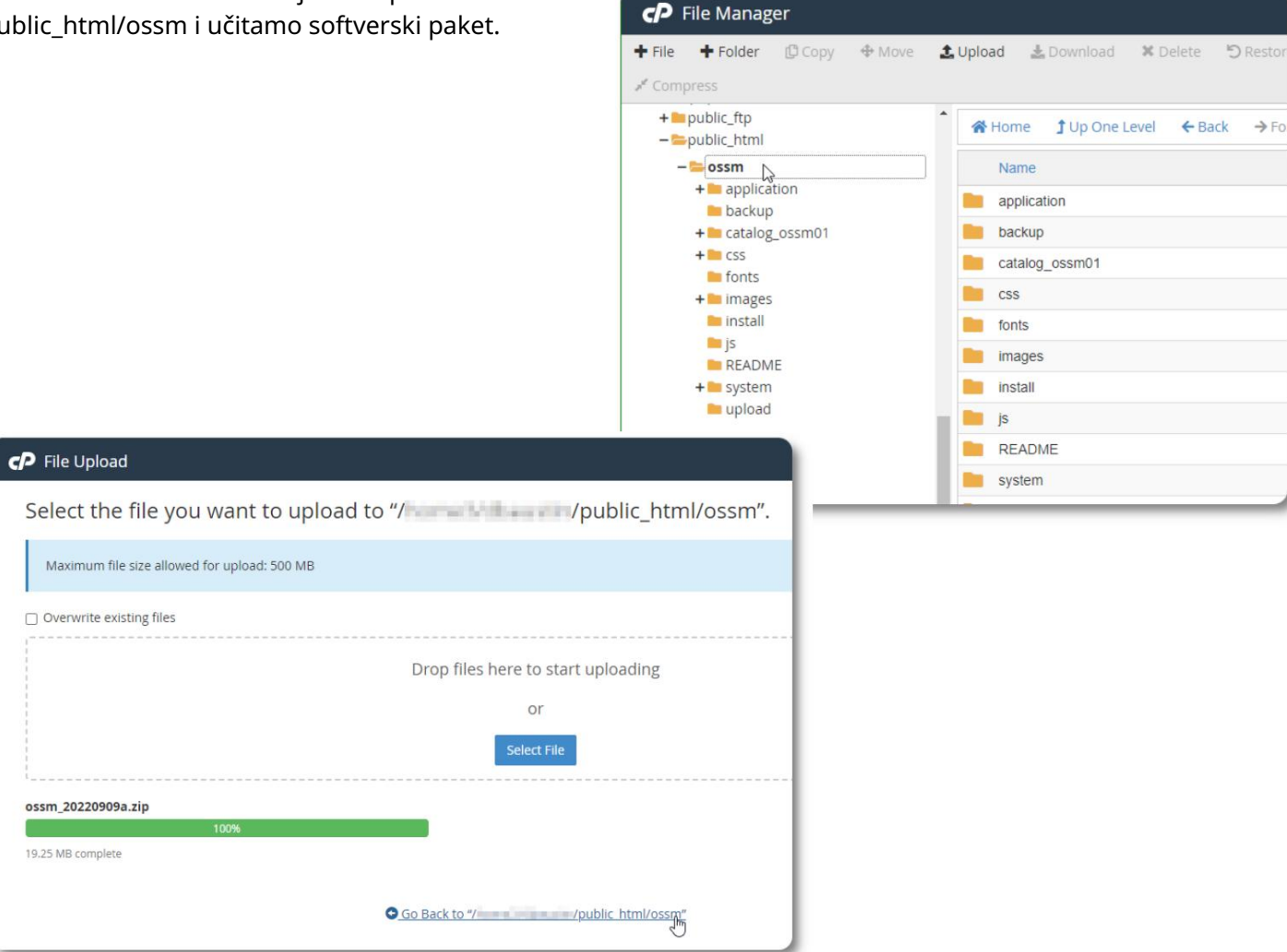

Učitana datoteka se zatim dekomprimira (ekstrahira) kao tijekom početne instalacije.

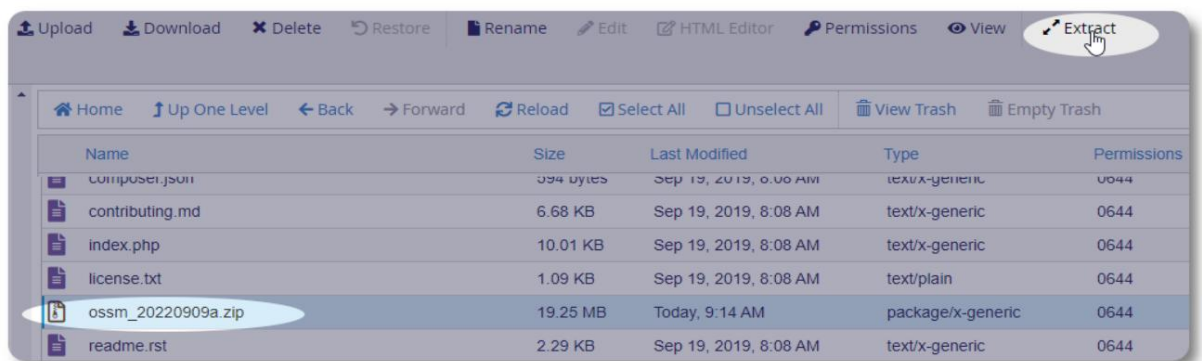

Posljednji korak je povratak na /public\_html/ossm/application/config i: • brisanje datoteke database.php • preimenovanje spremljene datoteke (\_database.php) u database.php

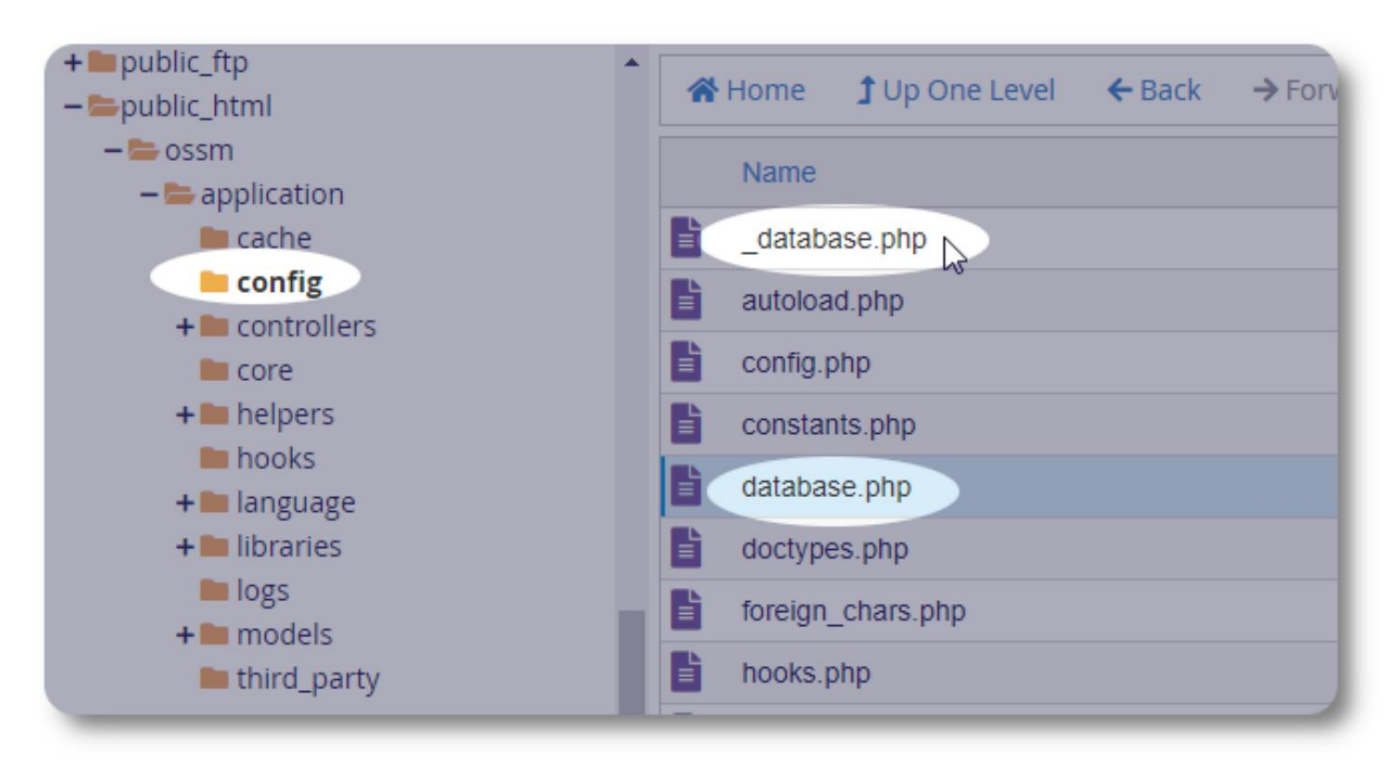

Sada možete pokrenuti OSSM kao i obično.

## Korisnički računi

OSSM podržava četiri vrste računa:

- ima puni pristup značajkama Shelter Manager i Case Manager. • Administrativno – upravljanje konfiguracijom centra, računima itd. Pokretanje izvješća i generiranje izvoza. Također
- Voditelj skloništa vodi evidenciju o izbjeglicama, upravlja dodjelom soba, može generirati popise. Također ima puni pristup značajkama Case Manage. Voditelj skloništa može biti dodijeljen jednom ili više objekata centra
- Voditelj slučaja pristup je ograničen na dodijeljene izbjeglice. Voditelj slučaja može se dodijeliti izbjeglicama na različiti objekti; svakom izbjeglici može se dodijeliti više voditelja slučaja
- Profesionalni kontakti pristup je ograničen na dodijeljene izbjeglice. Profesionalni kontakti mogu označiti dijelove evidencije o izbjeglicama

Bilo kojem računu također se može dodijeliti status "debugger". Ovo je korisno u ranim fazama izdanja softvera. U slučaju da se naiđe na bug, korisnik sa statusom "debugger" primit će proširene informacije o pogrešci.

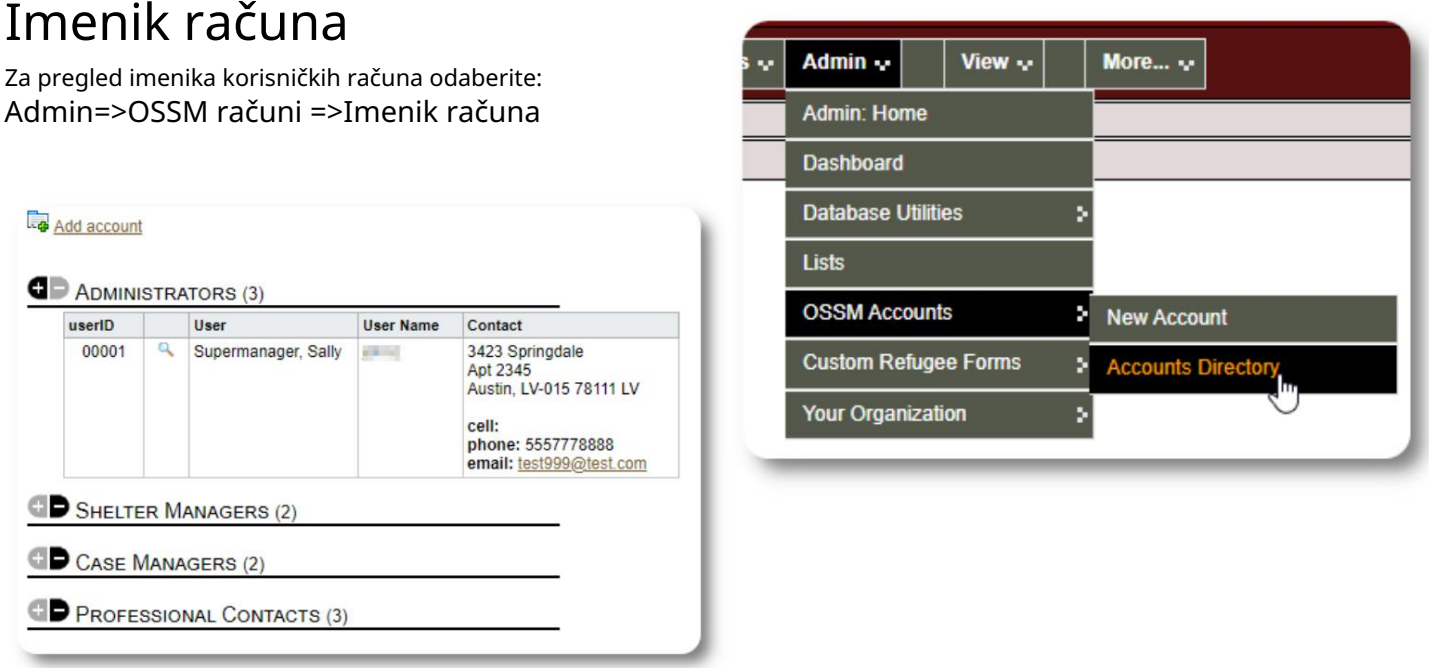

Za pregled pojedinosti računa kliknite na ikona povećala.

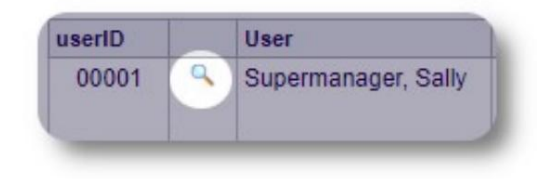

## Administratorski račun

Administratorski račun daje vam kontrolu nad vašim OSSM-om . •

- Stvaranje i upravljanje korisničkim računima
- Stvaranje i upravljanje značajkama personalizacije, kao što su popisi, oznake, grupe, prilagođena izvješća itd.
- Stvaranje skloništa i upravljanje njima
- Izvješća koja prikupljaju informacije o svim vašim skloništima i izbjeglicama

Uz administrativne značajke povezane s ovom vrstom računa, možete djelovati kao upravitelj skloništa za sve lokacije definirane u vašoj bazi podataka. Ova je značajka opisana u nastavku, pod Promjenom konteksta.

## Upravljanje evidencijom vaše organizacije

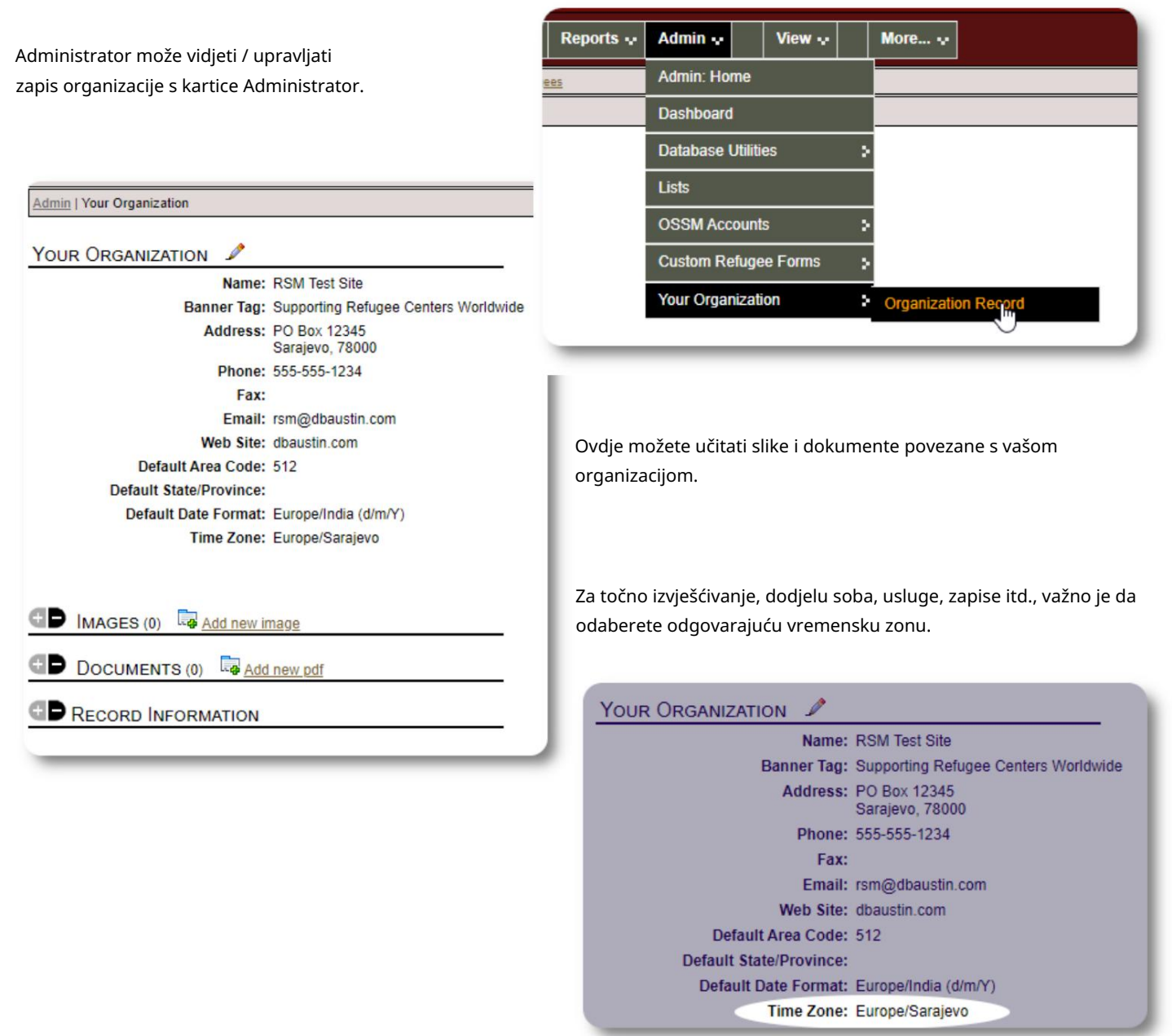

### Machine Translated by Google

#### Prebacivanje konteksta Kao

administrator, vjerojatno ćete se kretati naprijed-natrag između administrativnih značajki i značajki upravitelja skloništa. OSSM olakšava ovo - koristite karticu "Prikaz" za prebacivanje između administrativnih značajki i značajki upravitelja skloništa.

Na administratorskom zaslonu odaberite "Administrator" za prikaz administrativnih značajki. Administratorski zaslon označen je kestenjastim bojama.

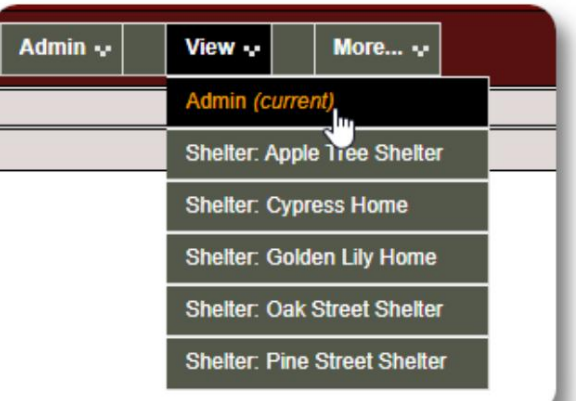

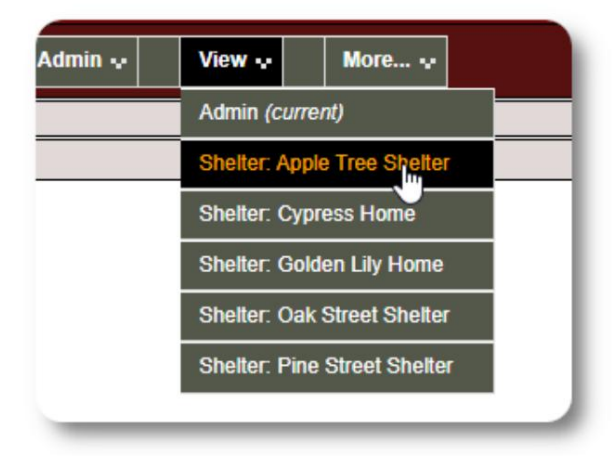

Kako biste djelovali kao voditelj skloništa, odaberite željeni objekt na kartici "Prikaz".

Račun upravitelja skloništa prikazat će upozorenja i obavijesti.

Po plavom stilu obruba i pozadine moći ćete reći da ste u kontekstu upravitelja skloništa .

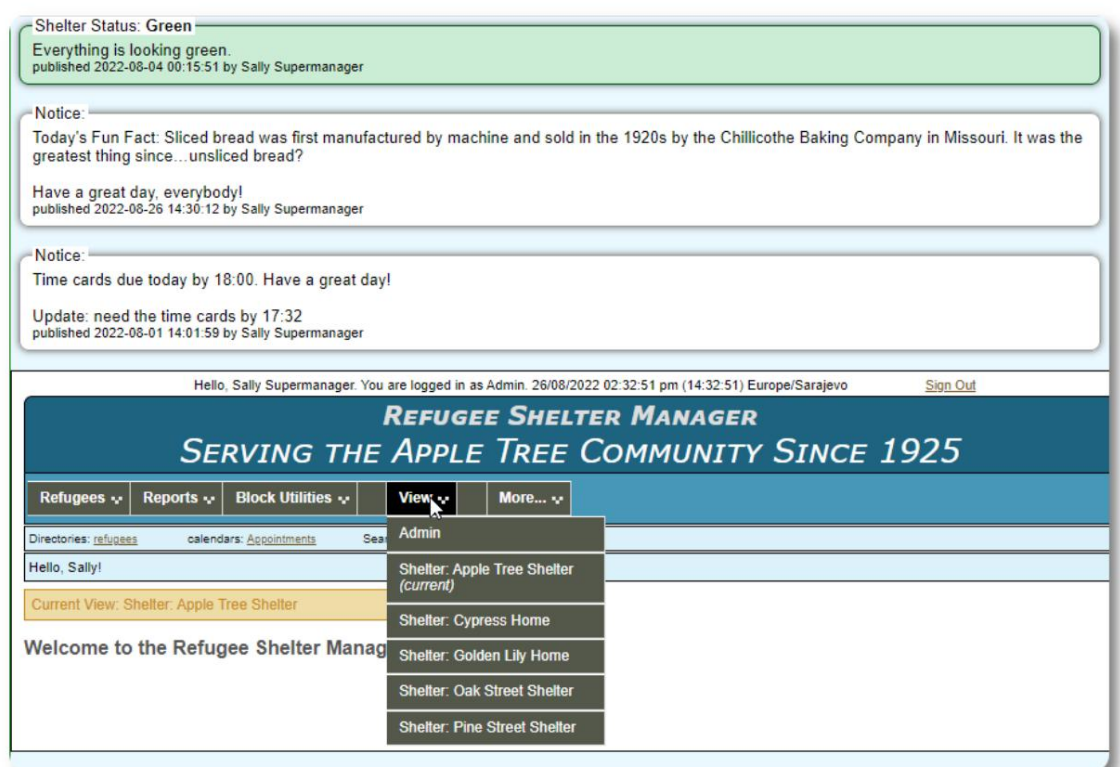

## Račun upravitelja skloništa

Upravitelji skloništa mogu

- dodati/urediti evidenciju izbjeglica
- prijava / odjava / transfer izbjeglica
- dodijeliti usluge izbjeglicama
- pregled popisa dodijeljenih skloništa

Ogledni račun upravitelja skloništa :

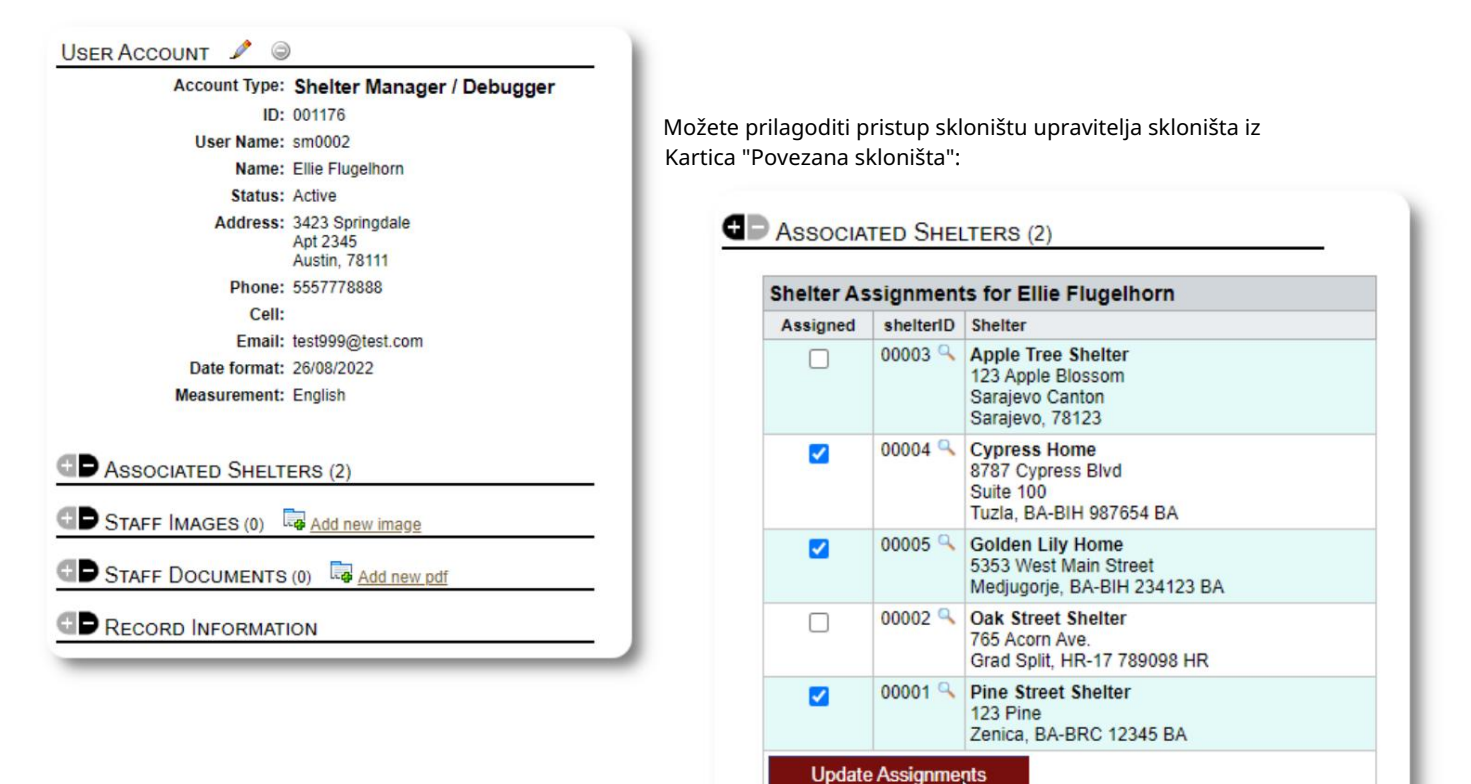

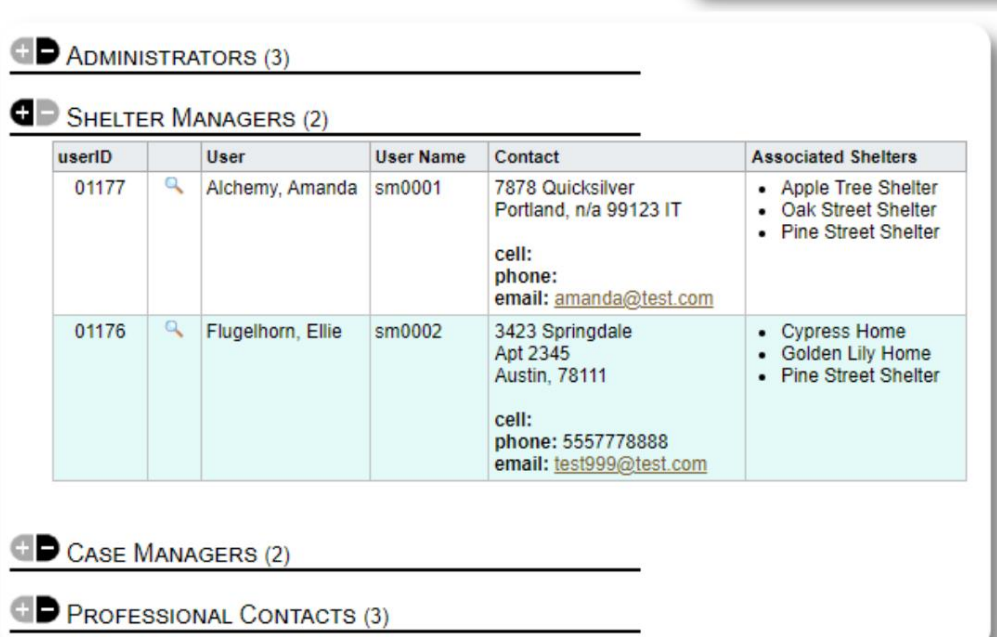

Iz imenika računa možete vidjeti dodijeljena skloništa za račune upravitelja skloništa .:

## Račun voditelja slučaja

Voditelji slučaja imaju ograničen pristup dosjeu izbjeglice. Oni mogu dodavati i pregledavati bilješke o slučaju, te pregledavati bilješke koje su napravili drugi zaposlenici na slučaju.

### Ogledni račun voditelja slučaja :

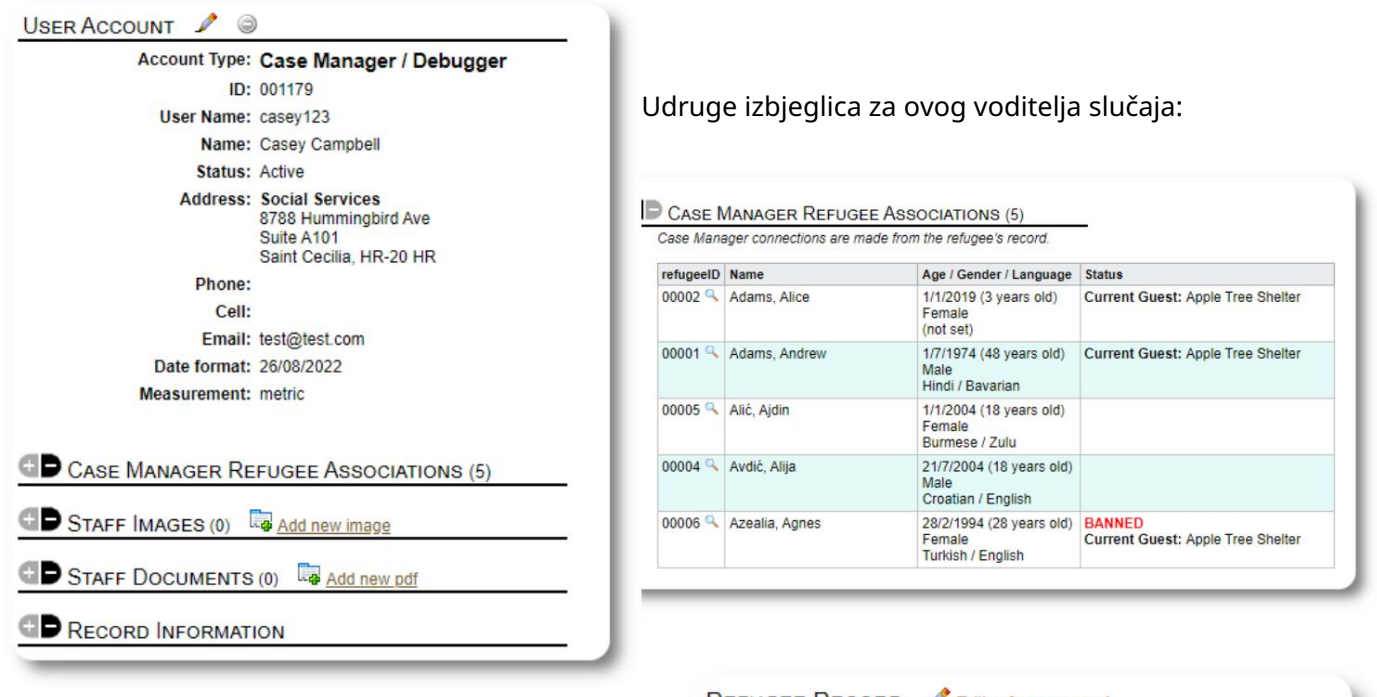

izbjeglički dosije. Zadatke voditelja slučaja vrši ili administrator ili voditelj skloništa iz

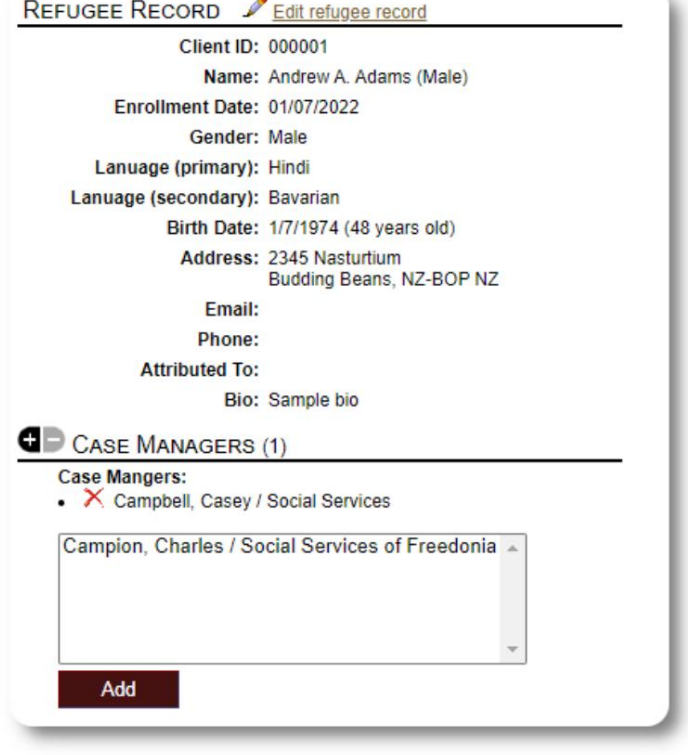

### Machine Translated by Google

Hello, Casey!

Kada se voditelji mogu vidjeti svoj izbjeglice.

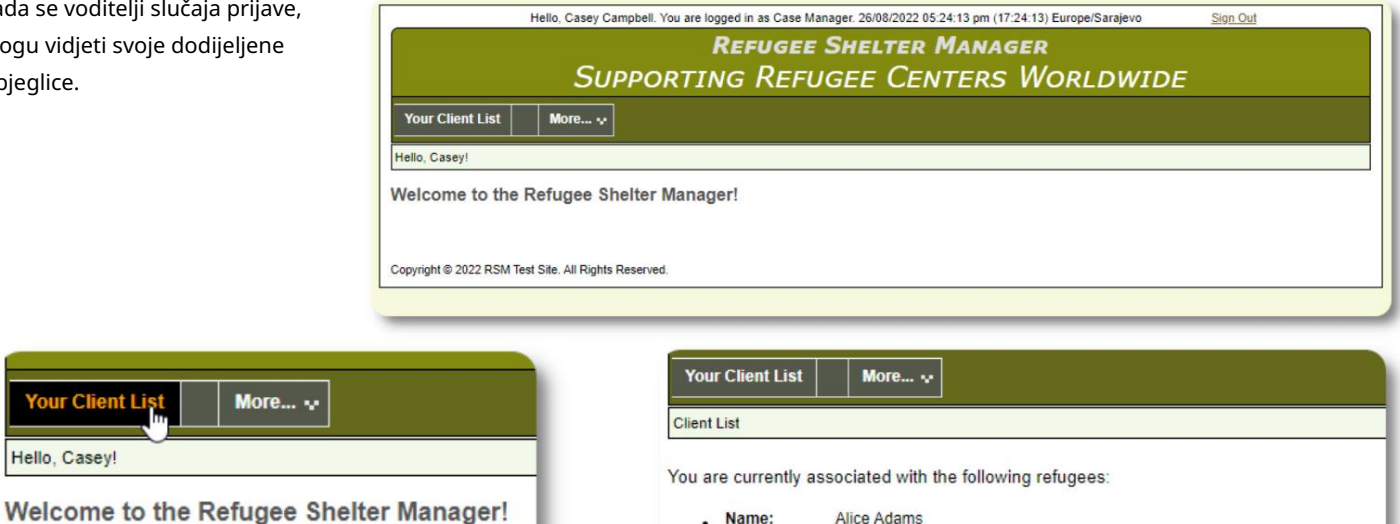

Odabirom izbjeglice (klikom na ikonu povećala) Voditelj slučaja može pregledati evidenciju izbjeglice.

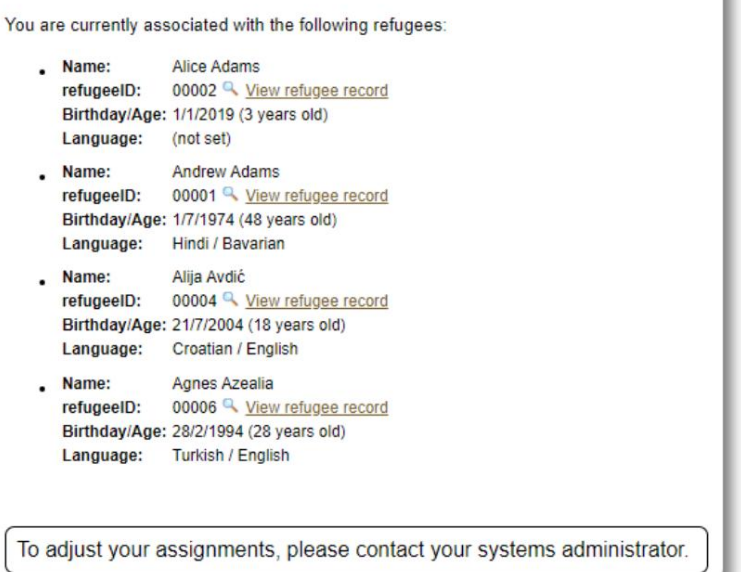

Ovdje je primjer evidencije o izbjeglicama kako se vidi iz računa voditelja slučaja . Imajte na umu ograničen pristup.

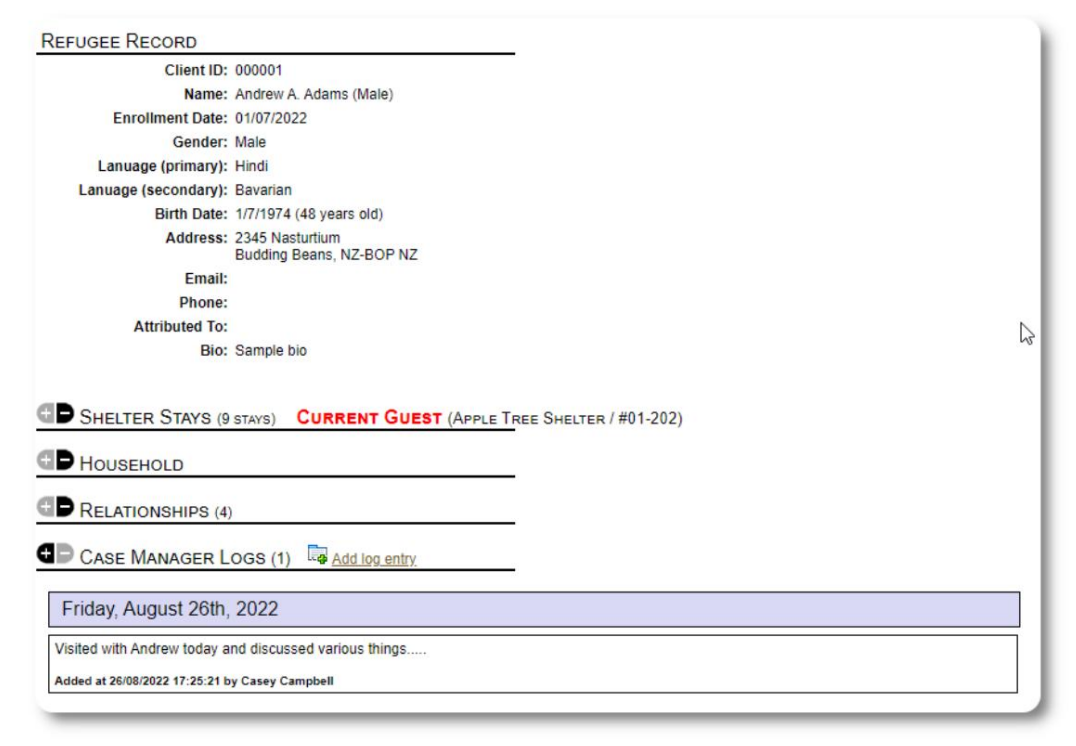

### Račun za profesionalne kontakte

ADMINISTRATORS (3) SHELTER MANAGERS (2) Računi profesionalnih kontakata slični su Case Manageru računi. Profesionalni kontakti mogu se prijaviti, pregledati dodijeljeno CD CASE MANAGERS (2) izbjeglice, te dodajte/pregledajte bilješke o njihovom dosjeu. PROFESSIONAL CONTACTS (3) userID User User Name Contact 01178 Dentist, David dDentist **Dental Services of Finland** Međutim, profesionalni kontakti mogu pregledati samo bilješke koje 876 Cavity Cove Suite 123 Helsinki, FI-03 FI oni su napravili. Ne mogu pregledavati bilješke drugih profesionalnih kontakata. cell: phone: email: test@test.com Well Better Good Okay Med<br>8765 Rolling Ridge<br>Tehran, IR-23 IR 01181 **R** Farmacopia, Felicity felicity **REFUGEE RECORD** cell: phone:<br>phone:<br>email: <u>felicity@test.com</u> **Client ID: 000001** 01180  $\overline{\mathbf{q}}$ Socialworker, Sally sally 123 Social Services of Kleburg County Name: Andrew A. Adams (Male) 123 Wayside<br>Kingsville, US-TX 76543 US Enrollment Date: 01/07/2022 cell:<br>phone:<br>email: <u>sally123@test.com</u> Gender: Male Lanuage (primary): Hindi Lanuage (secondary): Bavarian Birth Date: 1/7/1974 (48 years old) Address: 2345 Nasturtium Budding Beans, NZ-BOP NZ Email: Phone: **Attributed To:** Bio: Sample bio **B** SHELTER STAYS (9 STAYS) CURRENT GUEST (APPLE TREE SHELTER / #01-202) **D** HOUSEHOLD **B** RELATIONSHIPS (4) PROFESSIONAL CONTACT LOGS (2) Let Add log entry Friday, April 1st, 2022 Routine dental exam. Andrew had one cavity, which we filled. No other problems detected. Added at 01/04/2022 10:24:58 by David Dentist Saturday, August 27th, 2022 Routine dental exam. No cavities! Andrew should floss more often. Next appointment scheduled for 6 months. Added at 27/08/2022 13:10:11 by David Dentist

## Dodavanje novog računa

Samo administratori mogu dodavati ili mijenjati OSSM korisničke račune.

Za dodavanje novog računa odaberite opciju "Novi račun" ispod Administratorski/OSSM računi:

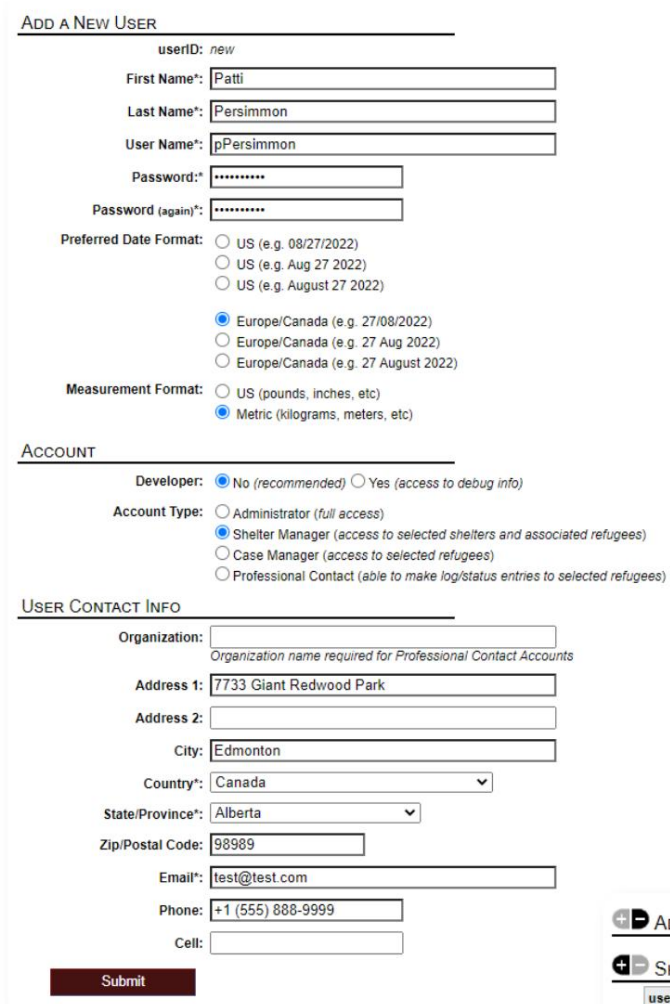

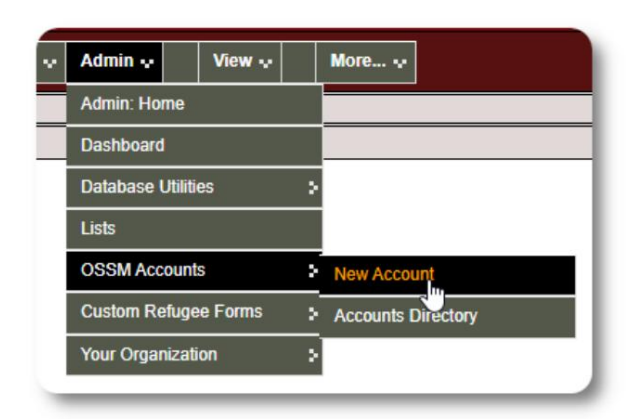

Ovdje je primjer novog korisničkog obrasca. Možete odabrati vrstu

računa, formate datuma/vremena, status programa za otklanjanje pogrešaka i podatke za kontakt.

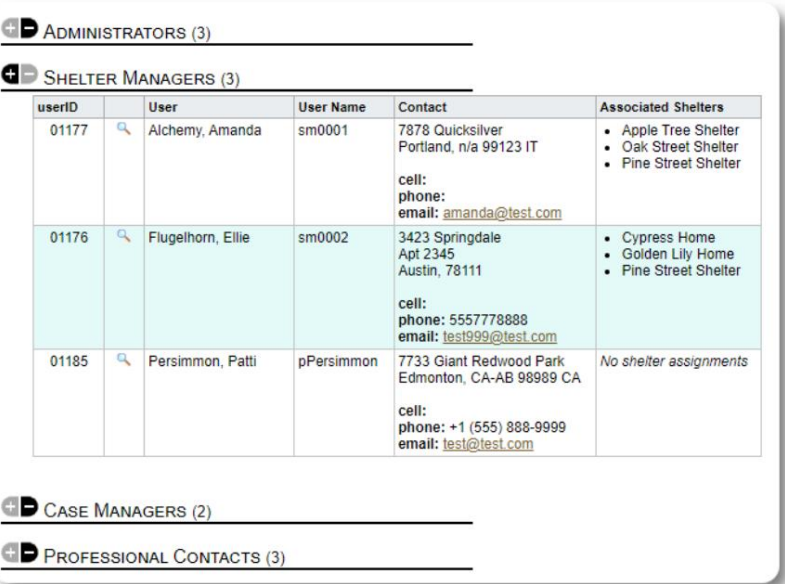

Novi korisnik će se sada pojaviti u vašem korisničkom imeniku.

Za račune upravitelja skloništa morat ćete dodijeliti korisnika njihovim skloništima (kliknite na ikonu povećala). Za profesionalne kontakte i voditelje slučaja, morat ćete dodijeliti izbjeglice putem evidencije izbjeglica.

# Skloništa

## Dodavanje novog skloništa

Refugee Residence=>Dodaj novo prebivalište Za dodavanje lokacije u vašu OSSM bazu podataka odaberite:

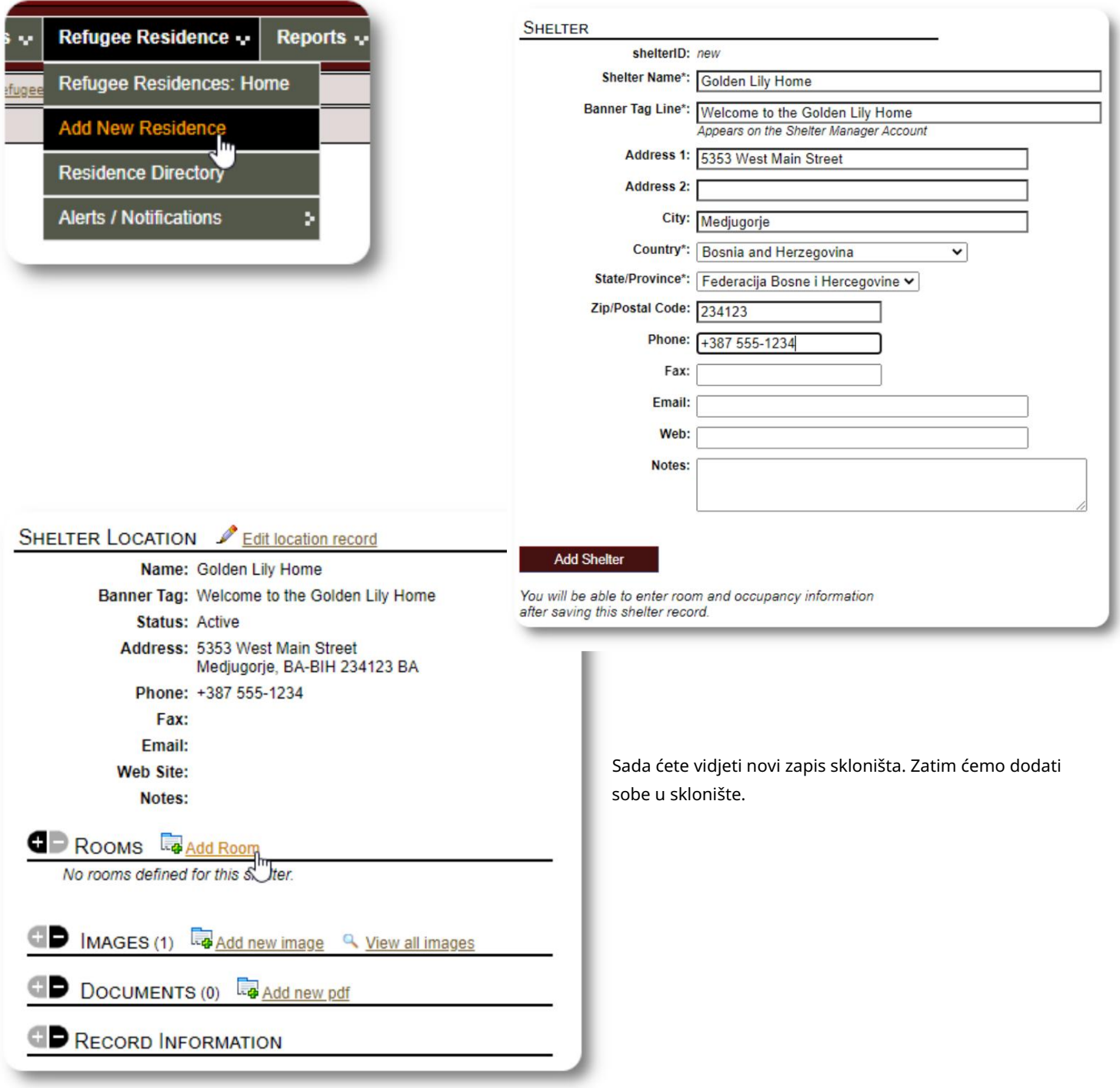

### Machine Translated by Google

Dodajte naziv sobe, popunjenost i sve bilješke koje možda imate o sobi.

Napomena: broj popunjenosti nije čvrsta granica; možete dodati više ljudi u sobu od maksimalne popunjenosti, ali ćete primiti obavijest na nadzornoj ploči administratora.

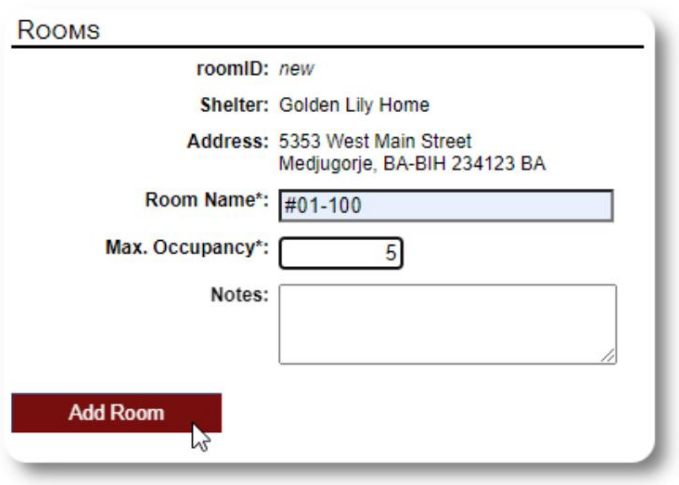

Nastavite s postupkom dok ne dodate sve svoje sobe.

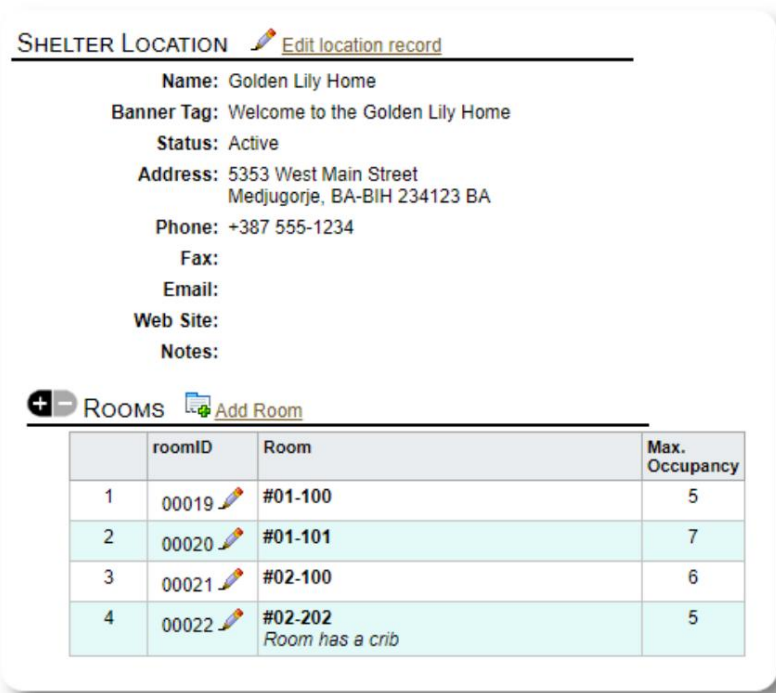

Vaša nova lokacija sada će se pojaviti u kontekstnom izborniku Prikaz. Sada možete dodijeliti izbjeglice sobama koje ste konfigurirali.

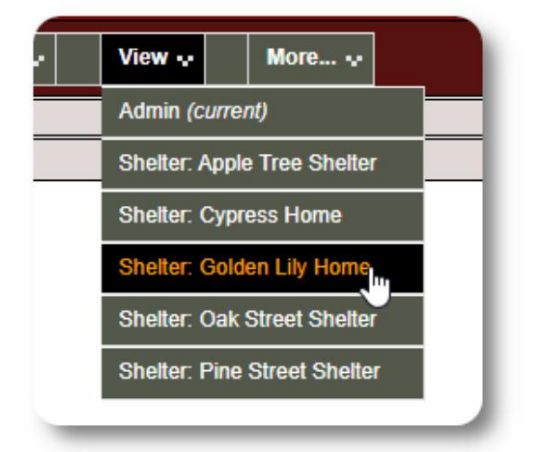

# Imenik skloništa

Administratori mogu vidjeti imenik skloništa svoje organizacije.

Za pregled svojih skloništa odaberite:

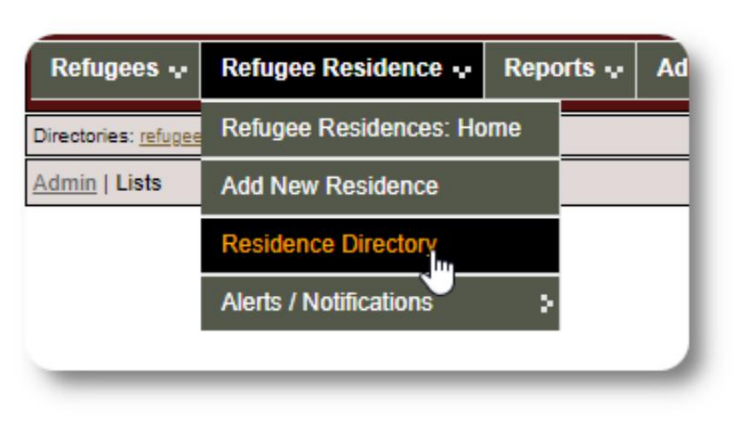

#### Primjer imenika skloništa:

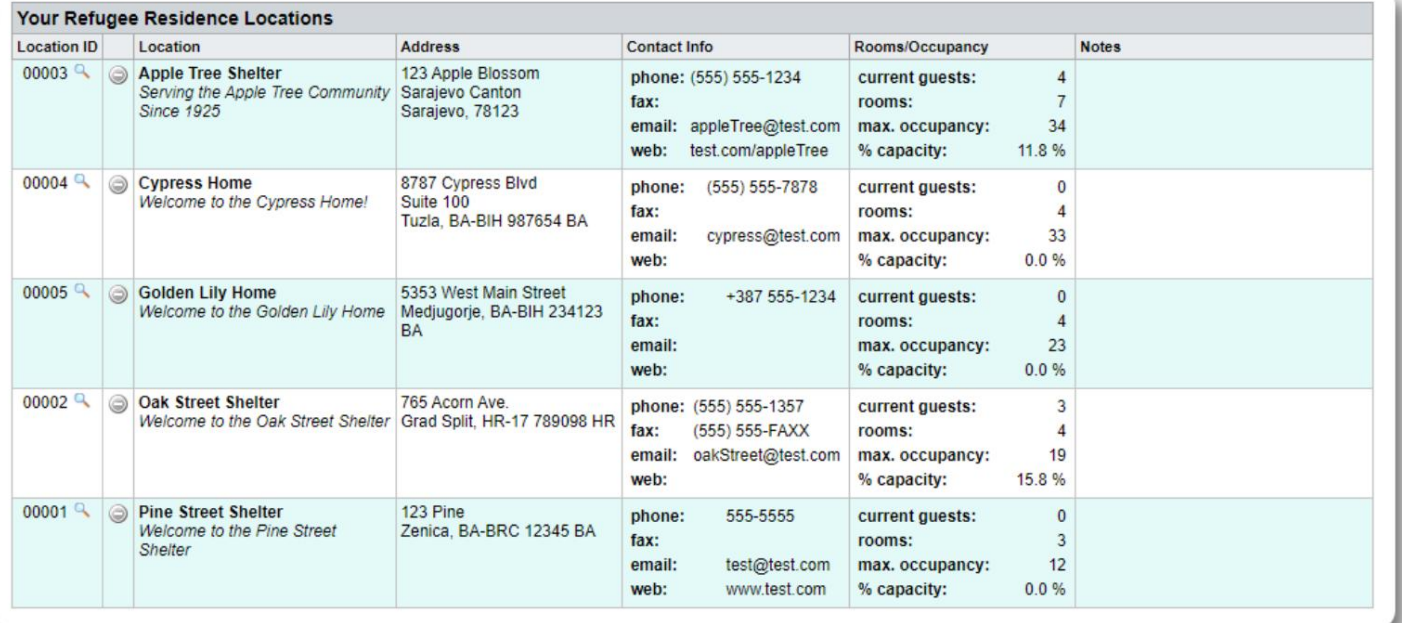

### Upozorenja i obavijesti skloništa

Administratori mogu kreirati upozorenja i obavijesti koje se zatim objavljuju na zaslonima odabranih skloništa.

Upozorenja su označena bojama i u bilo kojem trenutku prikazuje se samo najnovije upozorenje za bilo koje sklonište.

Obavijesti se prikazuju odabranim skloništima dok se ne odbace. Moguće je prikazati više obavijesti.

Da biste dodali upozorenje označeno bojom, odaberite: Refugee Residence=>Upozorenja / Obavijesti / Šifra boje =>Dodaj novo

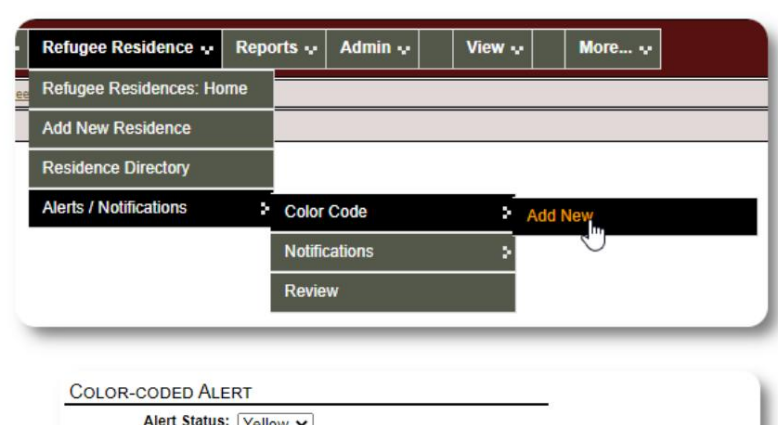

Sada dodajete svoje upozorenje i odabirete skloništa koja će prikazati upozorenje.

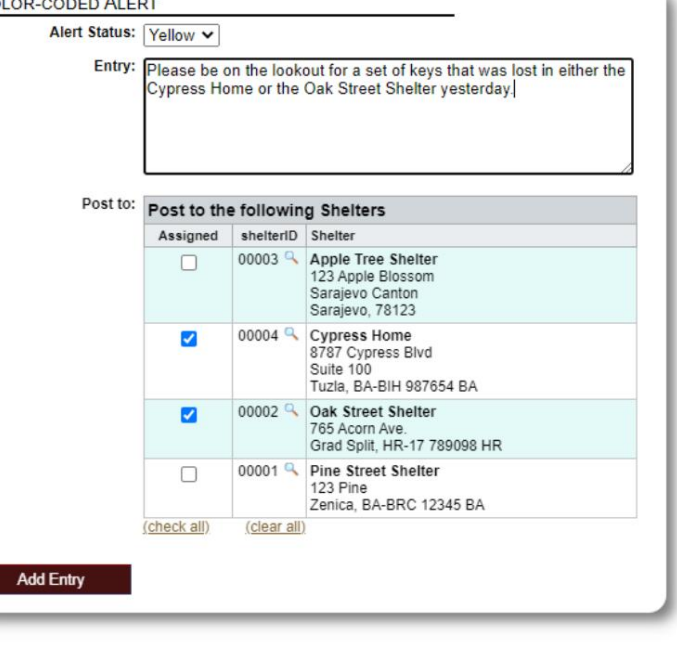

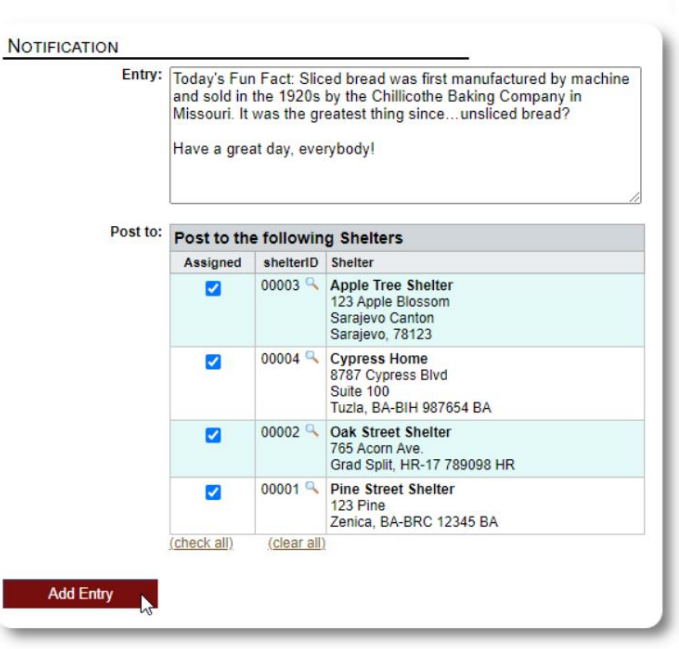

Sličan postupak koristi se za dodavanje obavijesti.

Kada administrator ili upravitelj skloništa posjeti naše ogledno sklonište (The Cypress Home), vidjet će novo upozorenje.

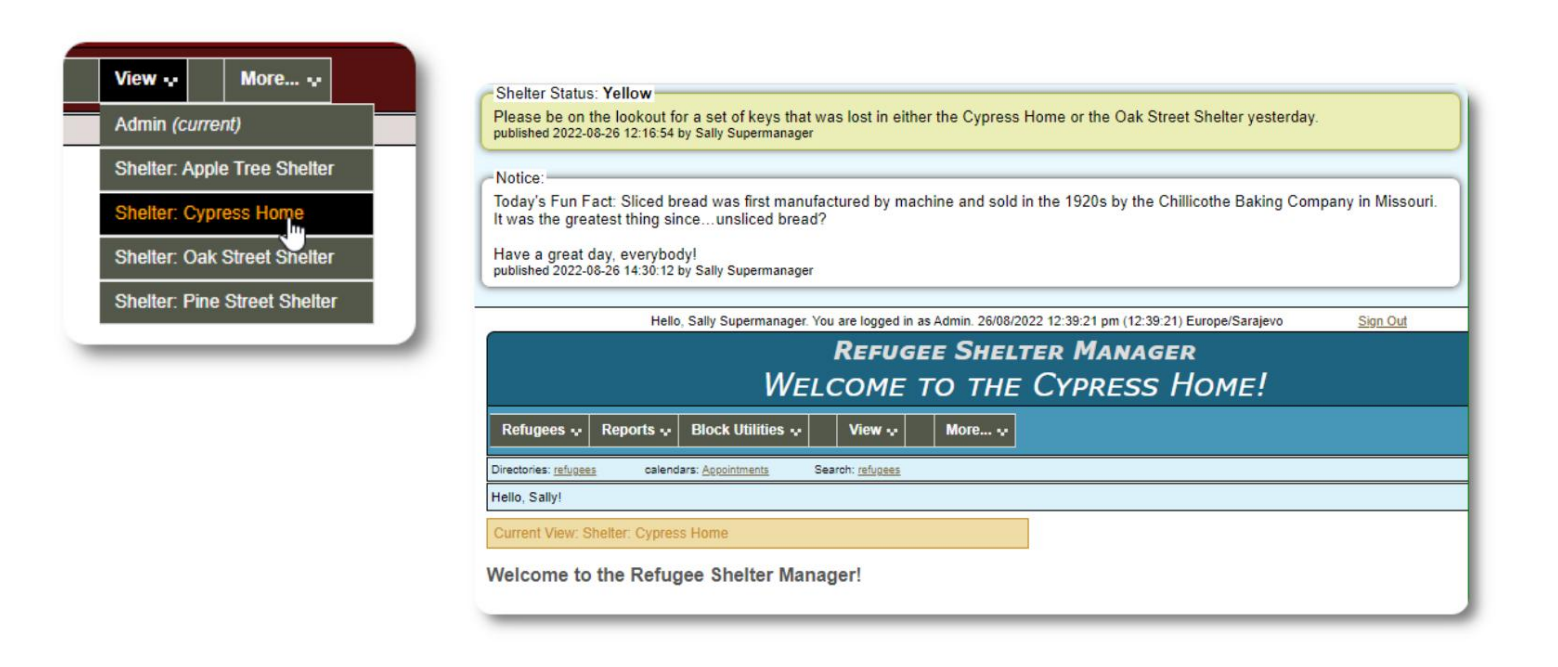

Da biste pregledali svoja upozorenja i obavijesti, odaberite: Refugee Residence=>Upozorenja / Obavijesti / Kod boje => Pregled

Možete odrediti svoj datumski raspon i druge opcije.

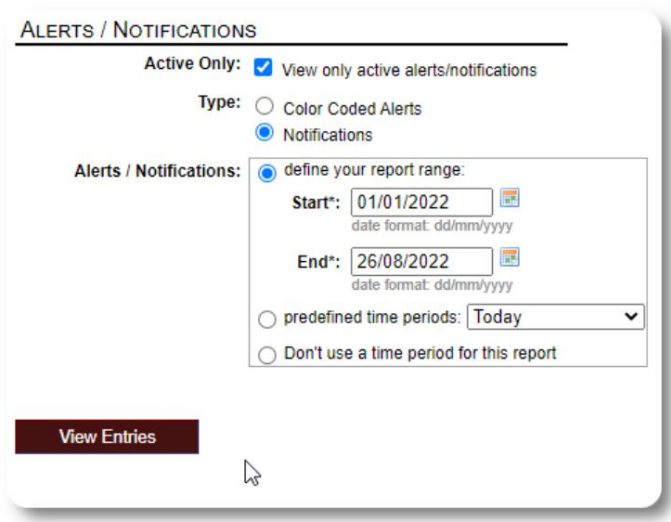

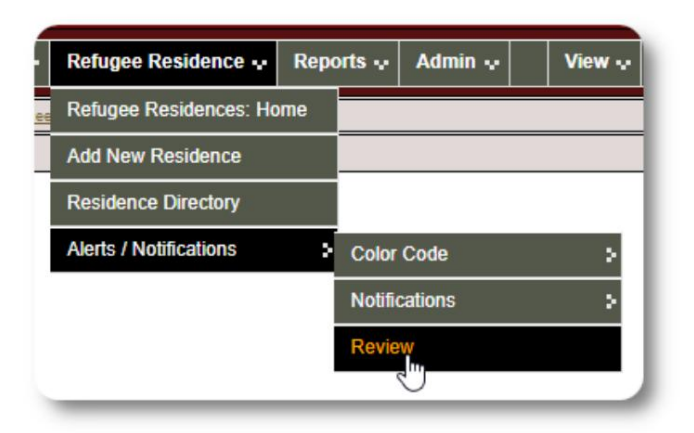

# Zapis o izbjeglicama

Evidencija o izbjeglicama omogućuje vam pregled i upravljanje mnogim aspektima boravka izbjeglice u vašoj organizaciji.

Zapis je organiziran u različite kartice. Za proširenje odjeljka kliknite ikonu.

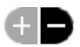

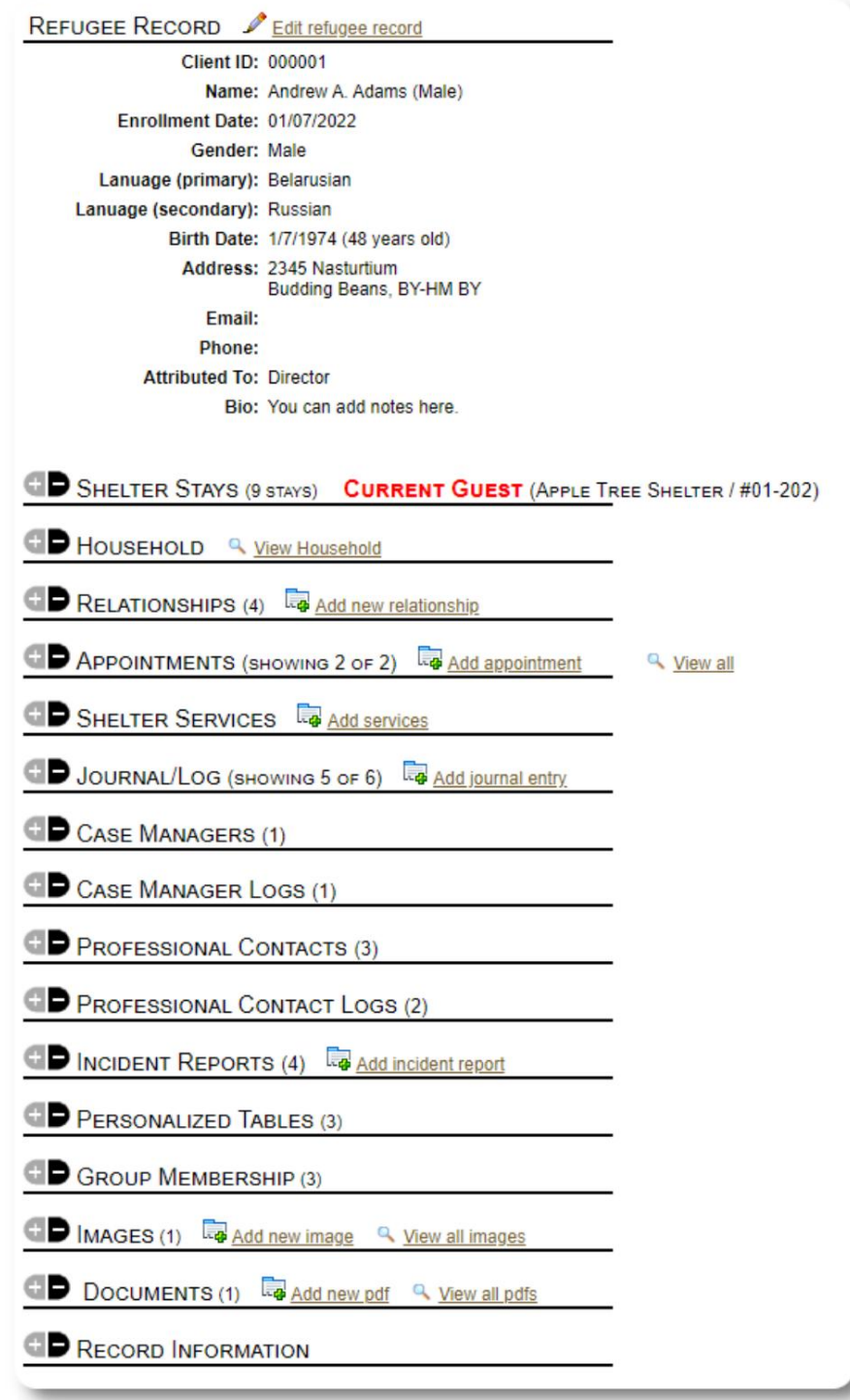

## Dodavanje novog izbjeglice

## Samac izbjeglica

Administratori i upravitelji skloništa mogu dodavati nove izbjeglice. Kada dodajete novog izbjeglicu, dajete osnovne podatke. Pojedinostima o boravku izbjeglice, odnosima, uslugama itd. zatim se upravlja iz evidencije izbjeglica.

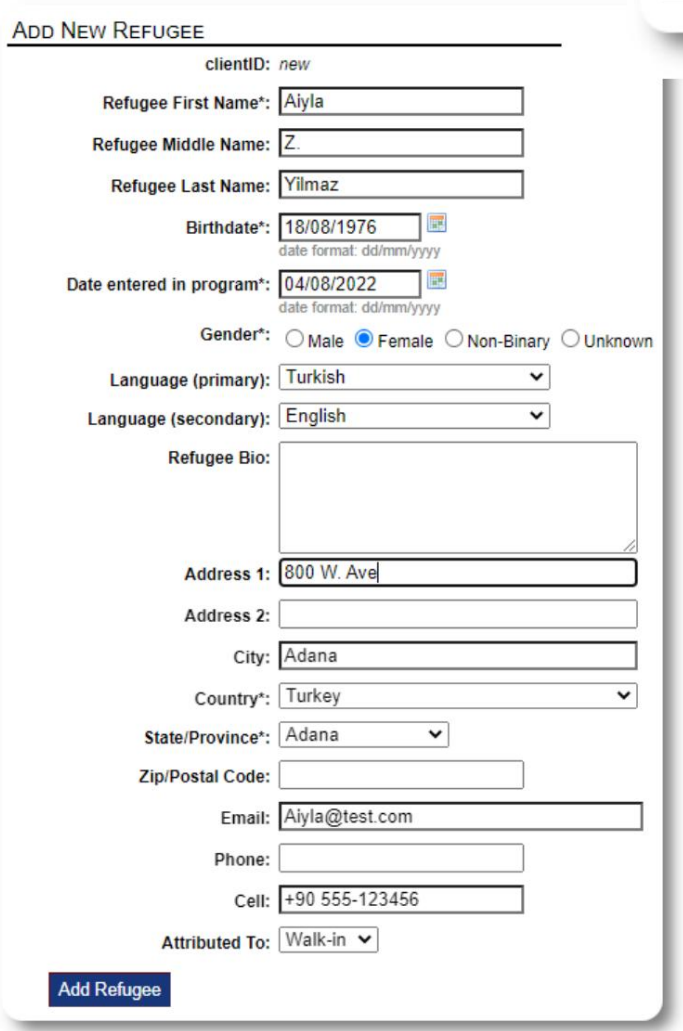

Reports + **Block Utilities :** View  $\sim$ Refugees ~ Refugees: Home **Add New** × Single Refu **Directories** > Family **Utilities** þ.

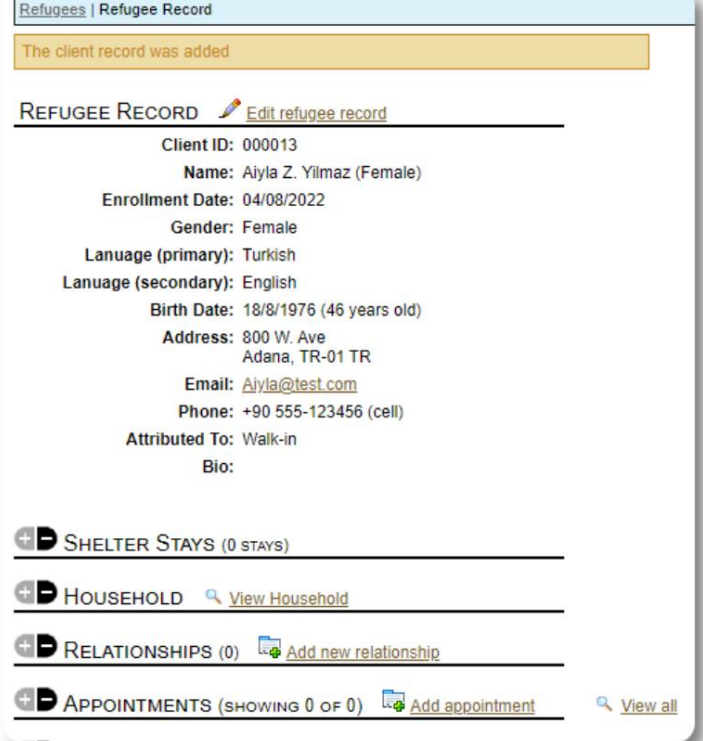

Nakon što je evidencija spremljena, bit ćete vraćeni u evidenciju izbjeglica. Odavde možete dodati boravak u skloništu, sastanke, unose u dnevnik itd.

## Dodajte izbjegličku obitelj

Istodobno možete dodati i izbjegličku obitelj.

Vi određujete broj članova obitelji:

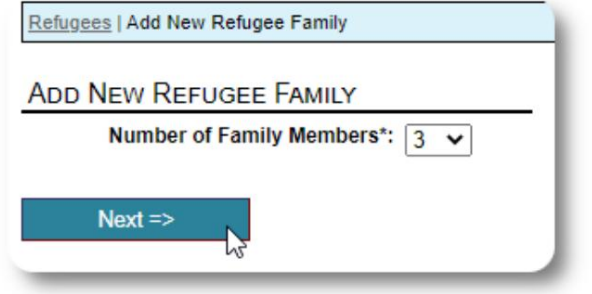

prvi unos bit će glava kućanstva Sada možete dodati sve podatke o članovima obitelji. The

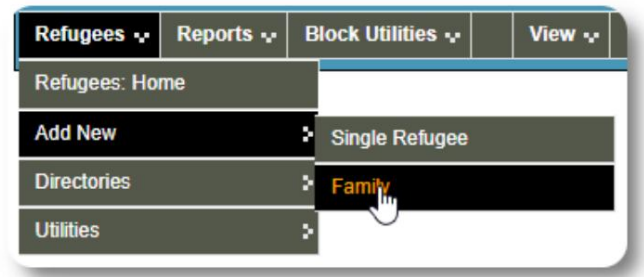

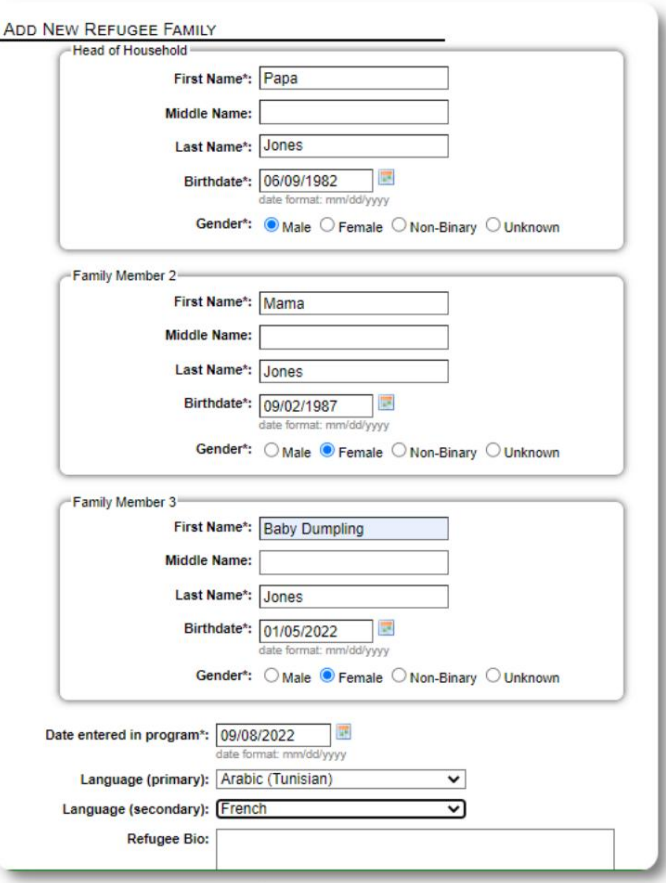

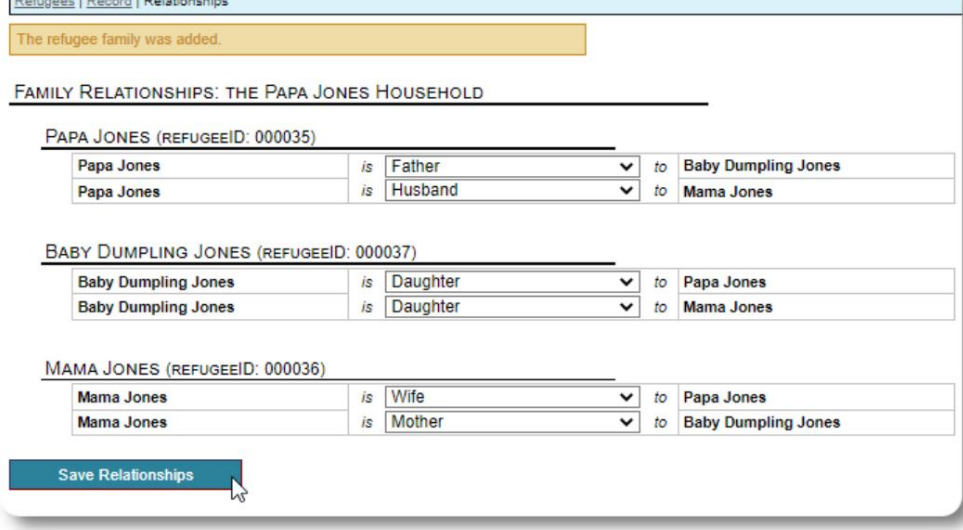

Sada možete dodati sve obiteljske odnose nakon dodavanja evidencije obitelji izbjeglica.

### Upravljanje boravcima izbjeglica

• dodajte novi Boravak u prihvatilištu vodi se iz evidencije izbjeglica. Možeš:

boravak • premjestite trenutnog stanara u novu sobu ili novo sklonište • odjavite trenutnog stanara • dodajte povijesni

boravak (boravak za izbjeglicu koji je ostao i odjavio se u nekom trenutku u prošlosti)

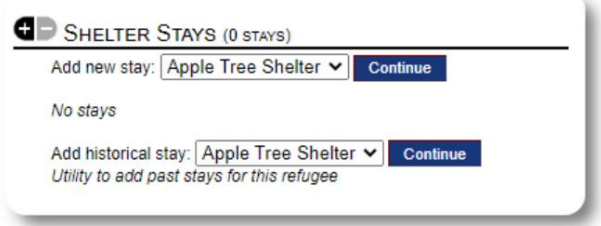

#### **CHECK IN** Prijava izbjeglice refugeeID: 00013 Name: Yilmaz, Aiyla Prijavimo novog izbjeglicu u Apple Street Shelter: Birthday/Age: 18/8/1976 (46 years old) Address: 800 W. Ave Adana, TR-01 TR SHELTER STAYS (0 STAYS) Shelter: Apple Tree Shelter 123 Apple Blossom Add new stay: Apple Tree Shelter v Continue Sarajevo Canton Sarajevo, 78123 Check-In Date\*: 11/08/2022 ■ ate format: dd/mm/yyyy **Check-in Notes: Room Selection:** Max / Current roomID Rooms at Apple Tree Shelter Occupancy  $\circ$ 00001 #01-100  $6/0$  $5/0$ 00002 #01-101  $\bullet$ 00003 #01-200  $4/0$ Ω 00004 #01-202  $6/0$  $\circ$ 00005 #02-100  $5/0$ O 00006 #02-108  $4/0$ **Check-In**

popisi. Bit ćete vraćeni u evidenciju izbjeglica. Sada su navedeni kao trenutni gosti i pojavit će se na odgovarajućem

Ako se prijavljujete za voditelja kućanstva, po želji možete prijaviti cijelu obitelj:

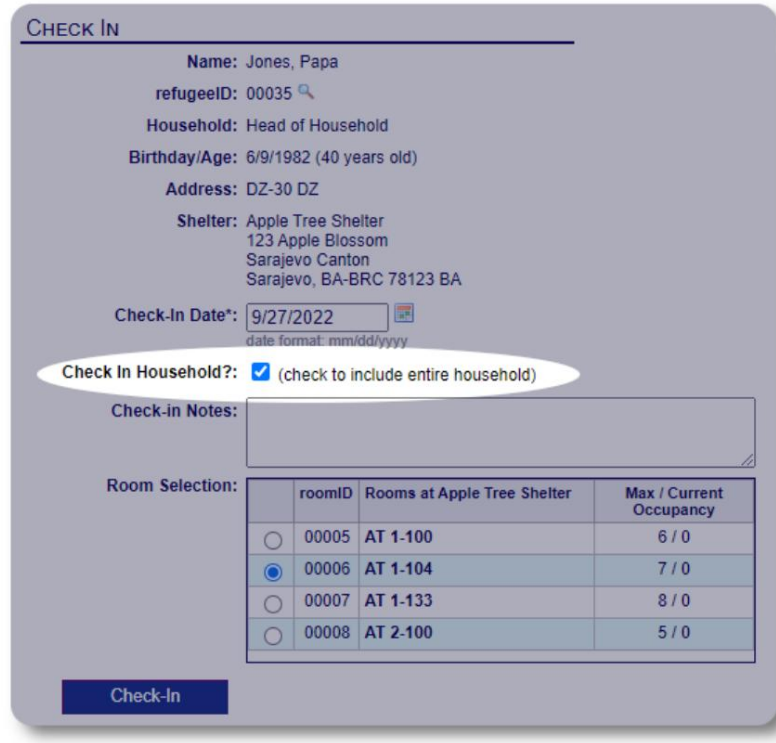

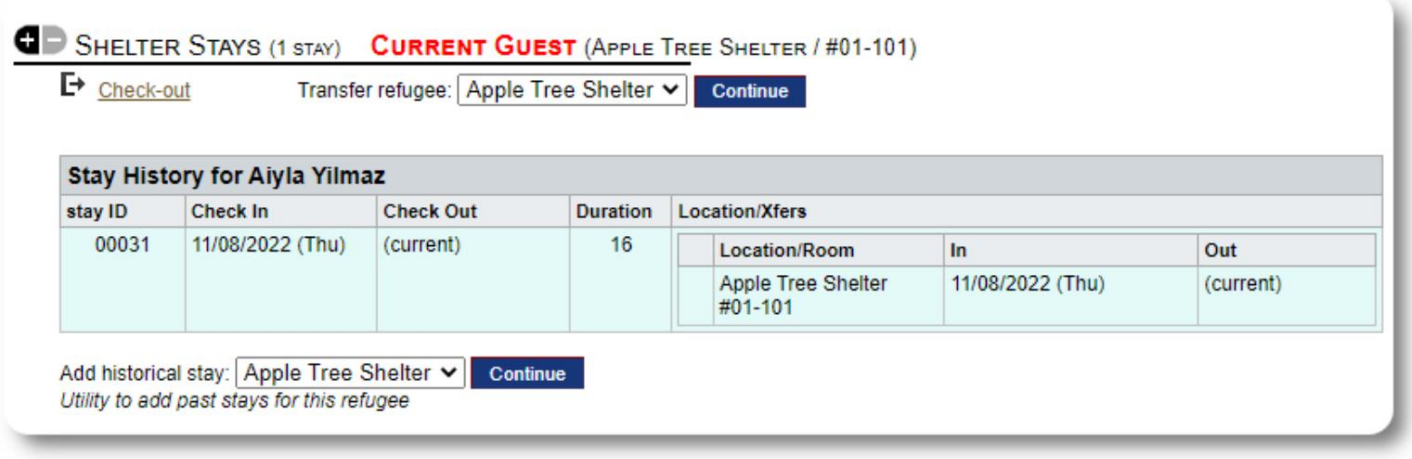

Ako je ovaj izbjeglica već boravio u vašem skloništu i želite ažurirati svoju evidenciju, možete koristiti značajku povijesnog boravka.

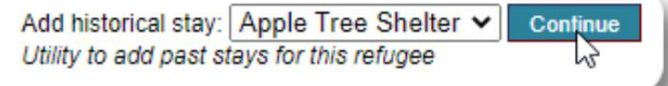

### Dodavanje povijesnog boravka

Obrazac povijesnog boravka omogućuje vam da navedete sobu, datum prijave i datum odjave.

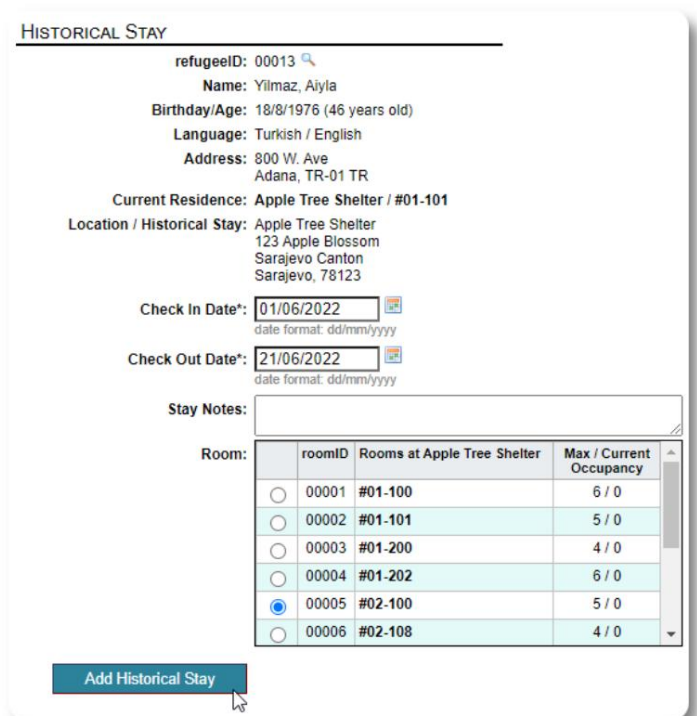

Povijesni boravak sada se odražava u evidenciji izbjeglica. Boravak će se odražavati u raznim izvješćima i popisima.

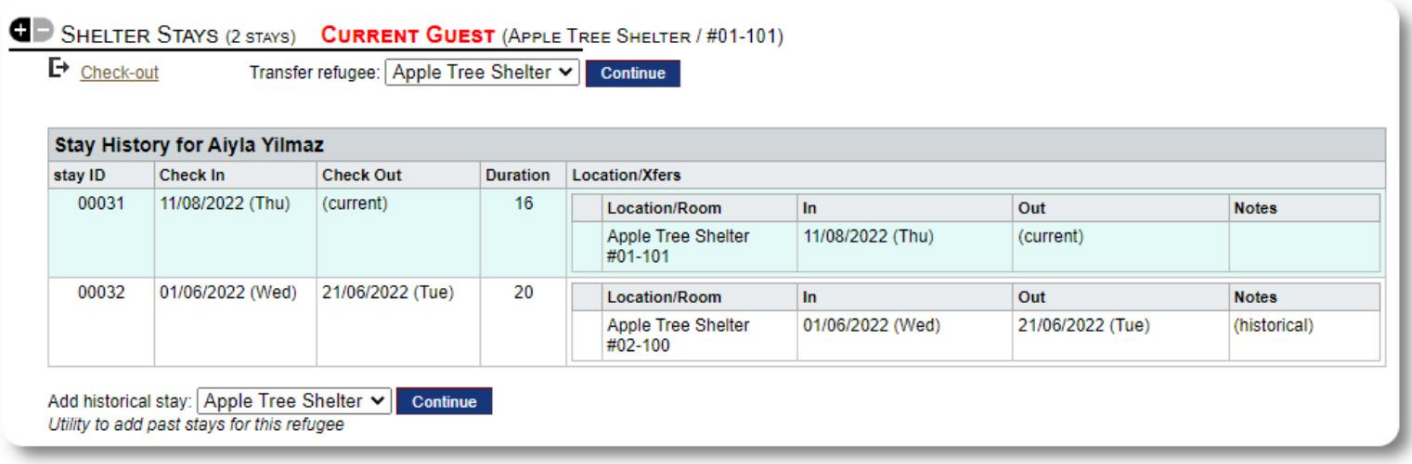

## Transferi

Sadašnje goste možete prebaciti iz jedne sobe u drugu ili iz jednog skloništa u drugo.

Iz evidencije izbjeglice odaberite sklonište odredišnog transfera i

kliknite "Nastavi".

Sada možete odabrati sobu i datum transfera.

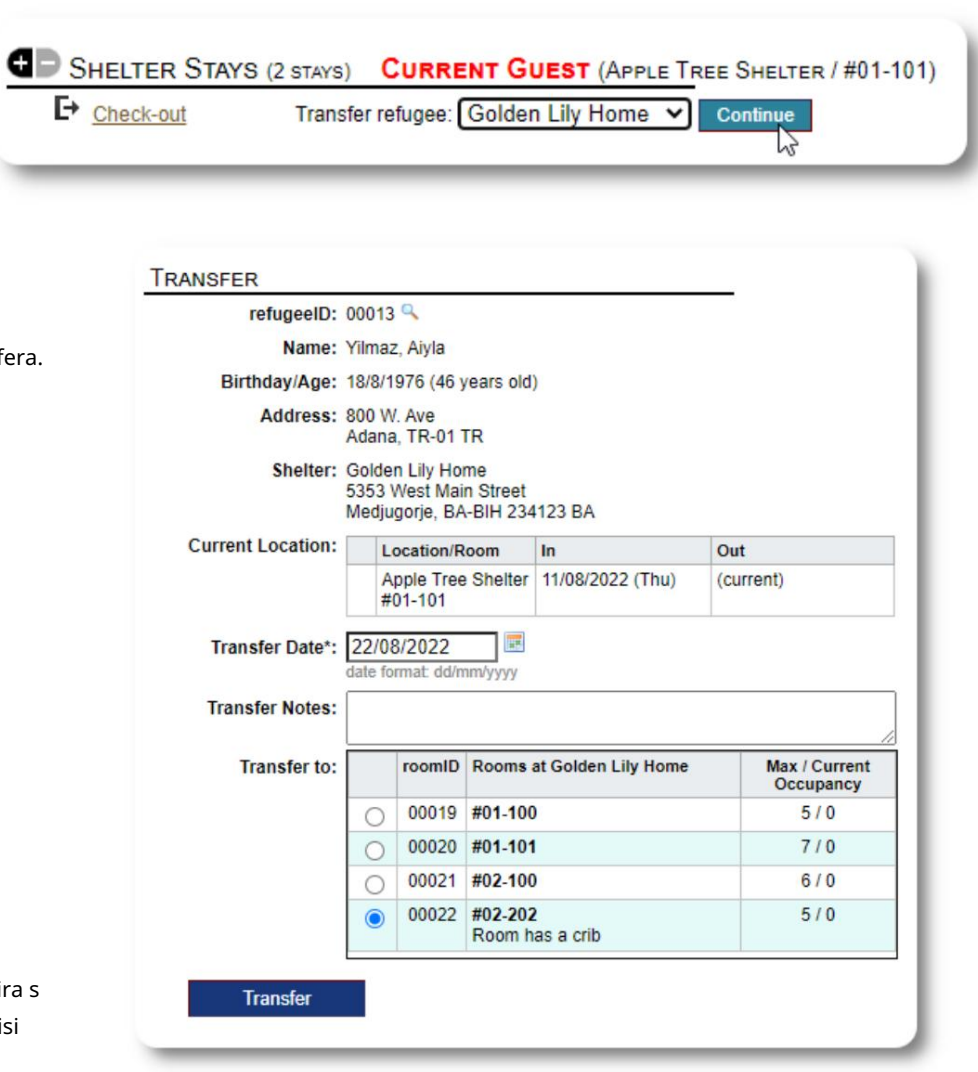

Evidencija boravka izbjeglice sada se ažurira s prijenosom. Izvješća o popunjenosti i popisi odražavat će prijenos.

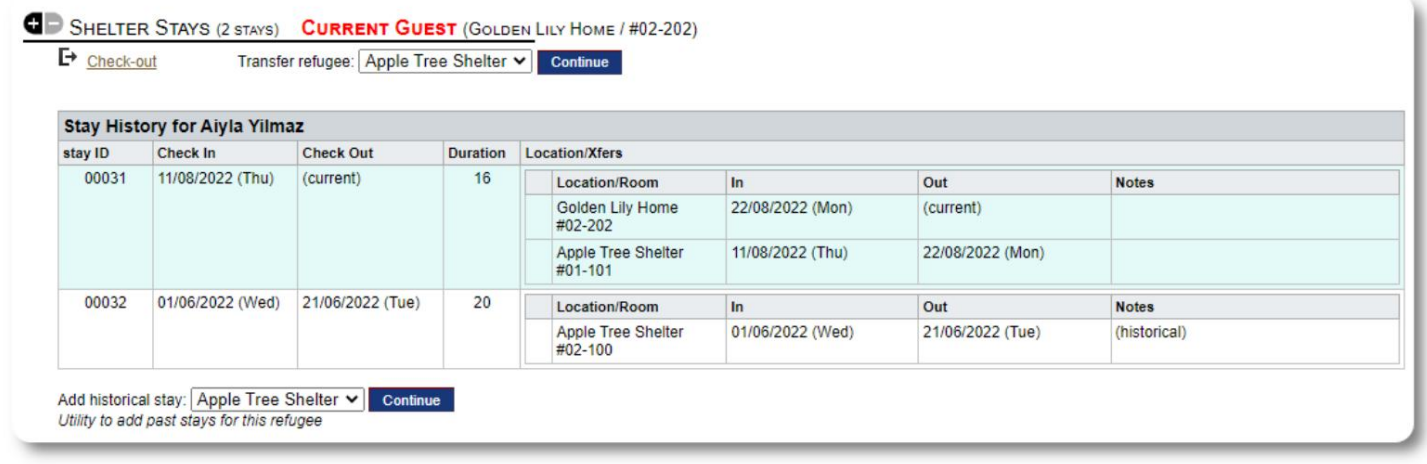

### Provjeri

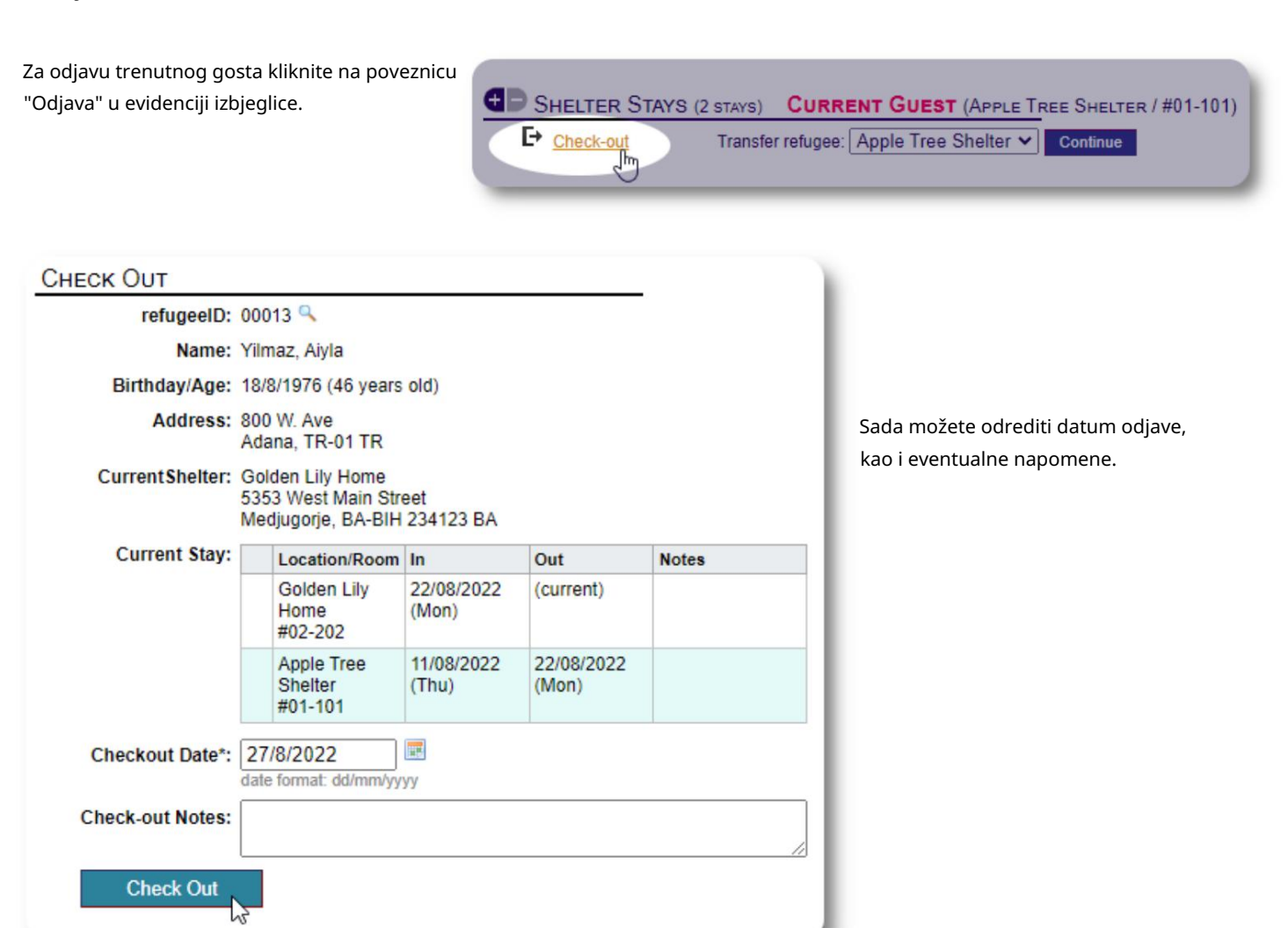

### Povijest boravka izbjeglica sada odražava odjavu.

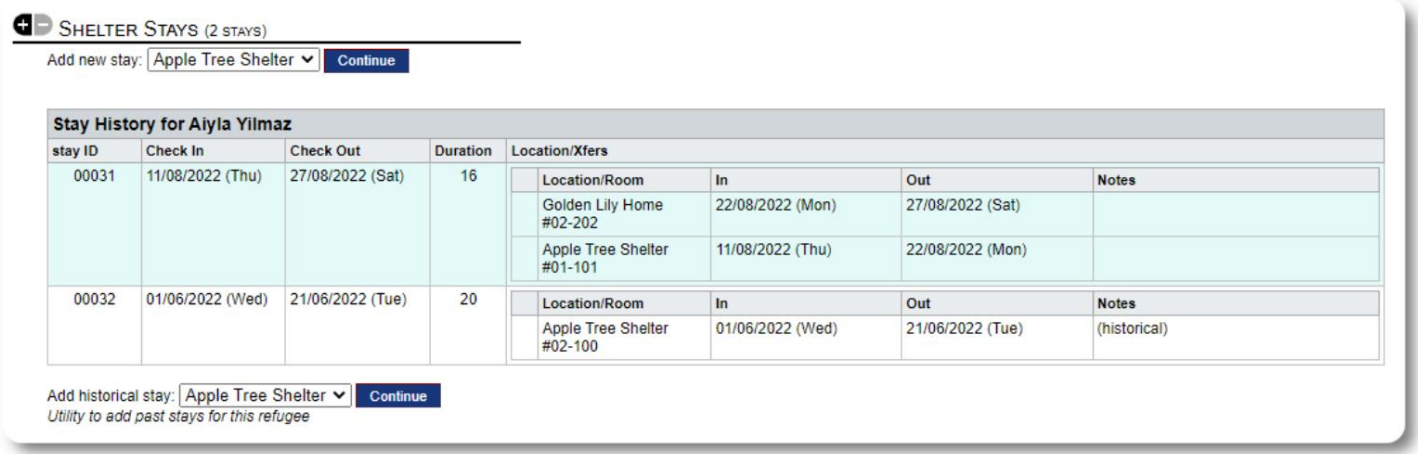

### Prilagođeni obrasci

Možete proširiti prikupljanje podataka o svojim izbjeglicama kako bi odgovaralo potrebama vaše organizacije stvaranjem personaliziranih tablica.

Ovo je moćna značajka, temeljena na modulu iz prethodnog projekta otvorenog koda Database Austin, pod nazivom Delightful Labor. Korisnički vodič Delightful Labor detaljno opisuje ovu značajku prilagođenog obrasca:

https://www.delightfullabor.com/userGuide/index.php/administrative-features/personalization

### Ostali dijelovi zapisa

### Povezivanje izbjeglica: odnosi i kućanstva

Svoje izbjeglice možete povezati s drugim izbjeglicama putem veza i kućanstava.

Projekt OSSM koristi module odnosa i kućanstva iz prethodnog projekta otvorenog koda Database Austin pod nazivom Delightful Labor. Korisnički priručnik Delightful Labor detaljno opisuje ove module.

Kućanstva: https://www.delightfullabor.com/userGuide/index.php/people/other-people-topics/households

Odnosi: <https://www.delightfullabor.com/userGuide/index.php/people/other-people-topics/relationships>

## Sastanci i kalendari

Termini se mogu dodati rasporedu izbjeglice.

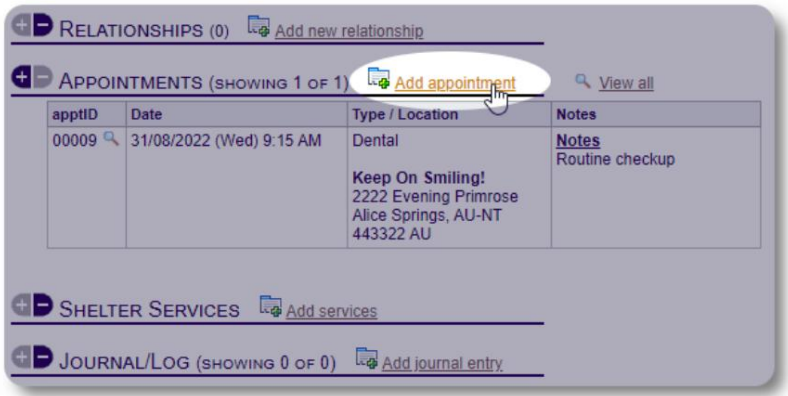

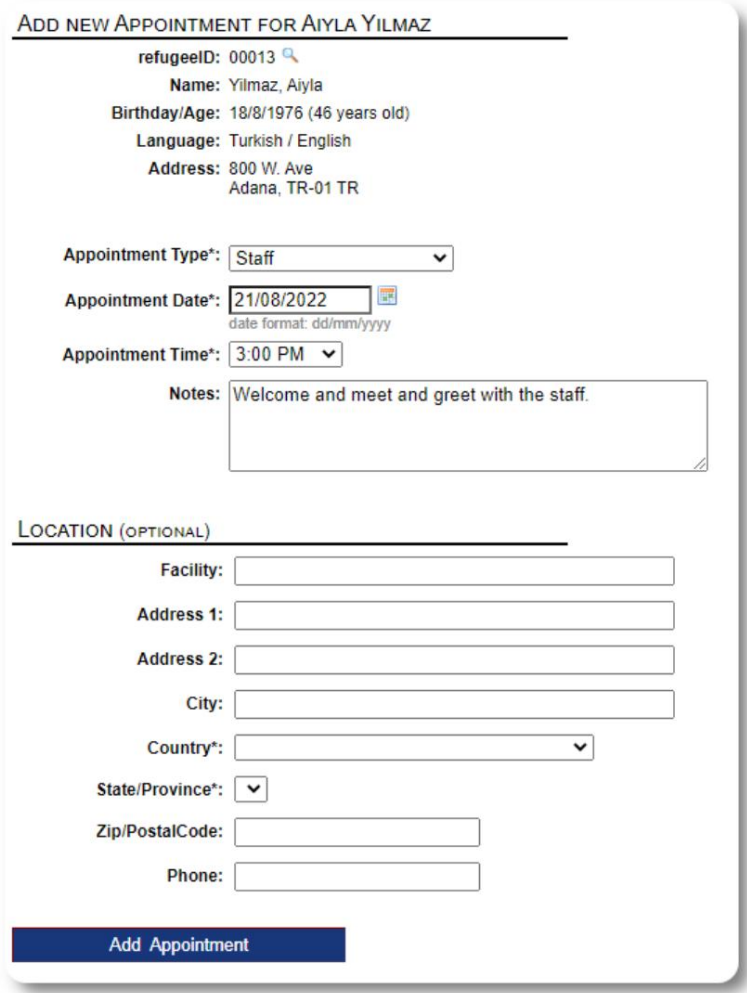

Popisom vrsta termina mogu upravljati administratori pod "Admin=>Lists".

Za pregled termina za sadašnje ili bivše goste vašeg skloništa kliknite na link "Termini":

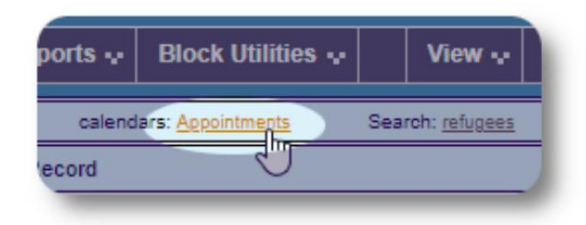

Kalendar će pokazati sastanke u određenom mjesecu za vaše sklonište.

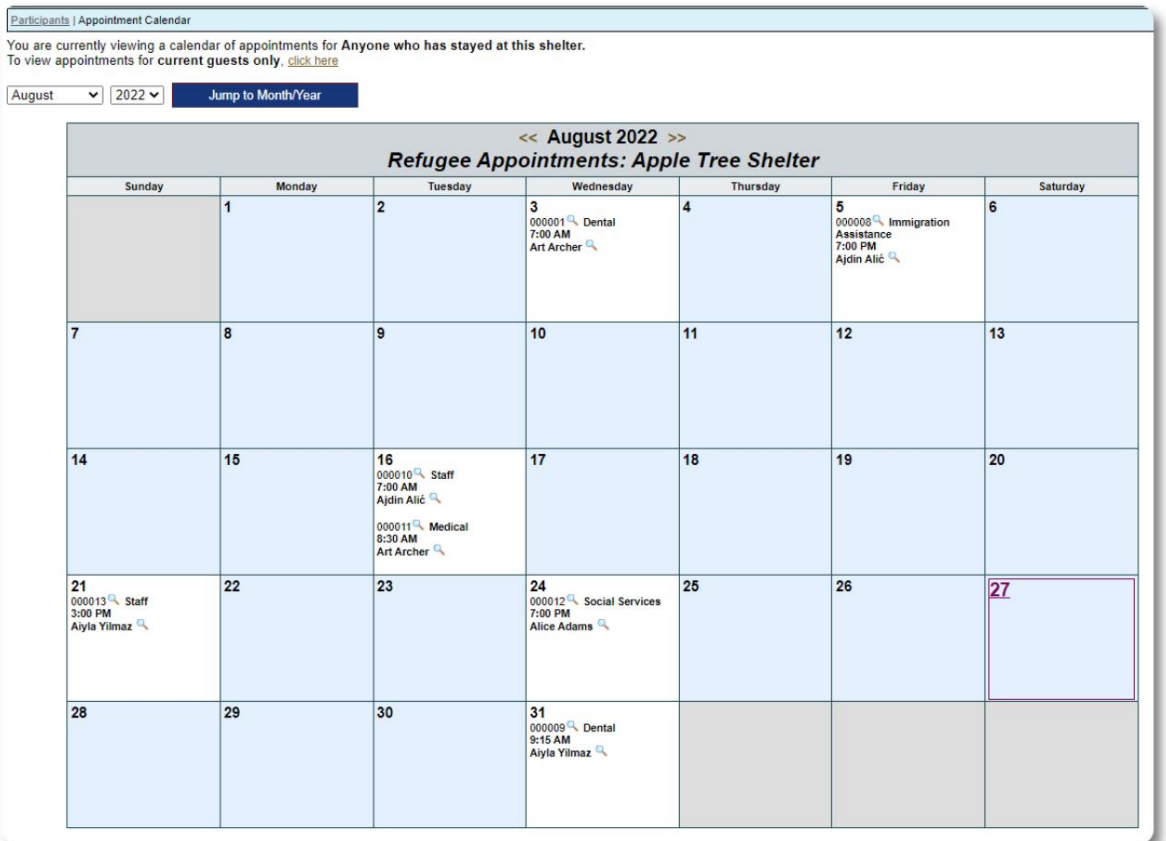

Kada uređujete zapis o terminu, možete dodati naknadne informacije.

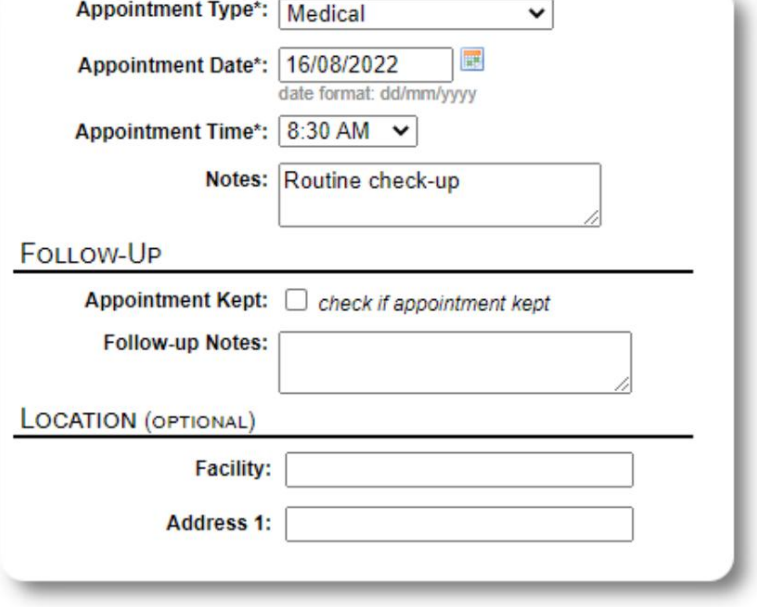

### Usluge

Administrator ili upravitelj skloništa može svakodnevno evidentirati usluge za vaše goste.

U evidenciji izbjeglica kliknite na poveznicu "Dodaj usluge".

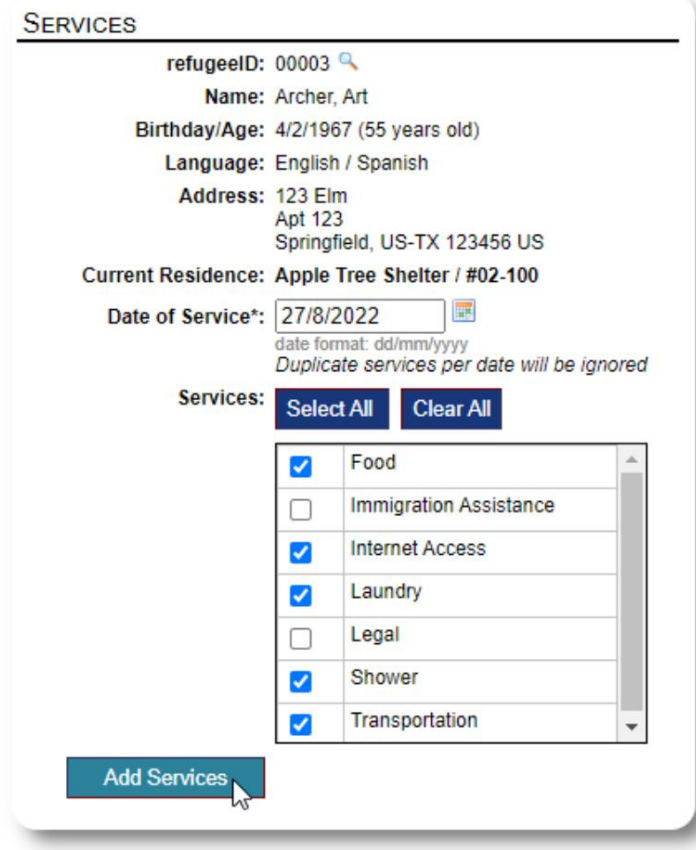

Također možete vidjeti potpunu povijest usluga klikom na "Service Log" u evidenciji izbjeglice.

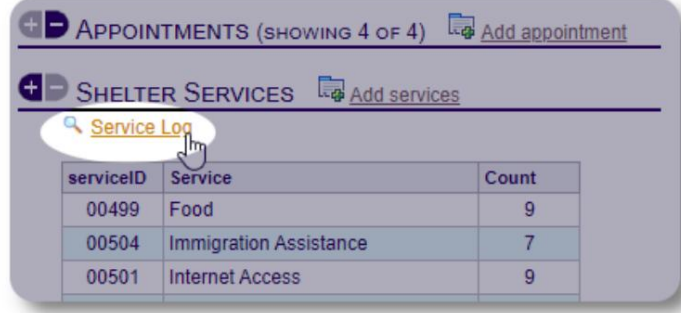

Usluge snimanja također se mogu izvršiti kao značajka blokiranja ako pružate iste usluge za grupu ljudi. Ovo je dobra ušteda vremena.

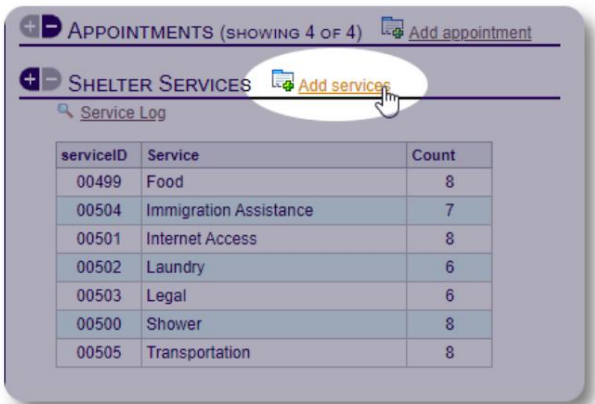

Odaberite jednu ili više usluga, datum usluge, zatim spremite zapis.

Popisom usluga upravlja administrator pod "Admin / Liste".

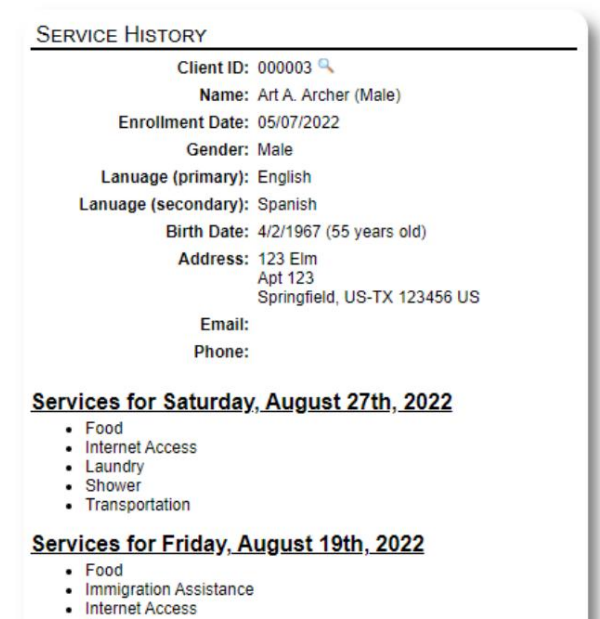

- Shower<br>• Transportation
- 

Services for Wednesday, August 17th, 2022

- Food<br>• Internet Access
- Laundry
- 
- Shower<br>• Transportation

### Dnevnik / Dnevnik

Administrator ili upravitelj skloništa može voditi dnevnik za svakog od vaših izbjeglica. Dnevnik se pojavljuje u evidenciji izbjeglice, grupiran po datumu. Prikazuje se pet najnovijih unosa, s vezom na izvješće za pregled svih unosa.

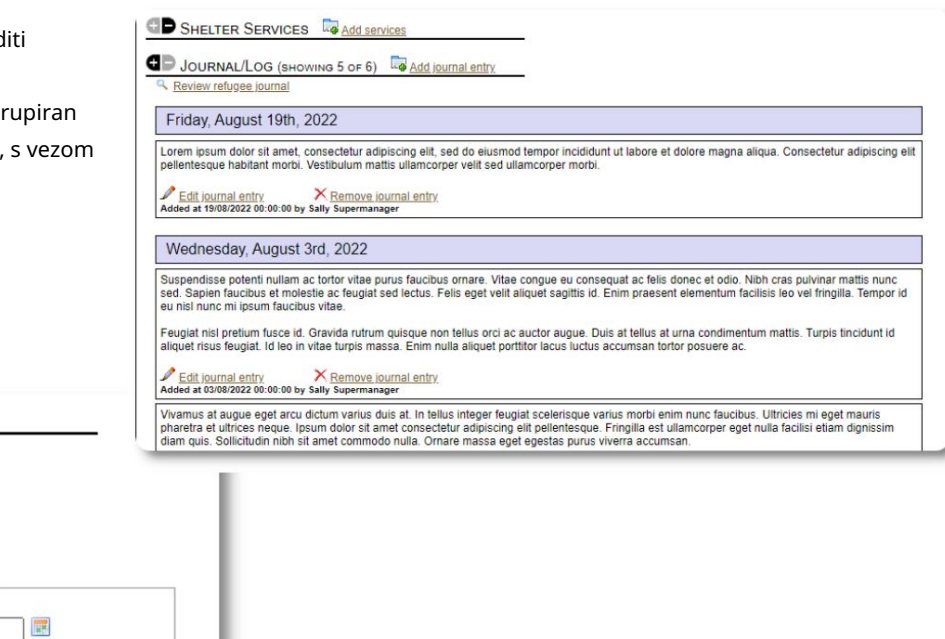

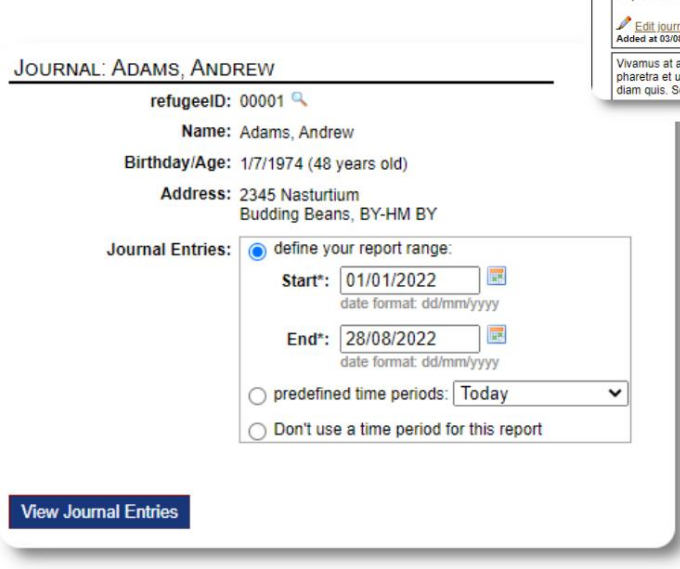

## Voditelji slučajeva/stručni kontakti

Iz evidencije izbjeglice možete dodijeliti voditelje slučaja i profesionalne kontakte. Imajte na umu da voditelji slučaja / stručni kontakti moraju imati OSSM račune kako bi se pojavili na popisu dostupnih kontakata.

Administratori i upravitelji skloništa također mogu vidjeti (samo za čitanje) unose koje su napravili profesionalni kontakti i voditelji slučajeva.

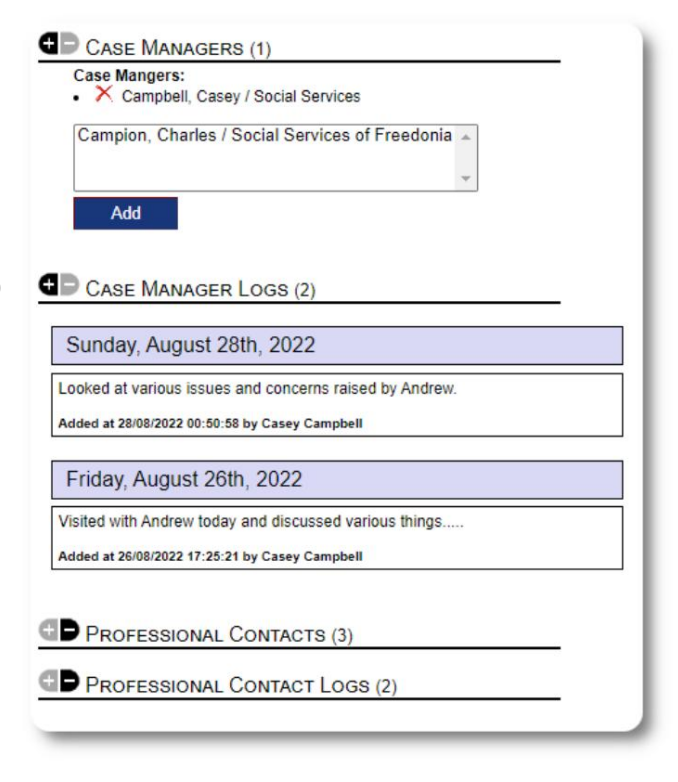

### Izvješća o incidentima

Povremeno možete imati situaciju s izbjeglicom koju trebate označiti.

Možete izraditi izvješće o incidentu iz evidencije izbjeglice. Također možete postaviti (ili poništiti) status "ZABRANJENO" iz izvješća o incidentu.

Administrativna nadzorna ploča prikazuje sva izvješća o

incidentima u proteklih sedam dana. Sa zaslona upravitelja skloništa korisnici mogu pregledati izvješća o incidentima za bilo koje vremensko razdoblje.

### Personalizirani stolovi

Kako biste lakše upravljali svim jedinstvenim informacijama koje su potrebne vašoj organizaciji, možete izraditi personalizirane tablice izbjeglica.

Ovaj će se odjeljak razlikovati ovisno o tome kako ste konfigurirali svoje personalizirane tablice. (Više informacija o personaliziranim tablicama možete pronaći na stranici 42)

Iz evidencije izbjeglice možete pregledavati i uređivati personalizirane podatke.

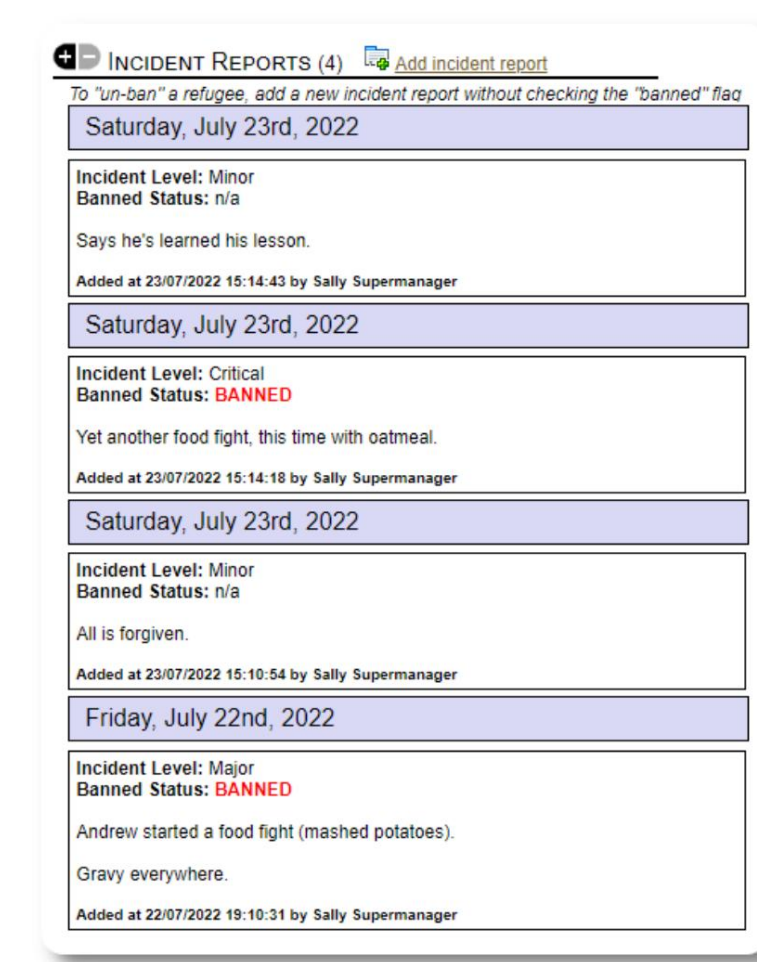

### PERSONALIZED TABLES (3)

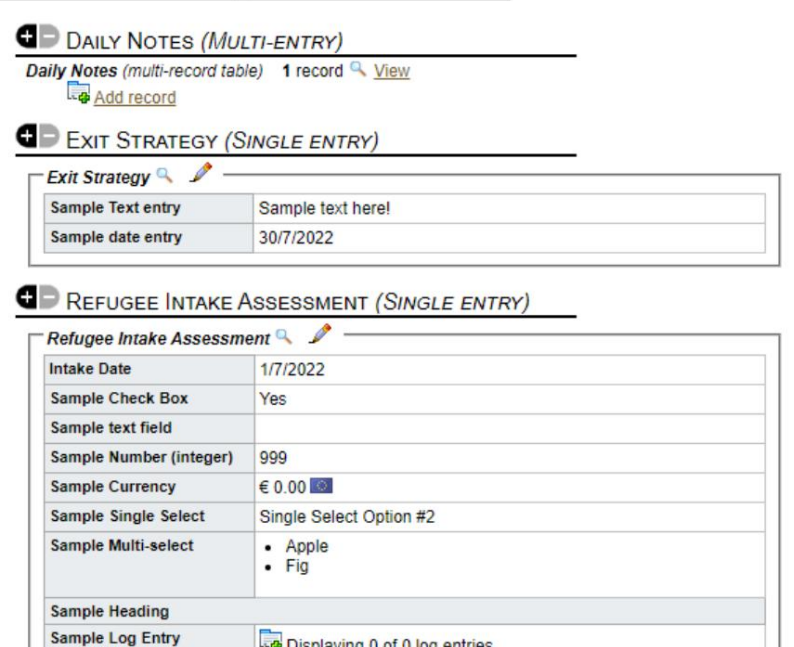

sample text

**Sample Long Text** 

### Grupe

Administrator može kreirati različite skupine izbjeglica. Iz evidencije izbjeglice možete upravljati članstvom izbjeglice u tim skupinama.

Administrator tada može pokrenuti grupno izvješće. Na primjer, trebate li pronaći pomoć za spremanje večere? Možete tražiti izbjeglice koji su članovi grupe "Volonter: pomoć u kuhinji".

### **G** GROUP MEMBERSHIP (3) Andrew Adams is a member of 3 groups  $\mathbb{R}$   $\times$ Volunteer: Child Care  $\mathbb{R}$   $\times$ Volunteer: Internet/Computers  $\mathbb{R}$   $\times$ Volunteer: Kitchen Help Add Andrew Adams to the following groups: Ctrl-click to select more than one group Playgroup: 5-11 Playgroup: Teens Playgroup: Toddlers **Special Needs: Hearing Impared** Special Needs: Mobility Impared \* Add

# Mediateka

Uz evidenciju izbjeglice možete priložiti slike (jpg, gif, png).

Također možete učitati dokumente (PDF).

Veličina učitanih slika mijenja se na sličice i veliku razlučivost. Za prikaz slike u punoj rezoluciji kliknite na sličicu.

Hvala

https://www.freepik.com/ za ogledne slike.

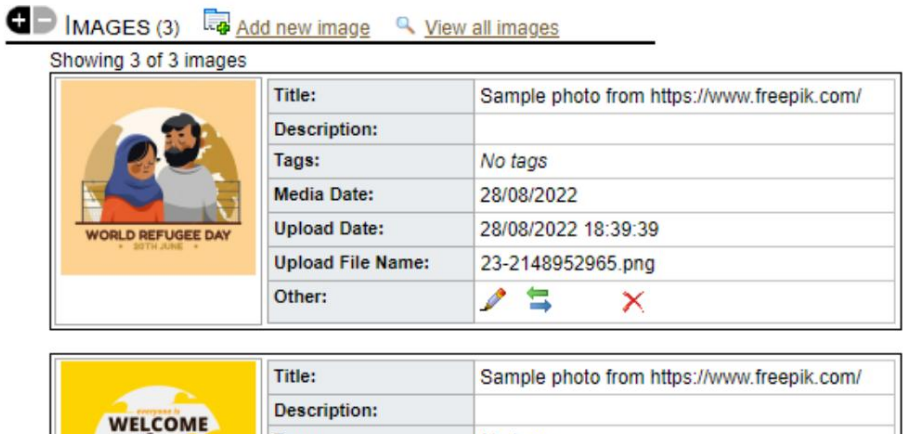

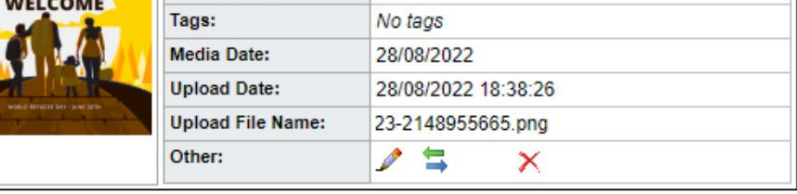

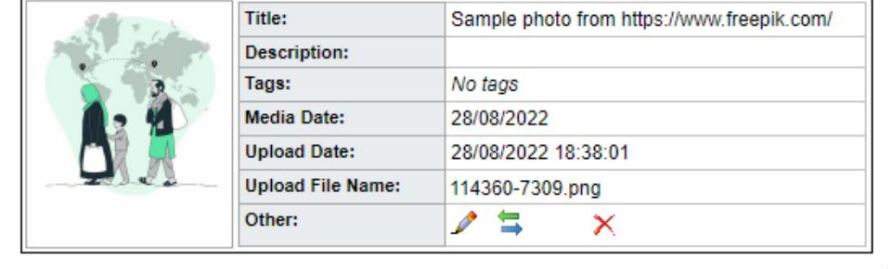

Blokirajte pomoćne programe

odjava za neke ili sve izbjeglice koje se pojavljuju na bilo kojem popisu. Uslužni program omogućuje vam brzo ažuriranje unosa u dnevnik, usluga ili Trebate brzo ažurirati evidenciju o skupini izbjeglica? Gradska četvrt, kvart

### Unos u dnevnik

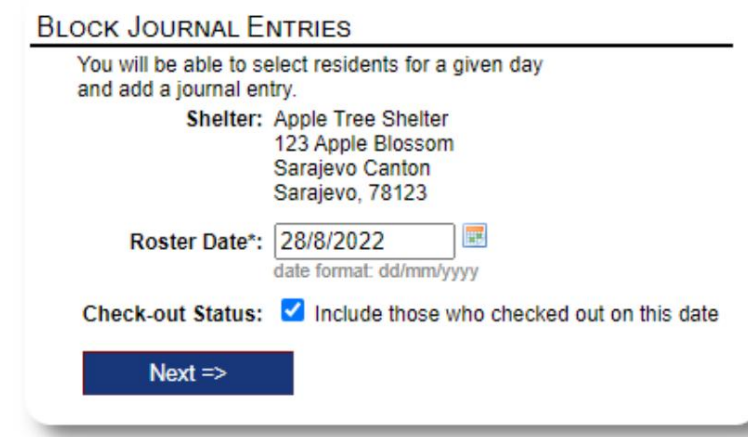

Zatim odabiremo goste i dodajemo naš unos u dnevnik.

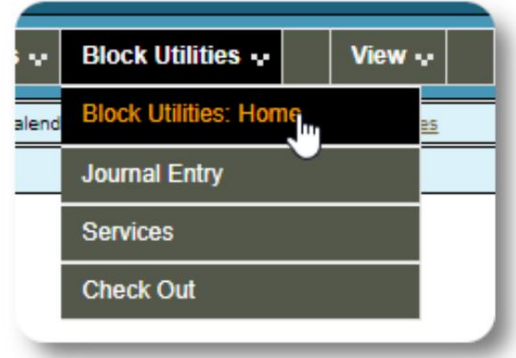

Prvo odabiremo datum popisa. Moći ćemo primijeniti

odabrani datum popisa. dnevnički unos za neke ili sve goste za

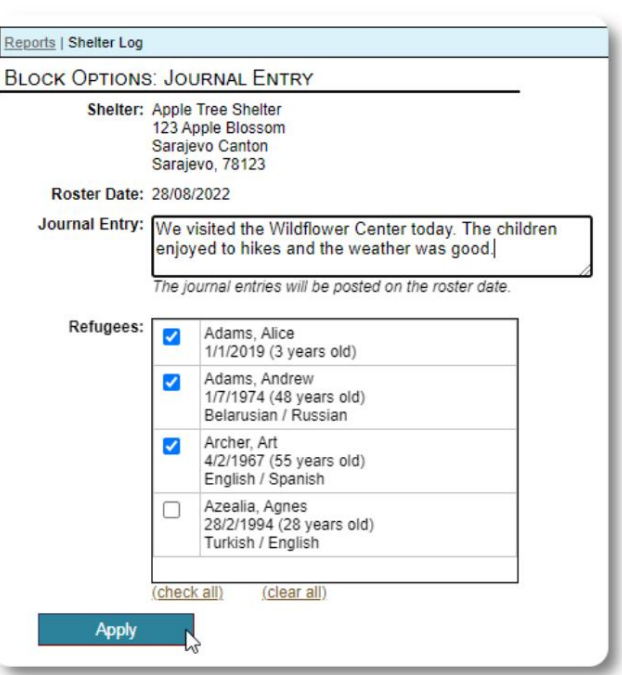

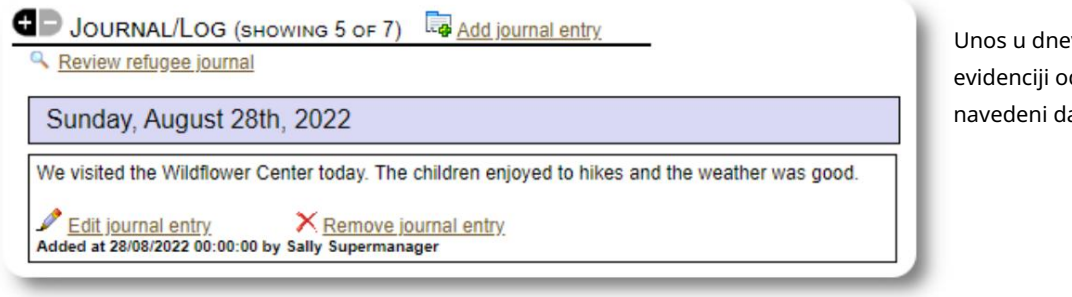

Unos u dnevnik sada se pojavljuje u evidenciji odabranog izbjeglice, za navedeni datum popisa.

### Usluge

Sličan postupak se koristi za prijavu usluga.

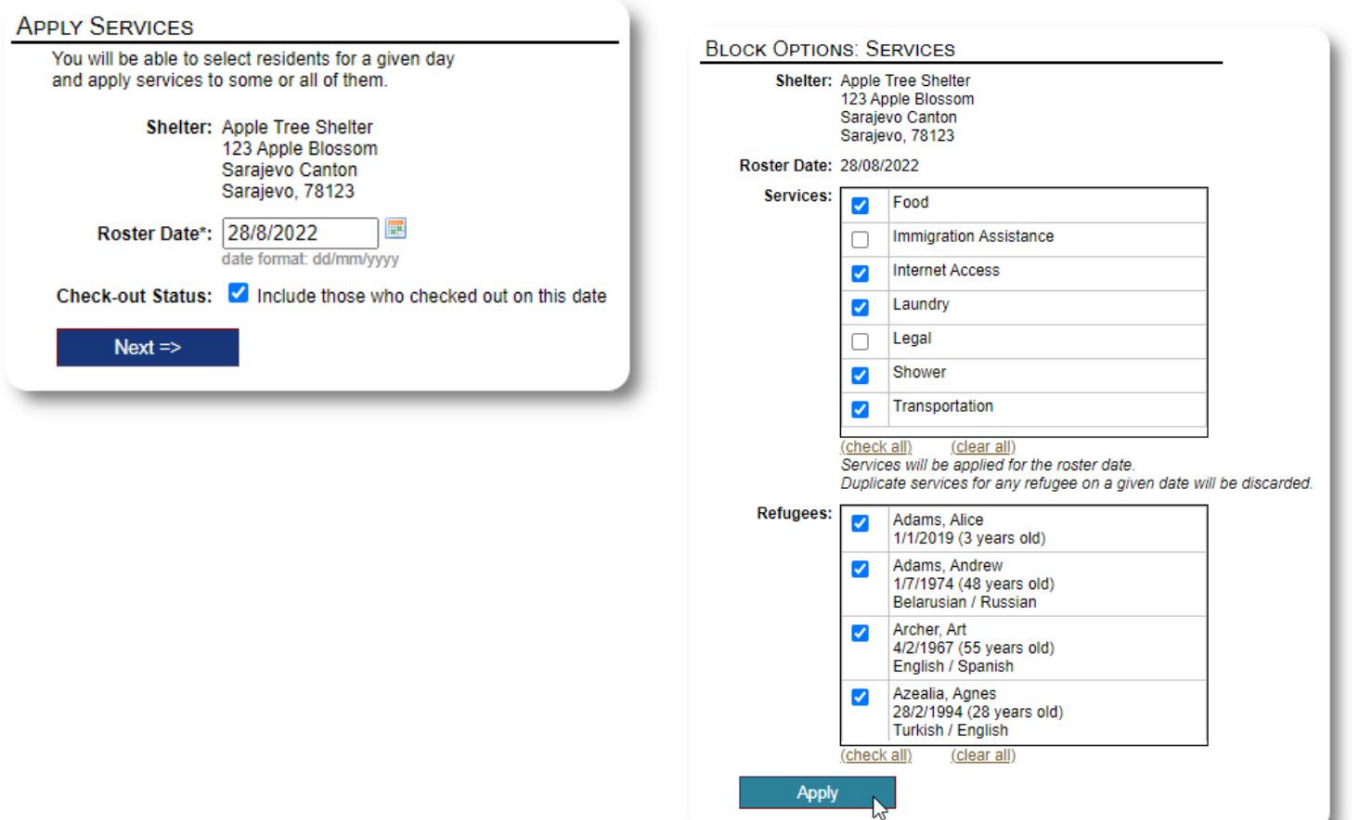

### Provjeri

Opet, sličan postupak može se koristiti za odjavu jednog ili više gostiju.

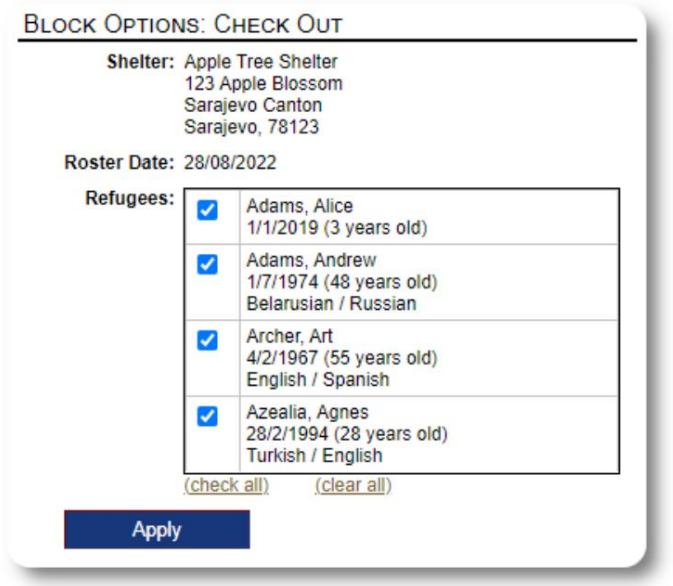

# Izvješća i popisi

## Rosteri

Popisi vam daju informacije o gostima u vašim skloništima. Možete pogledati popis za bilo koji datum.

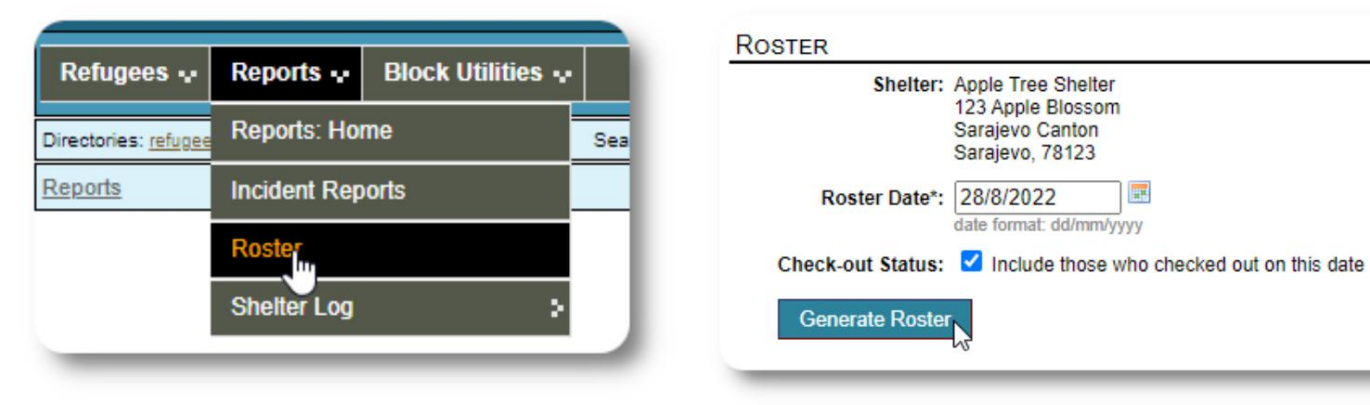

Ovdje je ogledni popis.

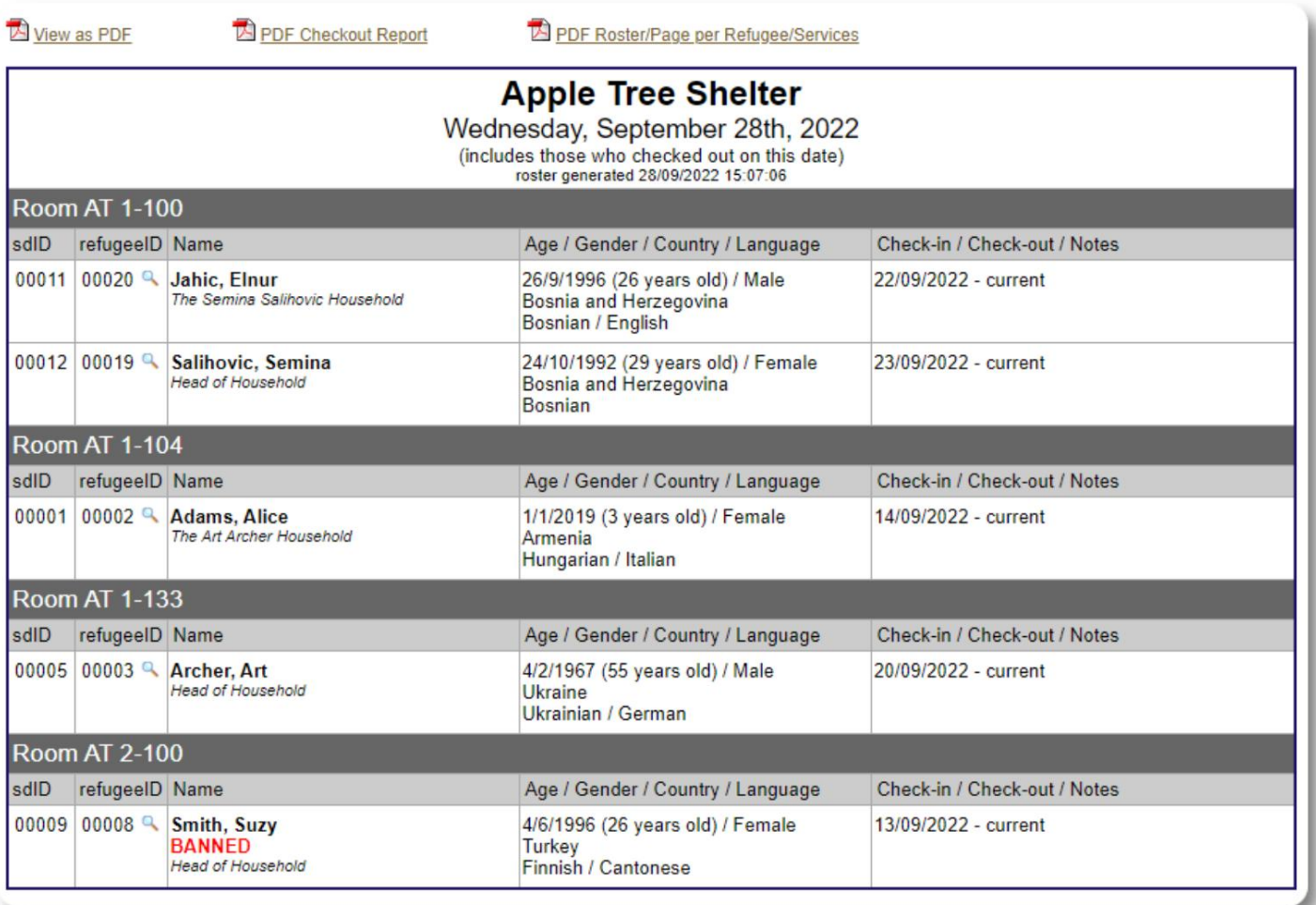

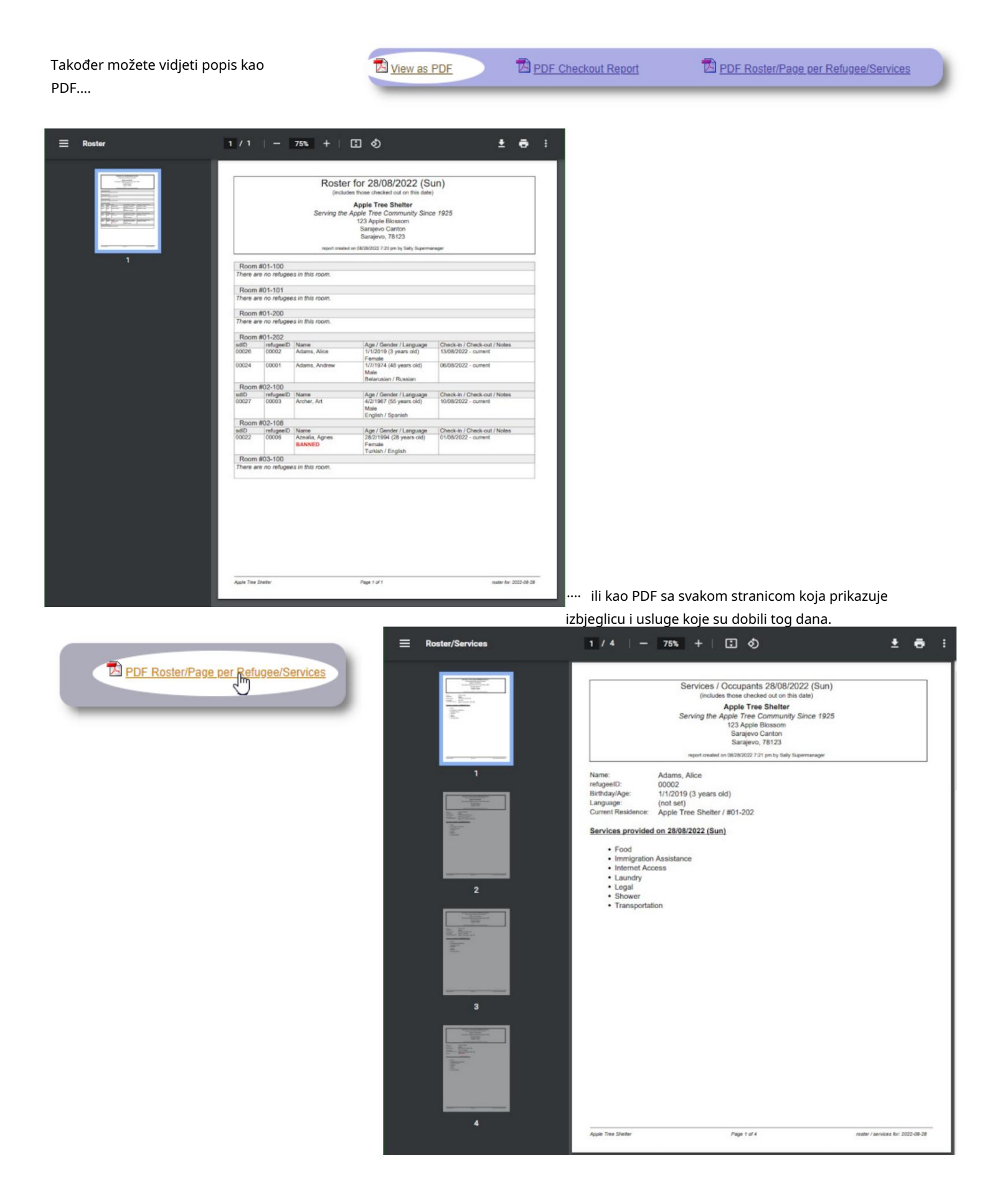

## Izvješće o odjavi

Iz popisa možete vidjeti PDF izvješće o naplati. Ovo izvješće navodi sve osobe koje su se odjavile na datum popisa i uključuje kumulativne usluge koje su primili tijekom svog boravka.

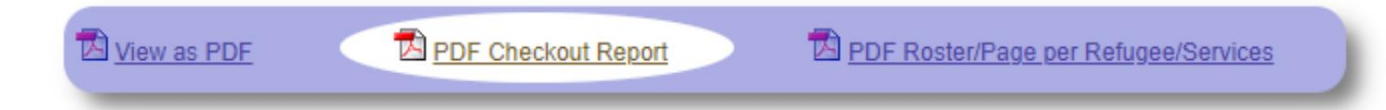

Uzorak izvješća o odjavi:

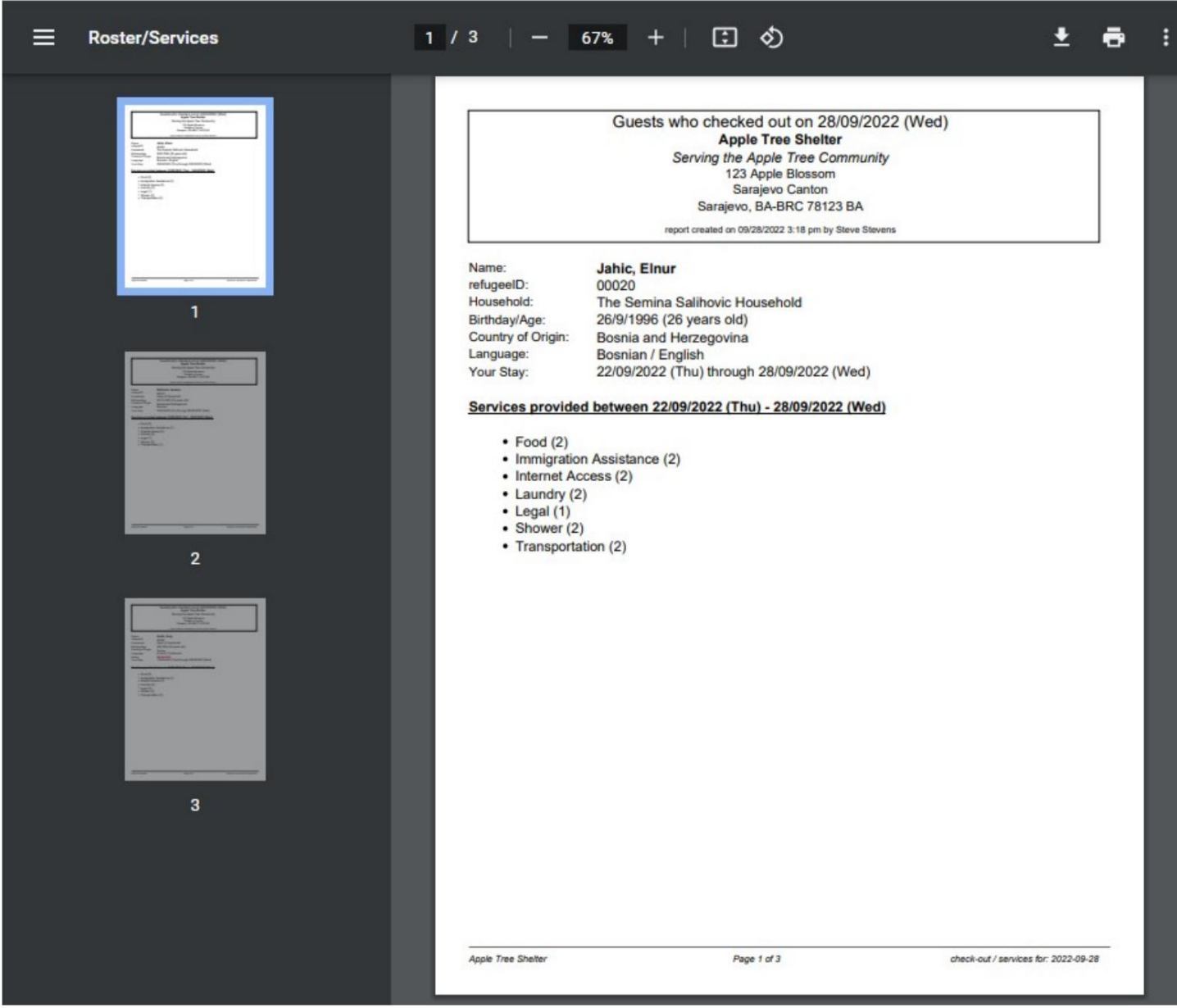

### Dnevnik skloništa

Administratori i upravitelji skloništa mogu dodavati zapise o aktivnostima u skloništu.

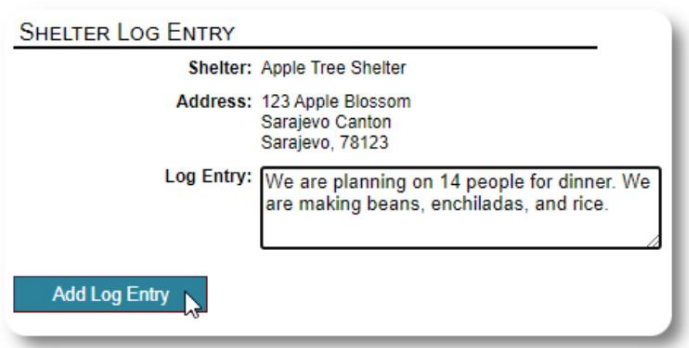

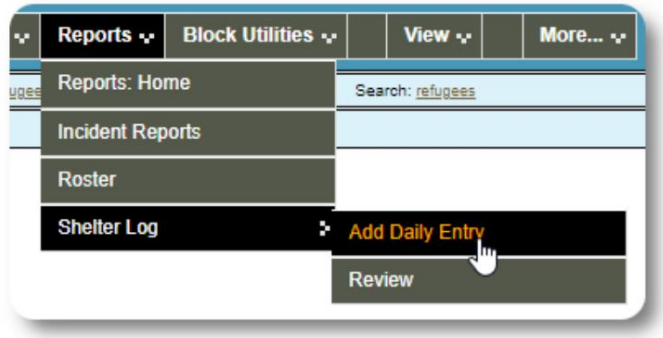

Nedavni unosi u dnevnik skloništa pojavljuju se na nadzornoj ploči administratora:

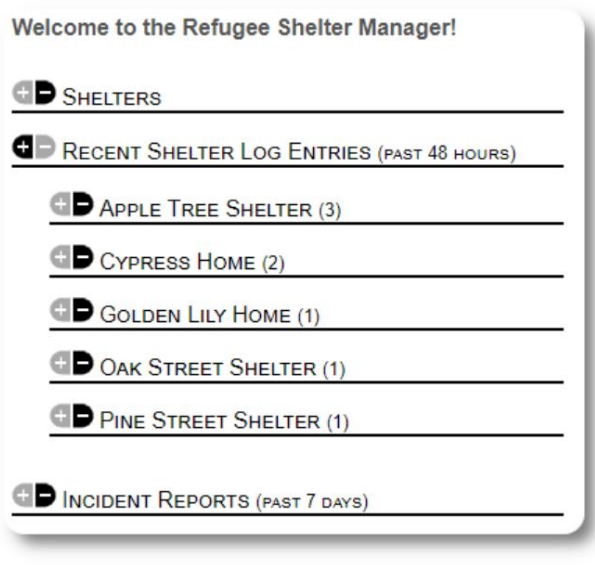

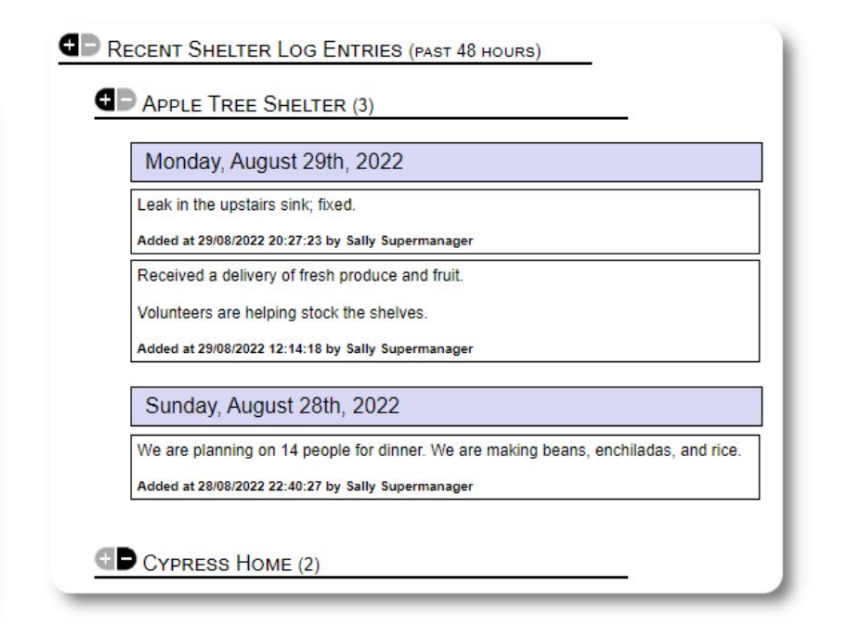

Administratori i upravitelji skloništa također mogu pokrenuti izvješće dnevnika skloništa za bilo koji vremenski okvir:

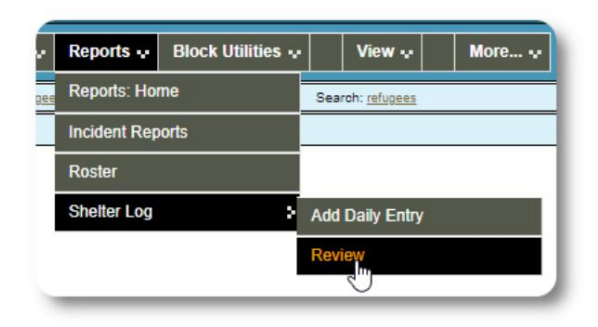

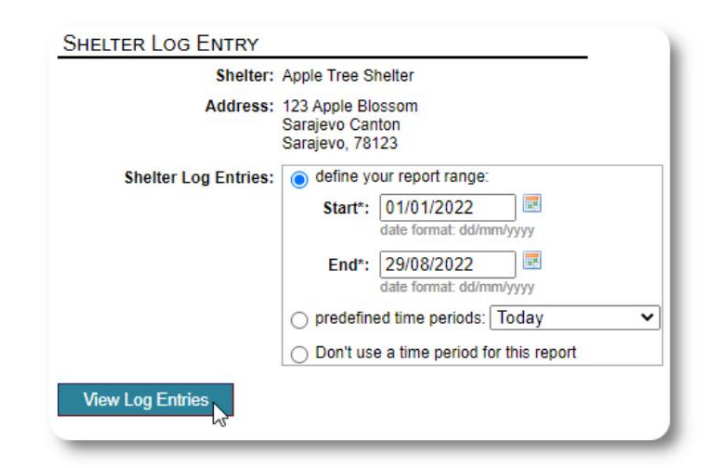

### Izvješća o incidentima

Administratori i upravitelji skloništa mogu pregledati izvješća o incidentima s izbjeglicama.

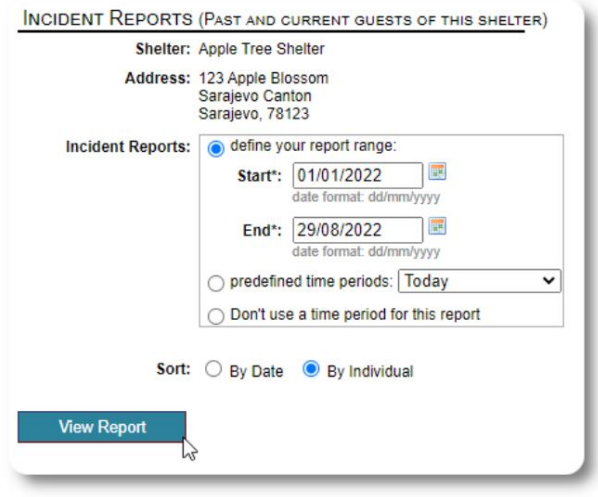

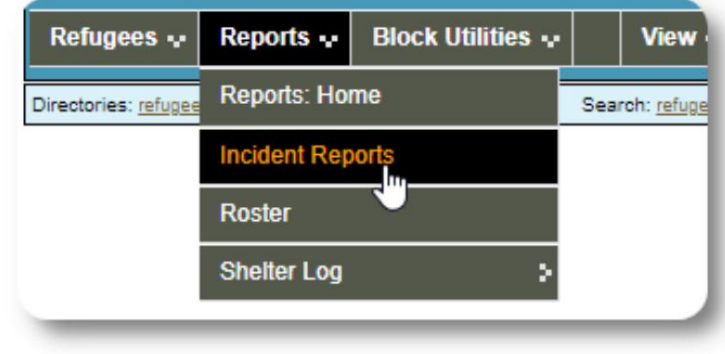

Welcome to the Refugee Shelter Manager!

**OD** SHELTERS

Nedavna izvješća o incidentima pojavljuju se na nadzornoj ploči administratora .

```
RECENT SHELTER LOG ENTRIES (PAST 48 HOURS)
INCIDENT REPORTS (PAST 7 DAYS)
      Tuesday, August 30th, 2022
     Refugee: Alić, Ajdin
     refugeeID: 00005
     Birthdate/Age: 1/1/2004 (18 years old)
     Incident Level: Minor
     Banned over incident?: No
     Needs to clean up her room.
     Added at 30/08/2022 05:13:48 by Sally Supermanager
      Monday, August 29th, 2022
     Refugee: Adams, Andrew
     refugeeID: 00001
     Birthdate/Age: 1/7/1974 (48 years old)
     Incident Level: Major
     Banned over incident?: YES
     Andrew started a food fight (mashed potatoes).
     Gravy everywhere.
     Added at 29/08/2022 19:10:31 by Sally Supermanager
      Monday, August 29th, 2022
     Refugee: Smith, Sam
     refugeeID: 00009
     Birthdate/Age: 1/1/2022 (less than 1 year old)
     Incident Level: Minor
     Banned over incident?: No
     Sam sprained his ankle on a slippery step leading up to the house.
     Added at 29/08/2022 11:53:48 by Sally Supermanager
```
## Administrativna izvješća

račun. Dostupni su razni administrativni izvještaji koji vam pomažu u upravljanju skloništem, planiranju budućnosti i davanju informacija vašem odboru i financijskim podupirateljima. Oni su dostupni pod karticom "Izvješća" u administrativnom

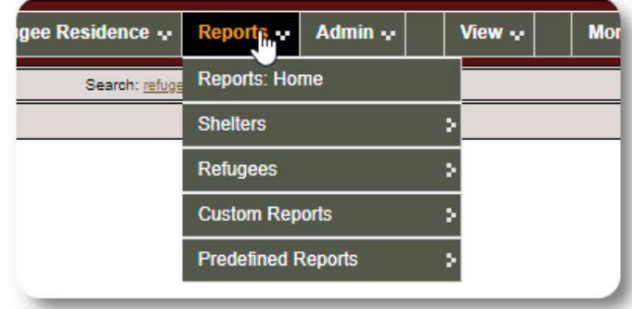

### Popis skloništa

Izvješća o popisu skloništa pružaju informacije o popunjenosti i uslugama za sva vaša skloništa.

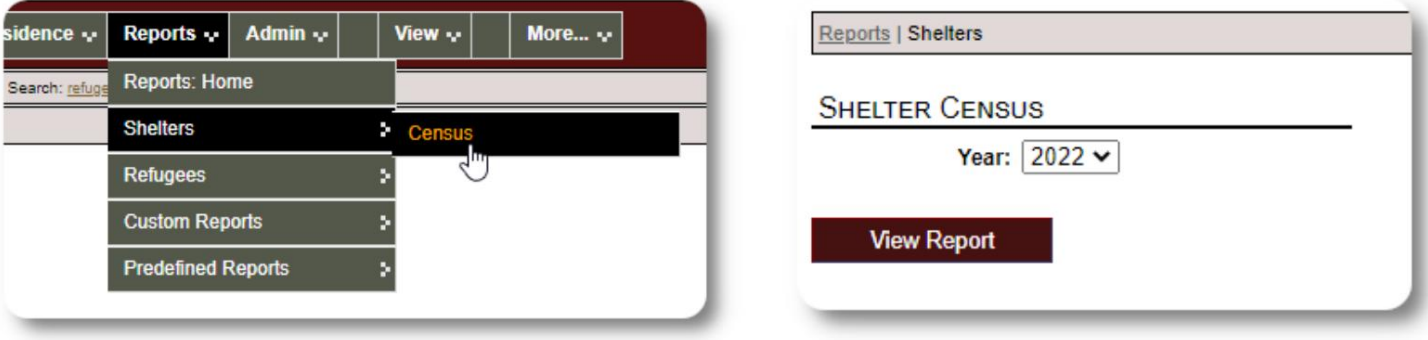

Ovdje je primjer rezultata za ova izvješća. Možete proširiti odjeljke za pregled dnevnih pojedinosti.

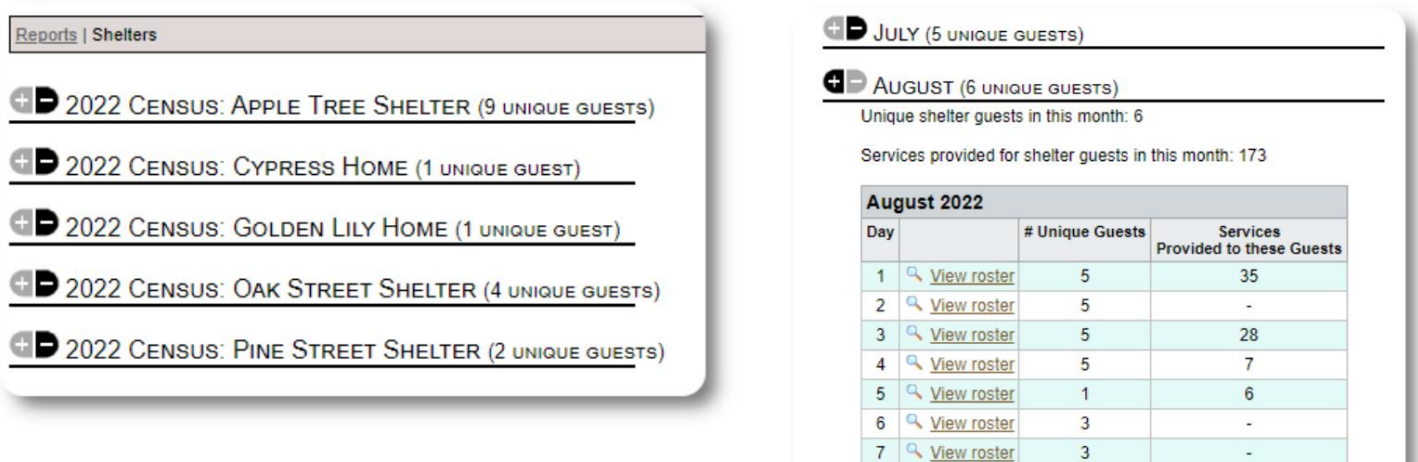

8 <u>Q</u> View roster

9 4 View roster

 $\overline{3}$ 

 $\overline{3}$ 

 $\overline{\phantom{a}}$ 

 $\ddot{\phantom{a}}$ 

### Grupno izvješće

Grupno izvješće vam omogućuje da identificirate izbjeglice koje spadaju u grupe koje ste kreirali.

Možete kombinirati odabir grupe (bilo koji/svi):

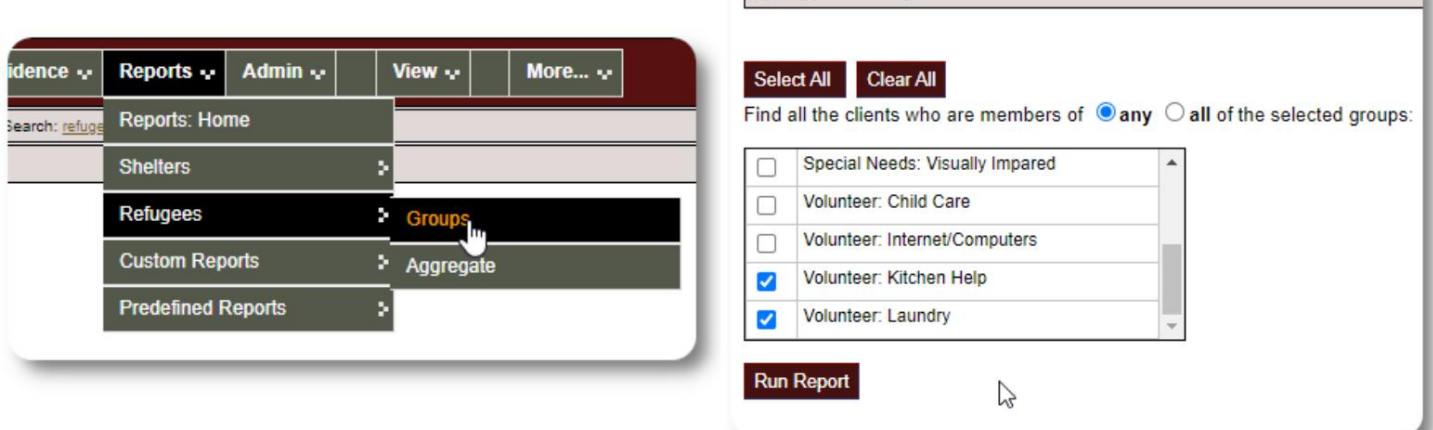

Reports | Client Groups

Ogledni rezultati izvješća:

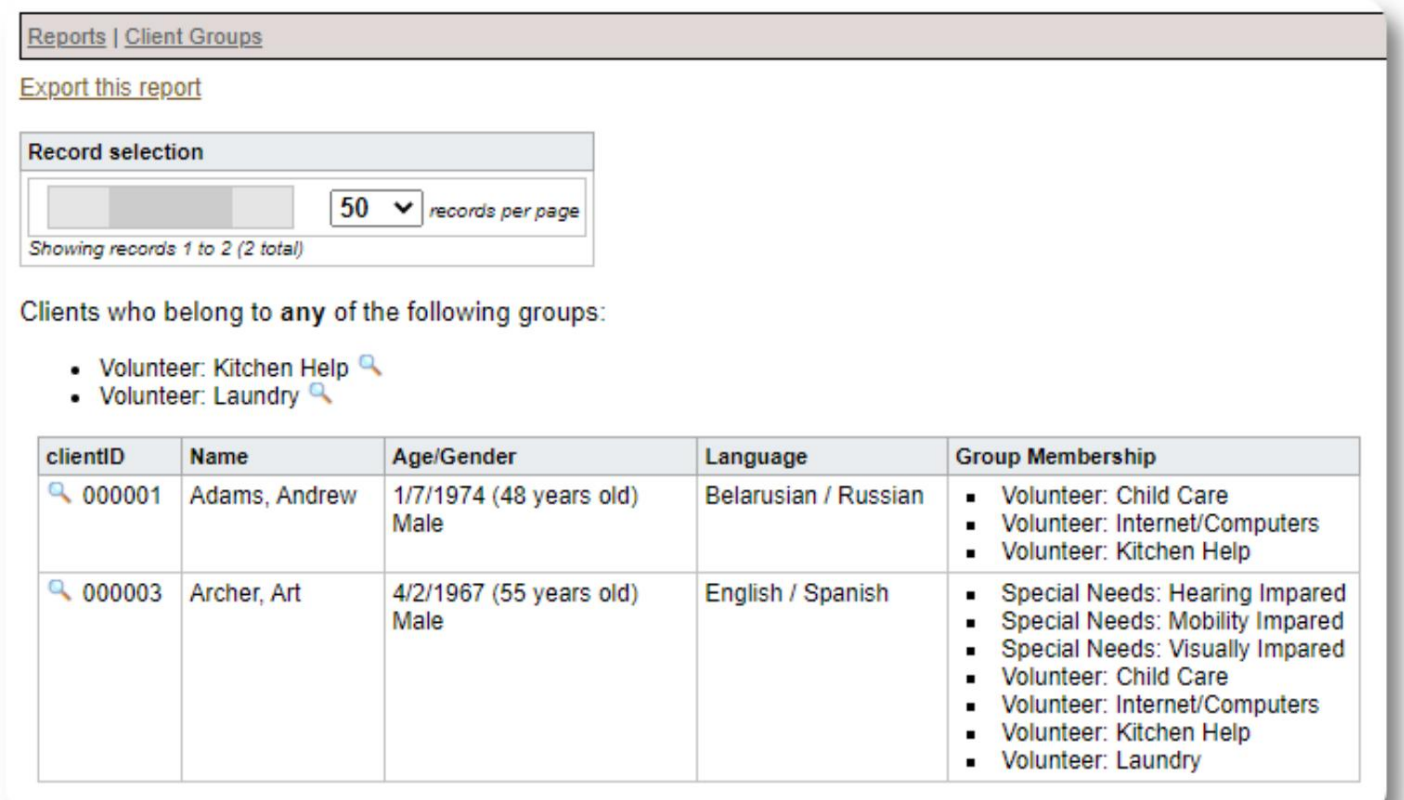

## Izbjeglička demografija / agregat

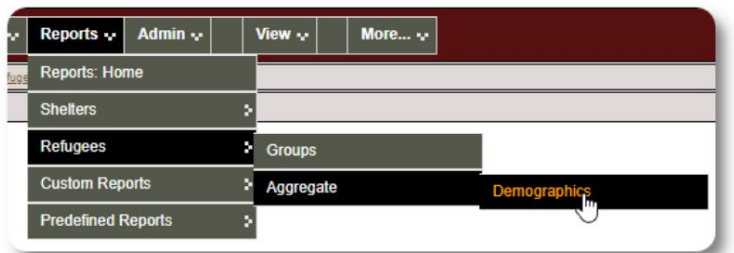

Ovo izvješće pomaže vam da odredite dob, jezike, spol i zemlje podrijetla gostiju vašeg skloništa.

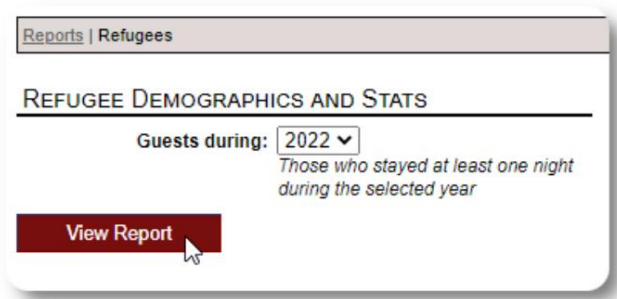

### Ogledni izlaz izvješća:

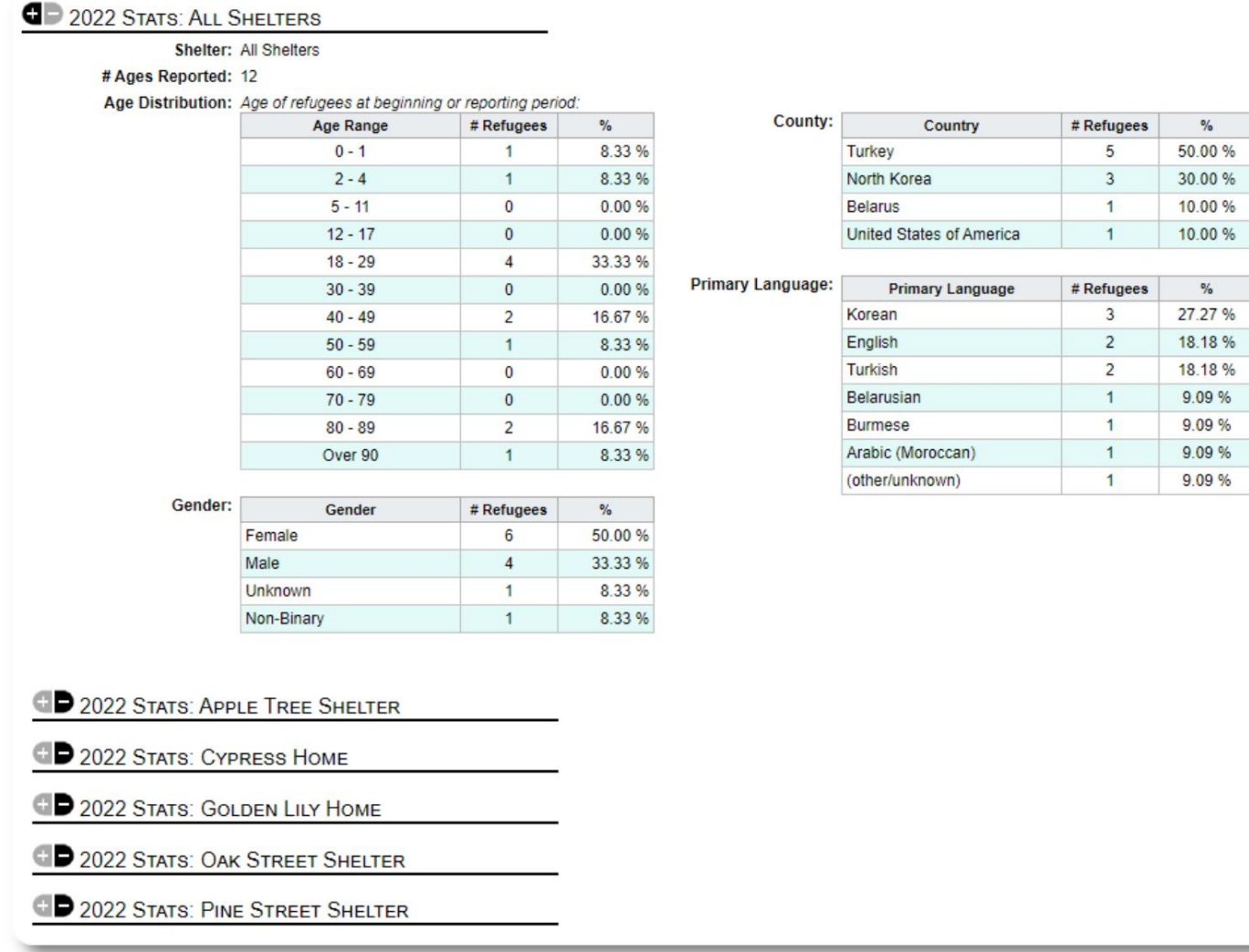

## Izvješće usluge (Administrator)

Pojedinosti o uslugama koje pružate svojim izbjeglicama možete vidjeti u Izvješću o uslugama.

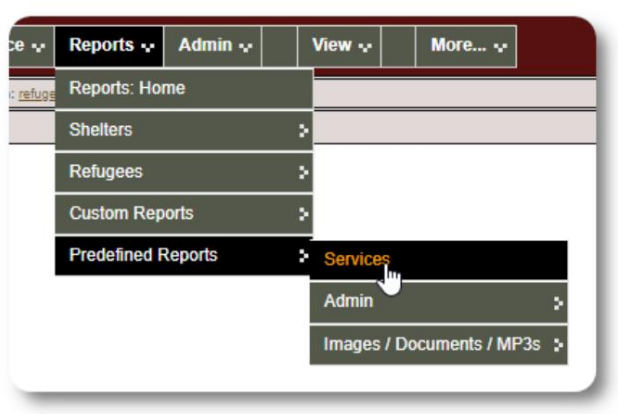

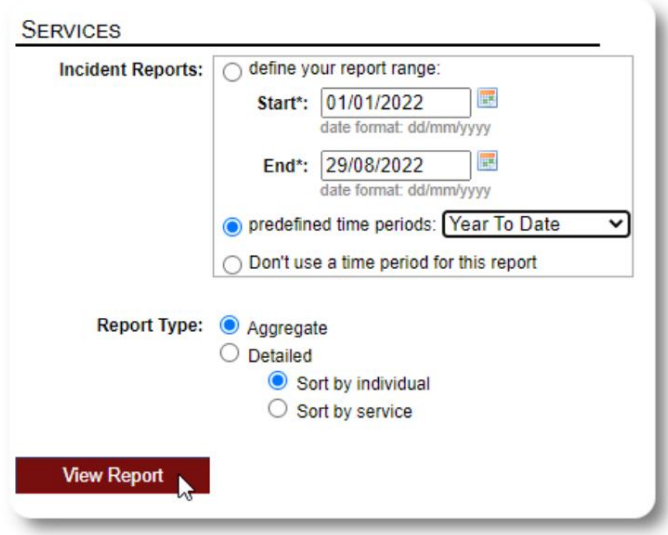

Ogledni izlaz izvješća:

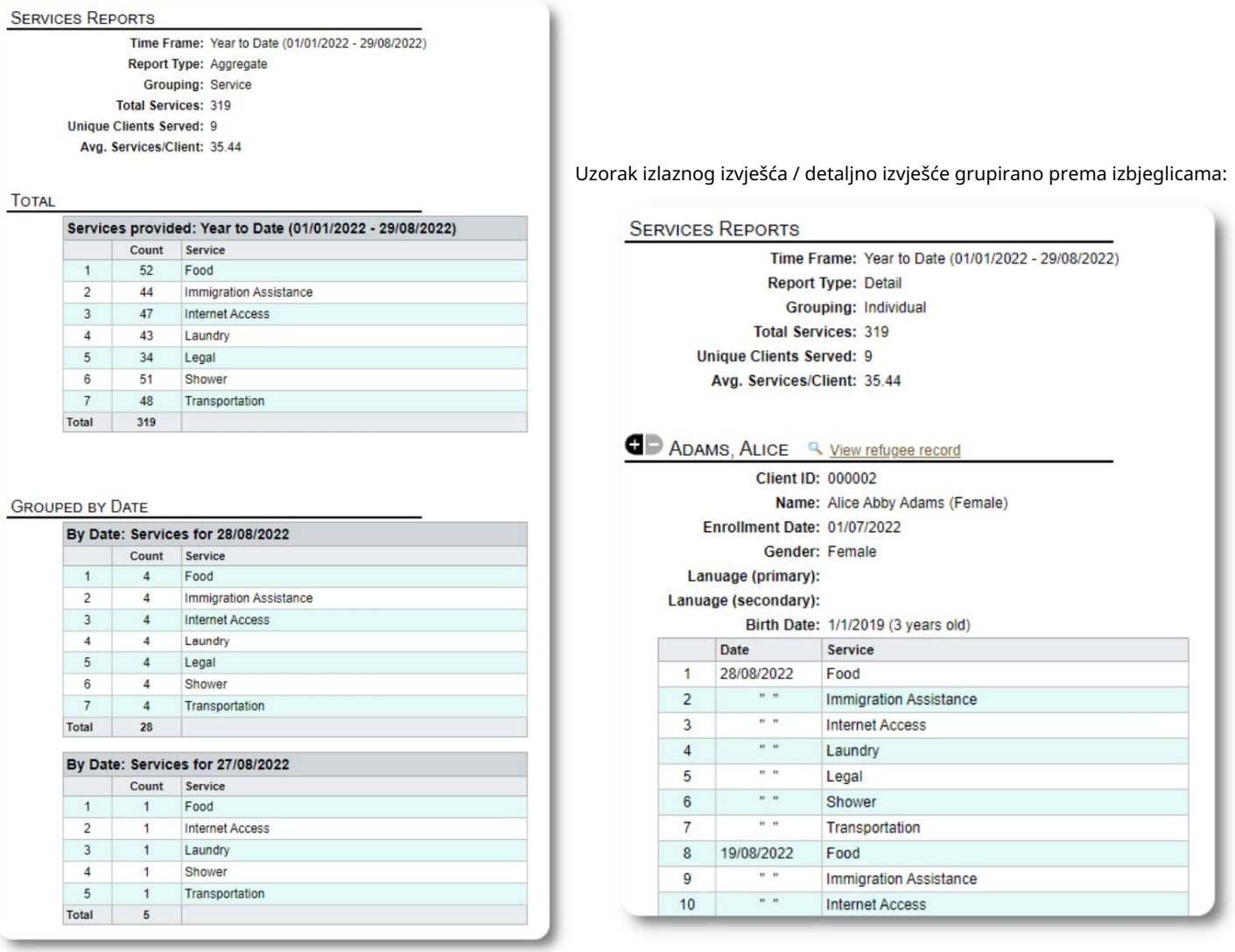

### Korisnička izvješća

Povijest prijavljivanja (i druge pojedinosti) korisnika OSSM-a možete vidjeti putem ovog administrativnog izvješća:

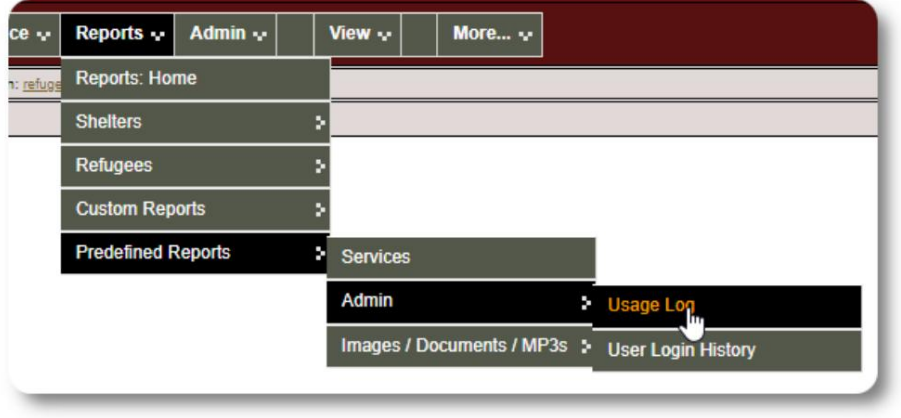

### Uzorak rezultata - broj prijava:

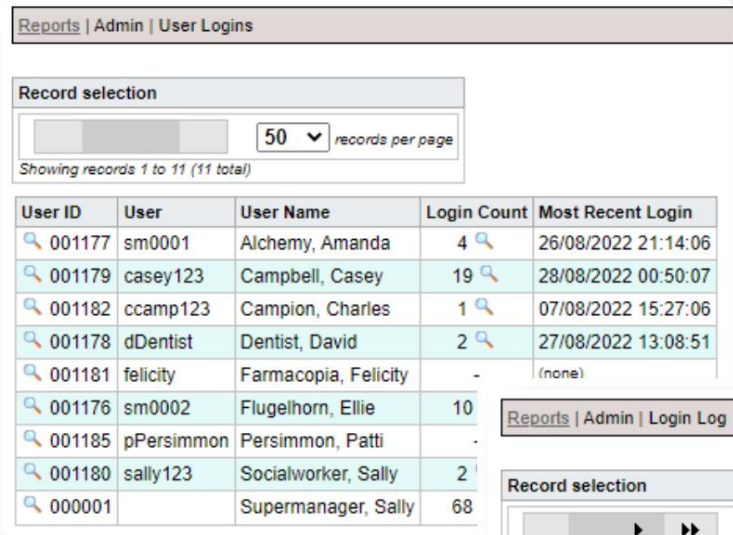

Uzorak rezultata - povijest prijave po datumu:

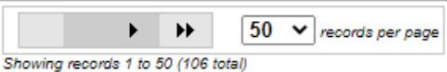

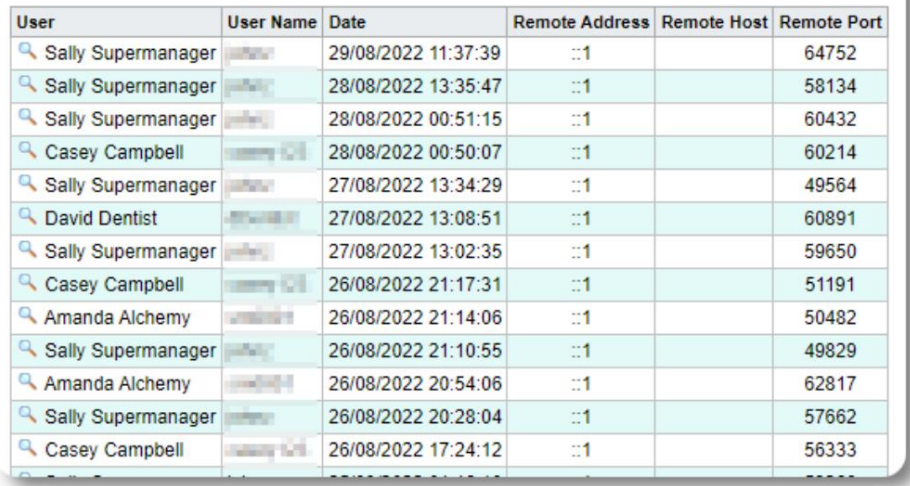

### Izvješća o slikama/dokumentima

Pregled

Pregledno izvješće pruža opću statistiku i veze za vaše slike i dokumente.

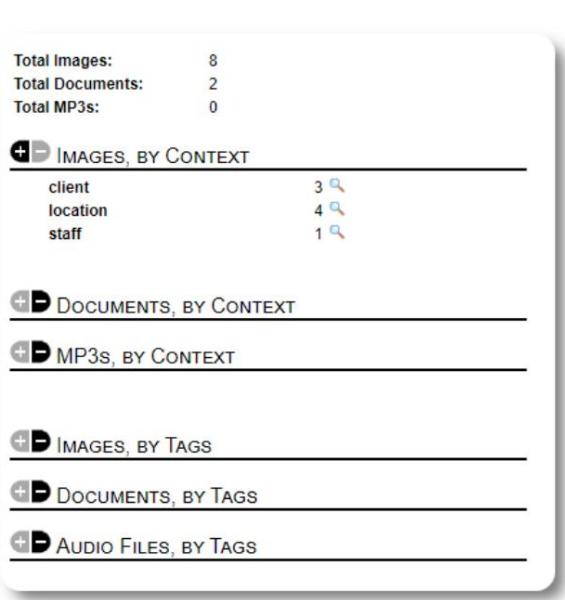

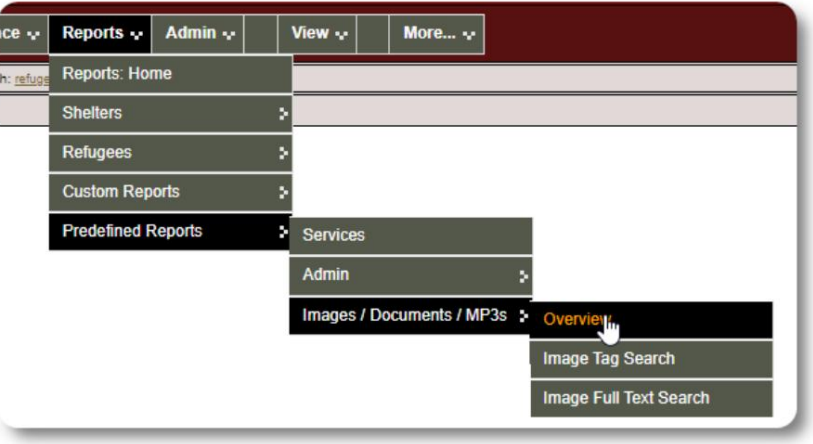

### Pretraživanje oznake slike

Continue

Možete tražiti slike i dokumente koji odgovaraju oznakama koje ste priložili.

 $\frac{1}{2}$ 

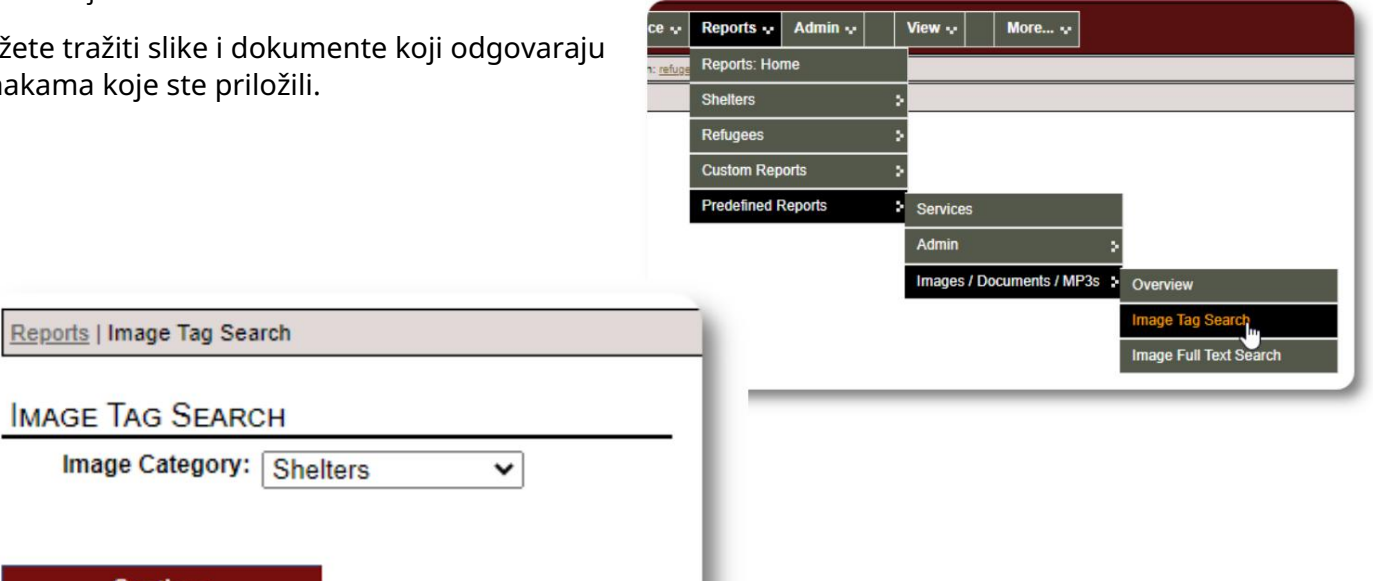

Reports | Image Tag Search Slike rezultata pretraživanja možete preuzeti kao zip datoteku. Find Shelter Location images that match any the following tags: • Facility / Grounds Reports | Image Tag Search Date Range: 01/01/2022 - 29/08/2022 Time Frame: O define your report range: Start\*: 01/01/2022 画 ste format: dd/mm/yyyy with checked: Download v Go! Clear All **Check All** End\*: 29/08/2022 唱 date format: dd/mm/yyyy  $\bigcirc$  predefined time periods: Today O Don't use a time period for this report Tags: Select All Clear All Find all the location images that are tagged with  $\bullet$  any  $\circ$  all of the checked items: Facility / Grounds  $\overline{\mathbf{z}}$ Select  $\Box$ Interior Caption: Sample<br>shelter image Run Image Tag Search 28/07/2022 Select Apple Tree Shelter Caption: The Golden 000003 Lily 26/08/2022 Golden Lily Home

000005

Pretraživanje cijelog teksta

Možete pretraživati svoje naslove slika i opise za riječi i fraze.

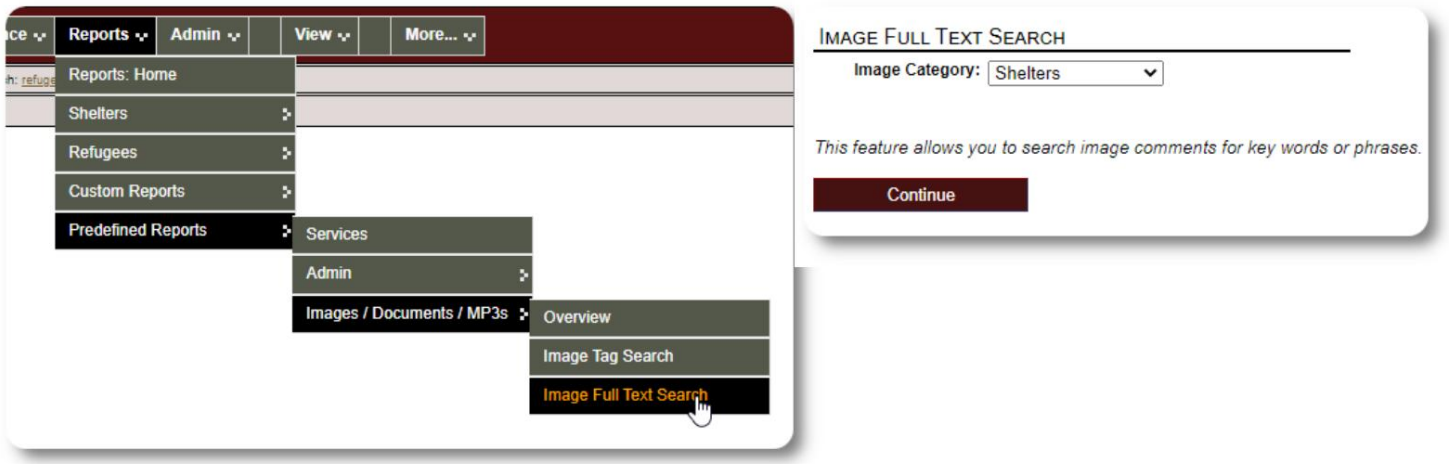

Nakon pokretanja pretraživanja možete odabrati i preuzeti odgovarajuće slike u jednoj zip datoteci.

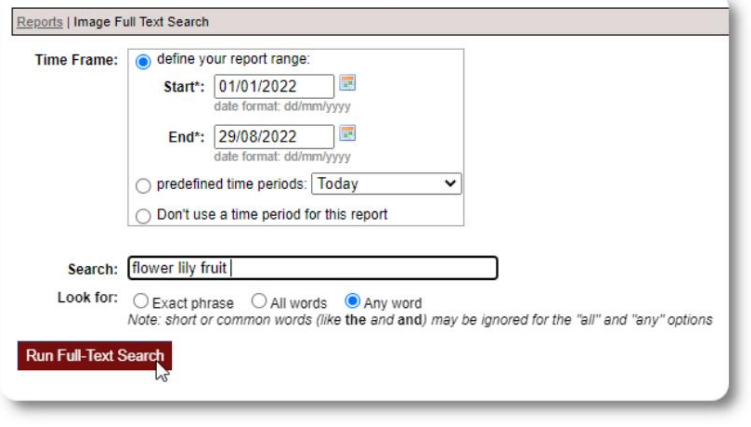

Find Shelter Location images descriptions that contain Any Word the following: \* flower lily fruit

Date Range: 01/01/2022 - 29/08/2022

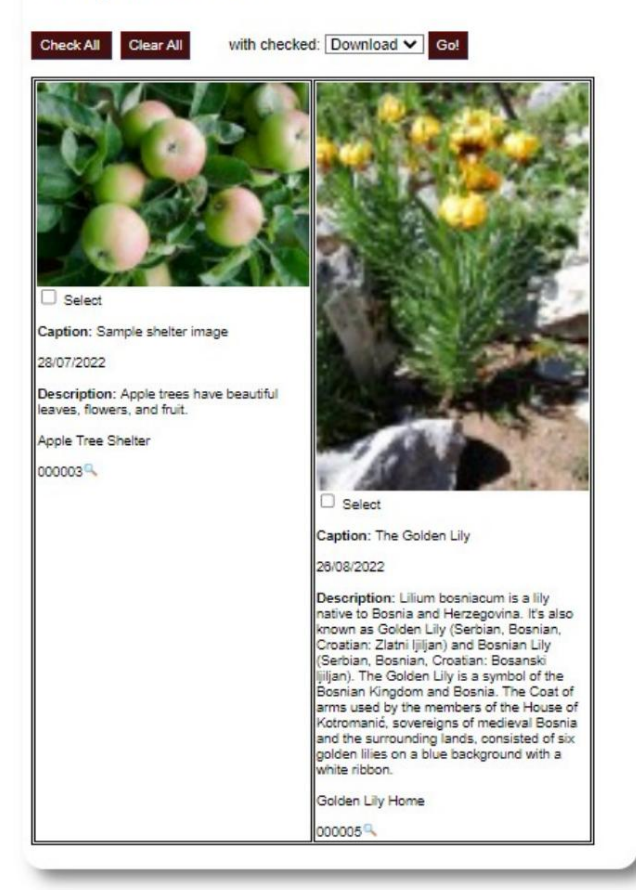

## Izvozi

Ovaj odjeljak je na čekanju.

## Izrada vlastitih izvješća

Ovo je moćna značajka, temeljena na modulu iz prethodnog projekta otvorenog koda Database Austin pod nazivom Delightful Labor. Korisnički vodič Delightful Labor detaljno opisuje prilagođene značajke izvješća:

<https://www.delightfullabor.com/userGuide/index.php/reports/custom-reports>

# Razno

## Pristup evidenciji klijenta putem vrste računa

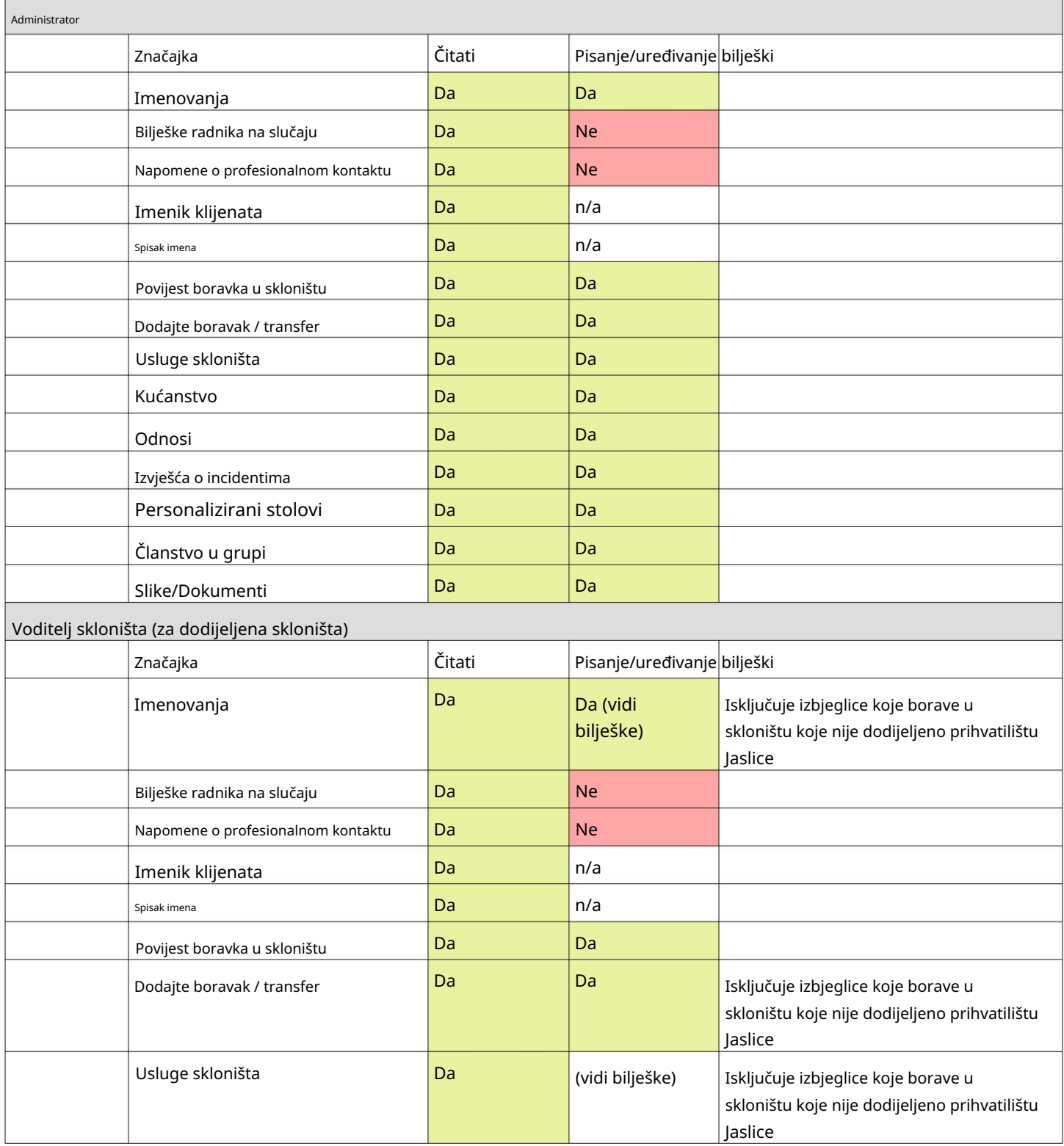

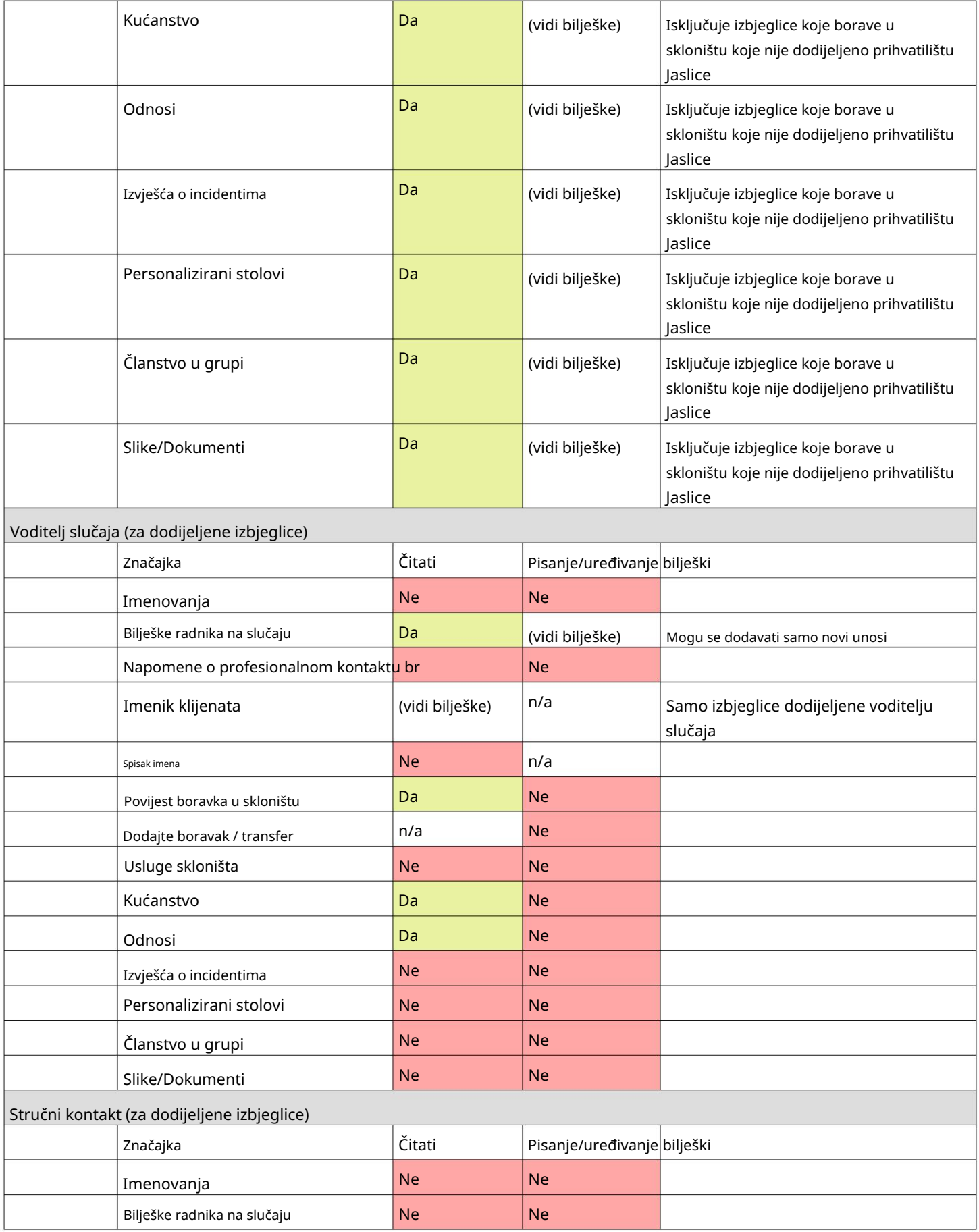

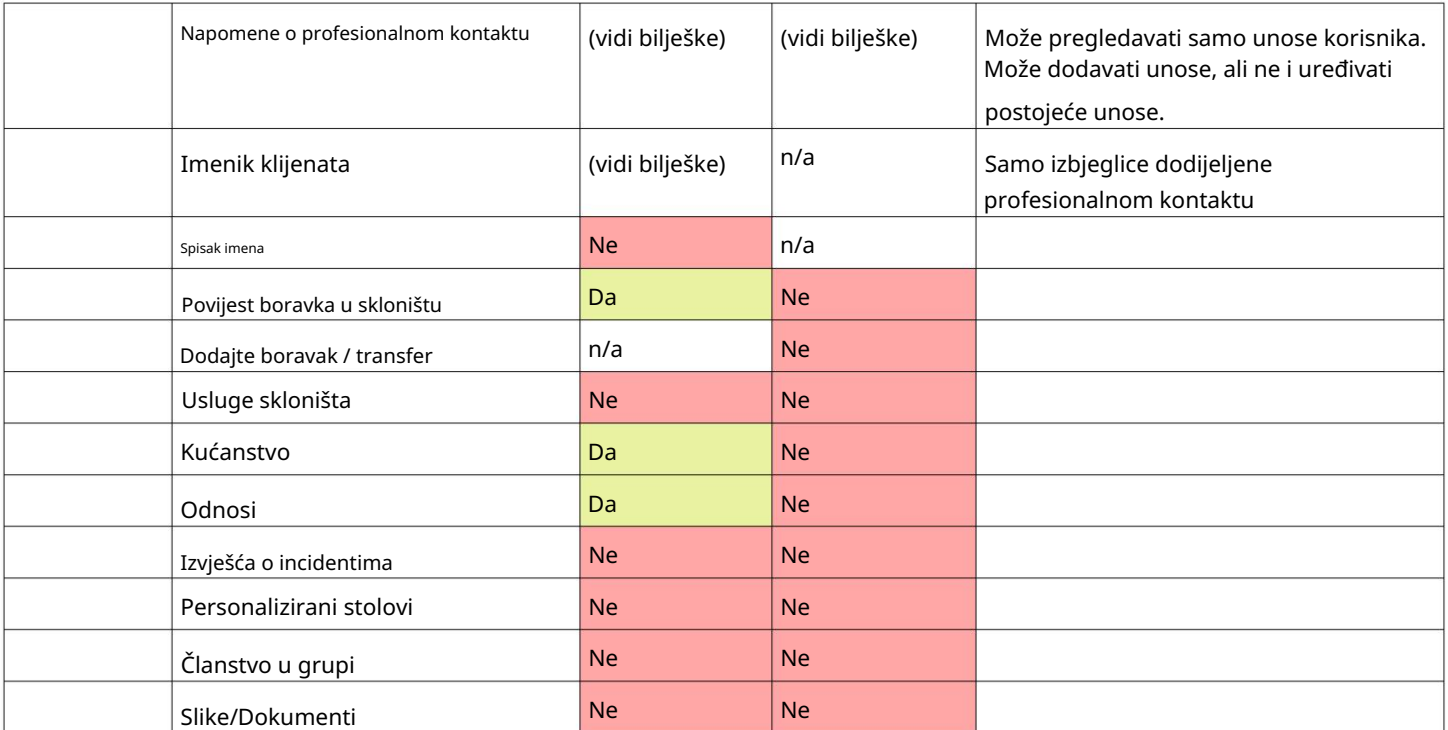

### Napomena o vremenskim zonama

Važno je da postavite odgovarajuću vremensku zonu za evidenciju vaše organizacije (kao administrator). tvoja lokacija. Svoju vremensku zonu možete postaviti uređivanjem

OSSM će pohraniti datume/vremena u bazu podataka koje se tumače za vašu odabranu vremensku zonu (za na primjer, prijava, odjava, datumi transfera).

Srednje vrijeme (GMT). žigosana. Vremenska oznaka je u Koordinirano Većina zapisa u bazi podataka automatski je vremenski Univerzalno vrijeme (UTC), bivši Greenwich

OSSM pretvara kriterije pretraživanja iz UTC u vašu vremensku zonu. Za izvješća koja se temelje na vremenskoj oznaci zapisa,

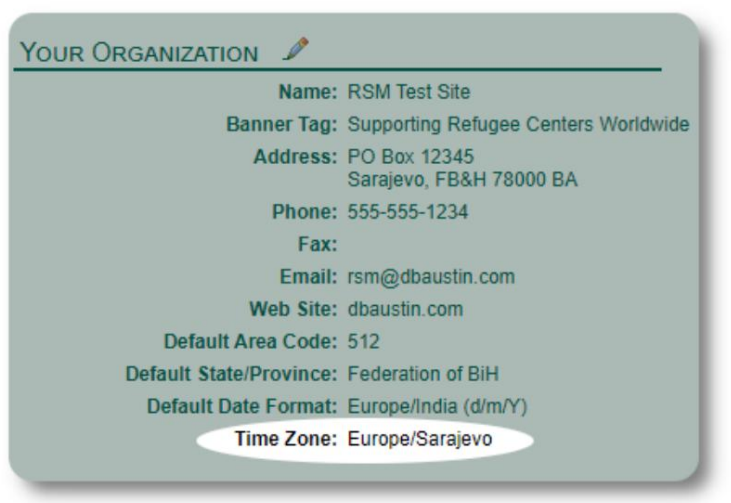

## Završna riječ

Hvala vam na vašim neumornim naporima da pomognete najugroženijim ljudima na svijetu!

Želimo da budete uspješni. Ako imate komentara ili prijedloga, javite nam na ossm@dbaustin.com

U slučaju da naiđete na grešku, možemo je pogledati. Pošaljite nam snimku zaslona pogreške.

Obavezno uključite URL (adresnu traku

- istaknuto na slici uzorka). URL nam pomaže identificirati lokaciju koda koja je uzrokovala pogrešku.

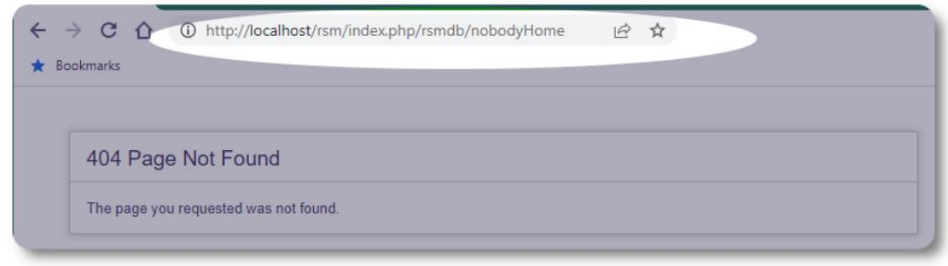

Najbolje želje!